Doc No. LA\*-OMR0032-G

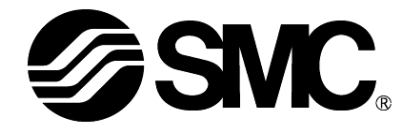

## **Operation Manual**

PRODUCT NAME

# *Card Motor Controller*

*(Pulse input edition)* 

Model / Series / Product Number

## **LATCA Series**

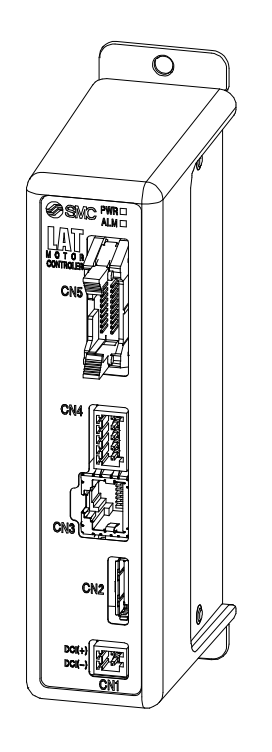

## **SMC Corporation**

#### About this operation manual

This operation manual summarizes how to operate the Card Motor controller (LATCA-\*, Ver2.5) and controller setting software (Ver 2.2) when it is used in pulse input mode.

Refer to operation manual [Card Motor Controller (Step Data input edition)] when it is used in step data input mode, and refer to operation manual [Card Motor Controller (Serial Communication Original Protocol edition)] or [Card Motor Controller (Serial communication Modbus protocol edition)] when serial communication is used.

### **Configuration Software**

Use a setting software corresponding to the version of the controller. The setting software can be downloaded from the SMC website. [https://www.smcworld.com/products/pickup/en-jp/electric\\_actuator/download.html](https://www.smcworld.com/products/pickup/en-jp/electric_actuator/download.html)

#### **Correspondence table for controller version and configuration software version**

Use the latest version of configuration software corresponding to the version of the controller.

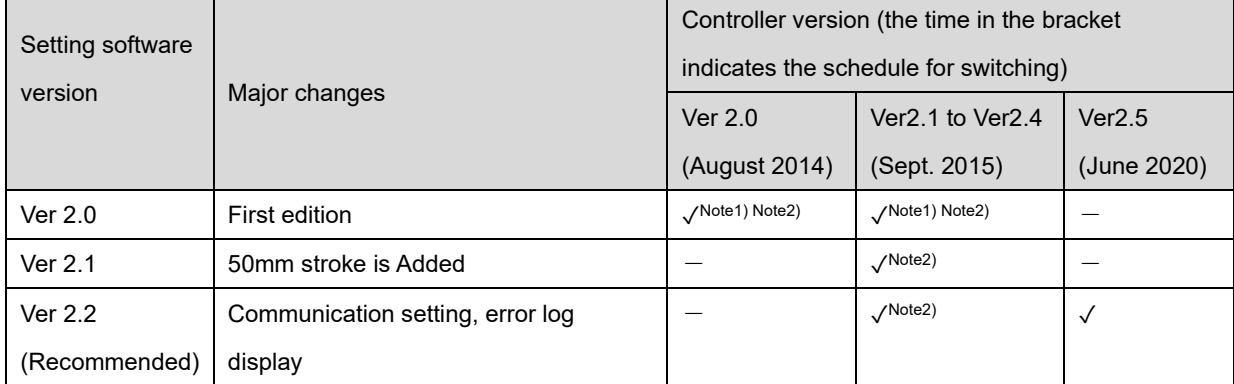

✓ : Connectable

 $\sqrt{N^{(1)}}$ : LAT3M and 50 mm stroke are not available

LAT3M-\* and LAT3\*-50 cannot be set when the card motor type is selected.

✓Note2) : Error log display and communication speed setting are not available.

Error log display and communication speed setting cannot be used.

 $-$ : Not connectable

If the setting software is started "Unsupported controller is connected." will be displayed.

When the controller version must be checked, refer to section 14.7 Confirmation of the Version and Initialization (P74).

New features in the new version of the configuration software are not available in the previous versions.

## **Contents**

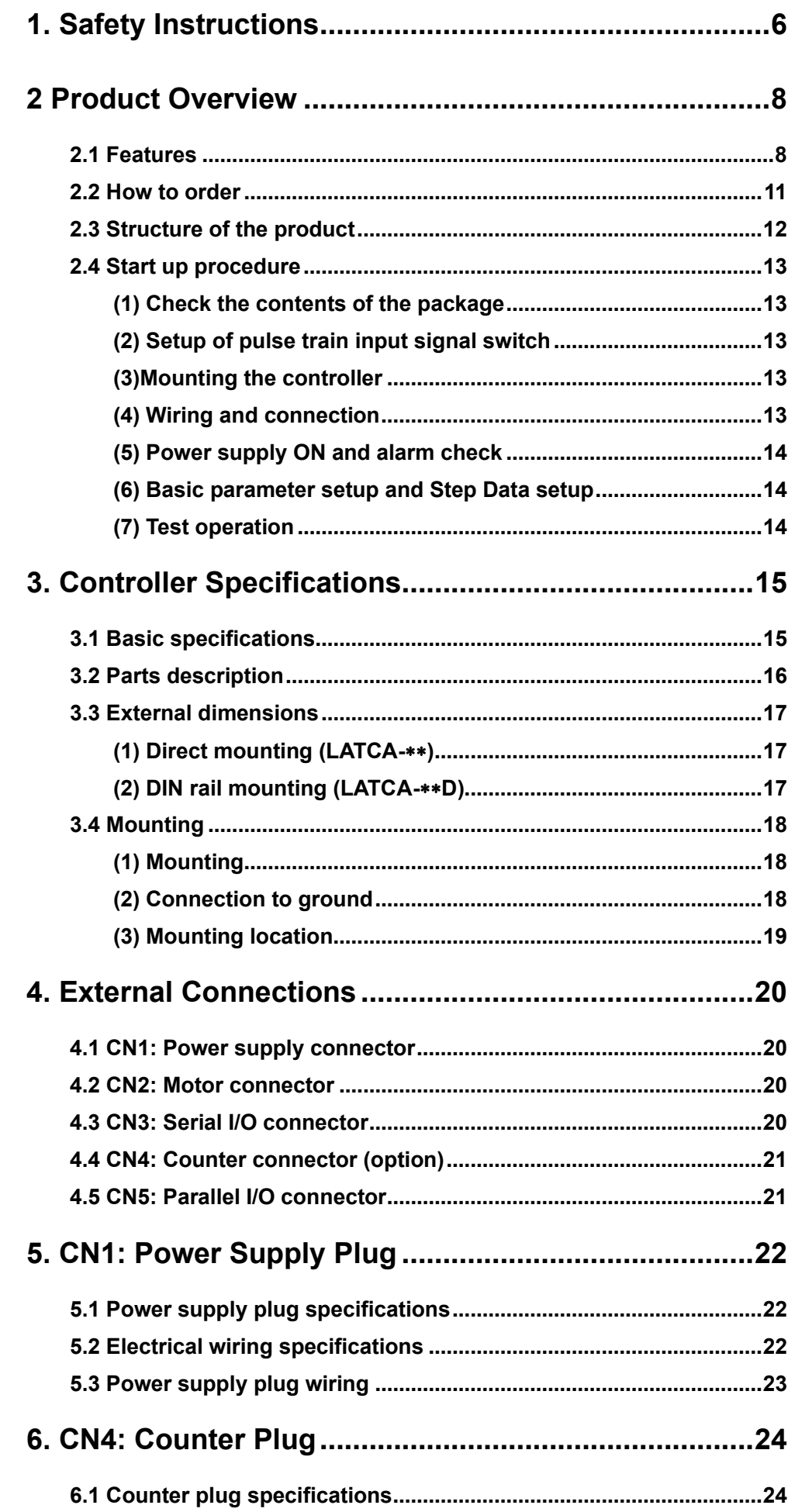

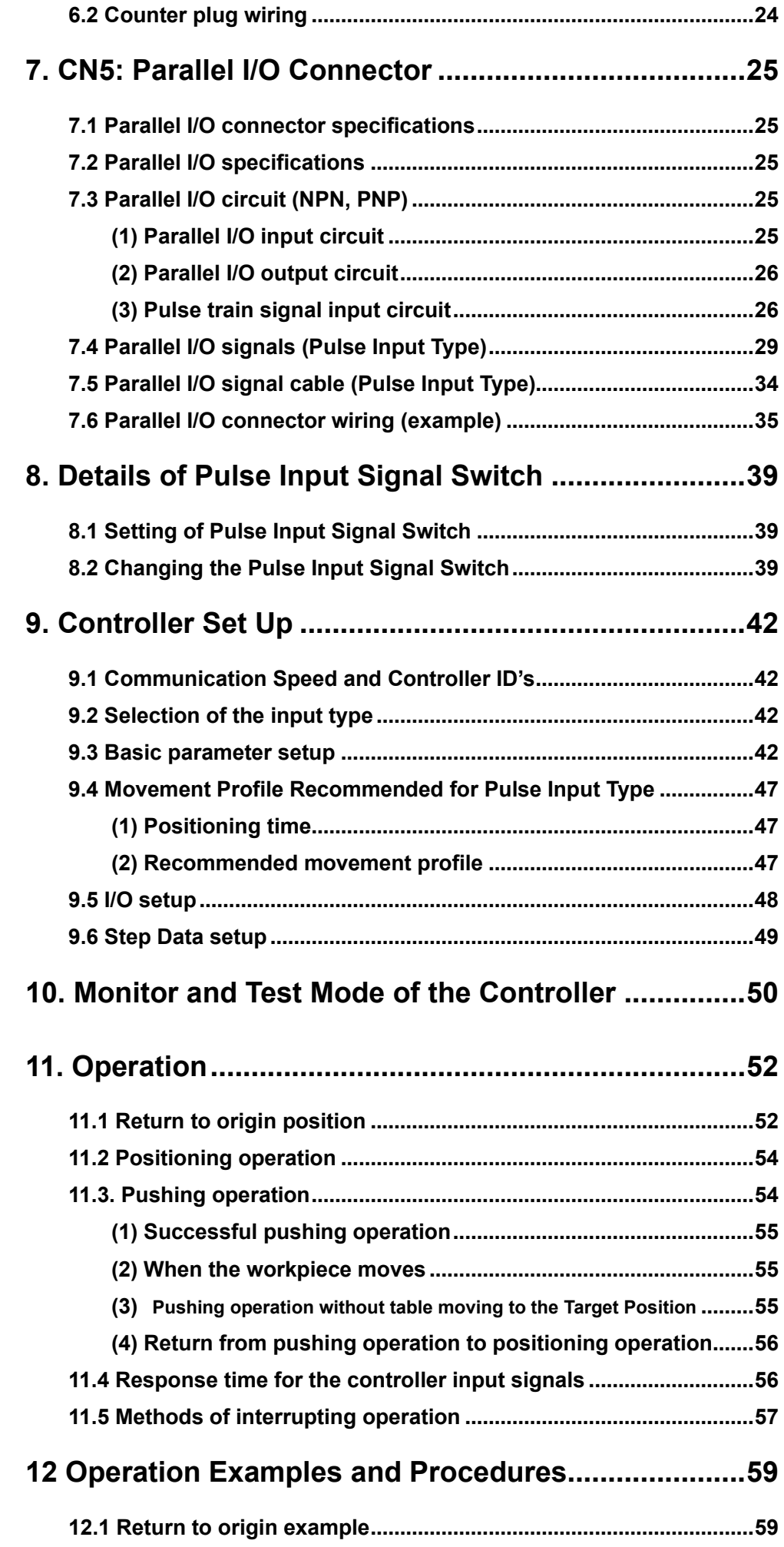

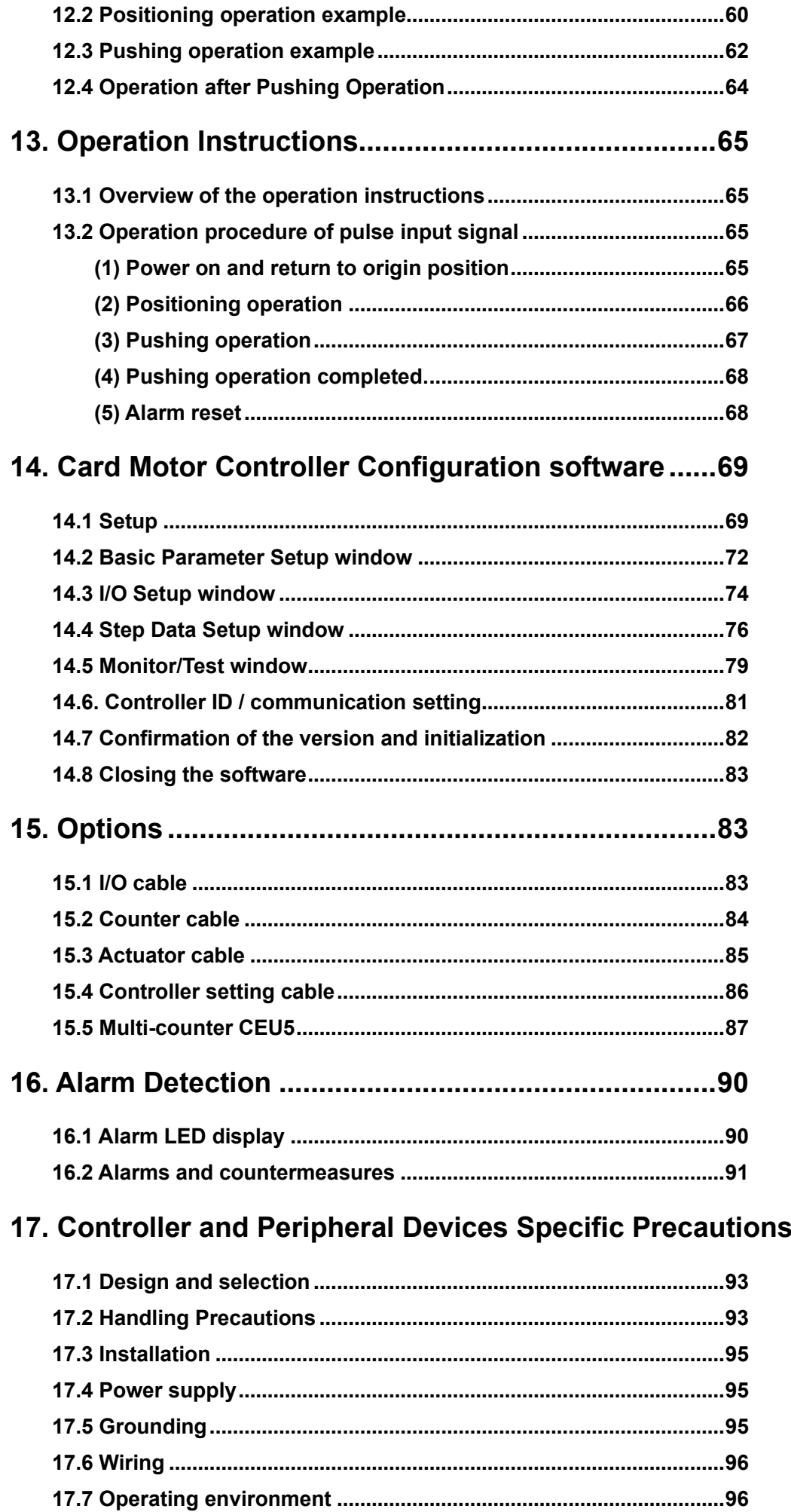

93

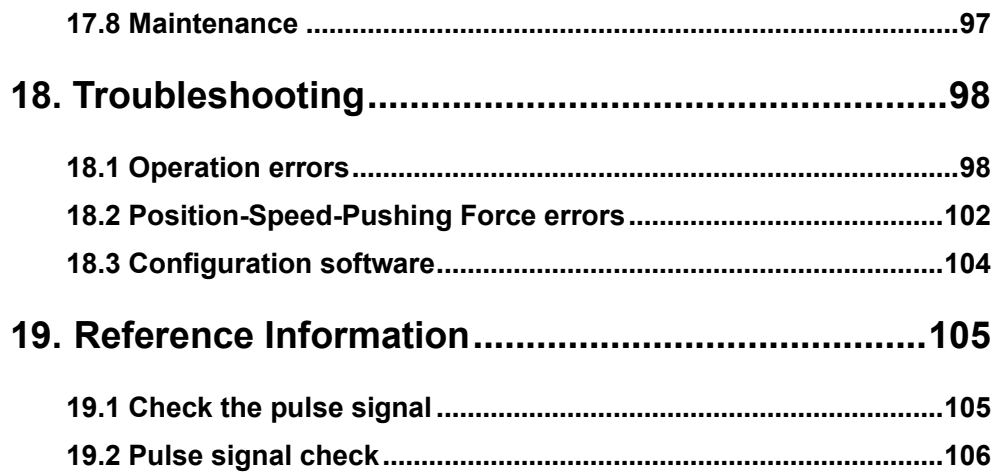

# **LATCA Series Controller** 1. Safety Instructions

<span id="page-6-0"></span>These safety instructions are intended to prevent hazardous situations and/or equipment damage. These instructions indicate the level of potential hazard with the labels of **"Caution," "Warning"** or **"Danger**.**"** They are all important notes for safety and must be followed in addition to International Standards (ISO/IEC)<sup>\*1)</sup>, and other safety regulations.

- 1) ISO 4414: Pneumatic fluid power General rules and safety requirements for systems and their components
	- ISO 4413: Hydraulic fluid power General rules and safety requirements for systems and their components
	- IEC 60204-1: Safety of machinery Electrical equipment of machines Part 1: General requirements ISO 10218-1: Robots and robotic devices - Safety requirements for industrial robots - Part 1:Robots
	- etc.

**Warning**

**Caution**

**Danger** indicates a hazard with a high level of risk which, if not avoided, will result<br>**Danger** in death or serious injury in death or serious injury.

> **Warning** indicates a hazard with a medium level of risk which, if not avoided, could result in death or serious injury.

> **Caution** indicates a hazard with a low level of risk which, if not avoided, could result in minor or moderate injury.

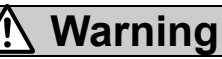

**1. The compatibility of the product is the responsibility of the person who designs the equipment or decides its specifications.**

Since the product specified here is used under various operating conditions, its compatibility with specific equipment must be decided by the person who designs the equipment or decides its specifications based on necessary analysis and test results. The expected performance and safety assurance of the equipment will be the responsibility of the person who has determined its compatibility with the product. This person should also continuously review all specifications of the product referring to its latest catalog information, with a view to giving due consideration to any possibility of equipment failure when configuring the equipment.

- **2. Only personnel with appropriate training should operate machinery and equipment.** The product specified here may become unsafe if handled incorrectly. The assembly, operation and maintenance of machines or equipment including our products must be performed by an operator who is appropriately trained and experienced.
- **3. Do not service or attempt to remove product and machinery/equipment until safety is confirmed.**
	- 1. The inspection and maintenance of machinery/equipment should only be performed after measures to prevent falling or runaway of the driven objects have been confirmed.
	- 2. When the product is to be removed, confirm that the safety measures as mentioned above are implemented and the power from any appropriate source is cut, and read and understand the specific product precautions of all relevant products carefully.
	- 3. Before machinery/equipment is restarted, take measures to prevent unexpected operation and malfunction.
- **4. Our products cannot be used beyond their specifications. Our products are not developed, designed, and manufactured to be used under the following conditions or environments. Use under such conditions or environments is not covered.**
	- 1. Conditions and environments outside of the given specifications, or use outdoors or in a place exposed to direct sunlight.
	- 2. Use for nuclear power, railways, aviation, space equipment, ships, vehicles, military application, equipment affecting human life, body, and property, fuel equipment, entertainment equipment, emergency shut-off circuits, press clutches, brake circuits, safety equipment, etc., and use for applications that do not conform to standard specifications such as catalogs and operation manuals.
	- 3. Use for interlock circuits, except for use with double interlock such as installing a mechanical protection function in case of failure. Please periodically inspect the product to confirm that the product is operating properly.

## **LATCA Series Controller** 1. Safety Instructions

## **Caution**

**We develop, design, and manufacture our products to be used for automatic control equipment, and provide them for peaceful use in manufacturing industries.** 

**Use in non-manufacturing industries is not covered.**

Products we manufacture and sell cannot be used for the purpose of transactions or certification specified in the Measurement Act.

The new Measurement Act prohibits use of any unit other than SI units in Japan.

## **Limited warranty and Disclaimer/Compliance Requirements**

The product used is subject to the following "Limited warranty and Disclaimer" and "Compliance Requirements".

Read and accept them before using the product.

## **Limited warranty and Disclaimer**

1. The warranty period of the product is 1 year in service or 1.5 years after the product is delivered, whichever is first.<sup>∗</sup>2)

Also, the product may have specified durability, running distance or replacement parts. Please consult your nearest sales branch.

- 2. For any failure or damage reported within the warranty period which is clearly our responsibility, a replacement product or necessary parts will be provided. This limited warranty applies only to our product independently, and not to any other damage incurred due to the failure of the product.
- 3. Prior to using SMC products, please read and understand the warranty terms and disclaimers noted in the specified catalog for the particular products.
	- **\*2) Vacuum pads are excluded from this 1 year warranty.**

A vacuum pad is a consumable part, so it is warranted for a year after it is delivered. Also, even within the warranty period, the wear of a product due to the use of the vacuum pad or failure due to the deterioration of rubber material are not covered by the limited warranty

## **Compliance Requirements**

- 1. The use of SMC products with production equipment for the manufacture of weapons of mass destruction (WMD) or any other weapon is strictly prohibited.
- 2. The exports of SMC products or technology from one country to another are governed by the relevant security laws and regulations of the countries involved in the transaction. Prior to the shipment of a SMC product to another country, assure that all local rules governing that export are known and followed.

## <span id="page-8-0"></span>**2 Product Overview**

## <span id="page-8-1"></span>**2.1 Features**

This controller actuates a connected Card Motor based on parallel I/O signals or pulse train signals from a PLC or similar control device. In addition, the controller outputs signals such as the Card Motor table position and operation complete back to the PLC. Detailed features and functions of this product are listed below.

## **[Common functions]**

(1) Selection of control signal type

The following control signal types can be selected. The dedicated "LATC Configurator" software is adapted to each control signal type.

i. Step data input type

The required Card Motor positions and operation patterns are initially set and stored as "Step Data" in the controller using the configuration software. The controller drives the Card Motor table based on the Step Data. Each Step Data is instigated by parallel input signals determined based on the Step Data number.

- ii. Pulse input type The controller drives the Card Motor controlled by pulse train signals from a PLC or similar control device.
- (2) Applicable to all Card Motor models

This controller can be used with all Card Motor models regardless of the encoder resolution or stroke. The parameters of the selected Card Motor are automatically stored in the controller by selecting the appropriate Card Motor model to be connected using the dedicated "LATC Configurator" software.

(3) Encoder signal output

The linear encoder signal, which detects the Card Motor table position, can be output to an external signal reading device. Thus, the table position can be displayed and monitored in real time using an external device.

(4) Workpiece measurement and evaluation using the AREA output function

The size of a workpiece can be measured by driving the Card Motor table using a pushing operation against the workpiece, and the position where the table stopped can be output and displayed.

Workpiece identification and evaluation of a good and bad workpiece is possible using the AREA parallel output signals. The AREA output signal range corresponds to table positions, which can be preset.

(5) Parallel I/O connection and signal status function

The status of the parallel input signals can be checked and the parallel output signals can be manually switched. Correct wiring and the function of I/O signals between this controller and a master control device, such as a PLC, can be verified.

(6) Test operation using a computer

At the time of starting, the card motor can be driven using a personal computer with the configuration software installed as follows, without using an upper level device such as a PLC. i. Jogging and inching a set distance

- ii. Operation of step data
- iii. Continuous operation of step data.

(7) Monitoring the card motor condition with a PC.

When the product is powered, based on the parallel I/O signal and pulse train signal input from

PLC, etc., the following operation status of the operating card motor can be checked.

- i. Current table position
- ii. Parallel I/O signal input/ output status.
- iii. Alarm status, etc.

### **[Step data input type]**

The following functions can be used in Step Data Input type.

- (8) Easy configuring of Step Data using Cycle Time Entry Method. The positioning and pushing operation can be selected. After the target position, positioning time and pushing force have been set, the positioning and pushing operation can be performed.
- (9) 15 patterns of Step Data can be configured. The Card Motor is operated according to the Step Data in the order specified by the parallel I/O signals.
- (10) Automatic Return to Origin sequence The actuator can be returned to the Origin position by sending a single signal to a specified terminal.
- (11) Operation with a specified force (Pushing operation) The pushing force of the Card Motor can be controlled.

## **[Pulse Input type]**

The following functions can be used in Pulse Input mode.

- (12) Operation by pulse input signals The table actuates according to the number of pulses, and the speed of movement is proportional to the pulse frequency.
- (13) Operation by 3 types of pulse train signals The controller can be configured to work with the following pulse input signal types by switching the DIP switches integrated into the controller.
	- i . Open collector input (pulse signal power supply voltage 24V)
	- ii. Open collector input (pulse signal power supply voltage 5V)
	- iii. Differential input (equivalent to line driver 26C31)
- (14) Operation by 3 types of pulse train signals

The following pulse train signal control methods can be selected using the dedicated "LATC Configurator" software.

- i. Pulse and Direction input
- ii. CW and CCW input
- iii. Quadrature input
- (15) Automatic Return to Origin sequence The actuator can be returned to the Origin position by sending a single signal to a specified terminal.
- (16) Operation with a specified force (Pushing operation) The pushing force of the Card Motor can be controlled.

By switching the TL input on via the parallel I/O, the actuator moves at 6 mm/s and pushes the workpiece with the force stored in the Step Data.

(17) Operation by 4 configurable (PID) control parameter (step data) patterns. Four different control parameter patterns can be configured to suit the Load Mass and Thrust Setting values. The actuator performance can be configured by tuning these control parameters according to the specific work load. The Card Motor can perform a pushing operation by selecting one of 4 modes of pushing force.

## **[Serial communication]**

The following functions are available via the RS485 serial interface.

- (18) The controller can be used with the following communication protocols (automatic recognition).
	- i. Modbus RTU
	- ii. Modbus ASCII
	- iii. LATC original protocol
- (19) Multiple controllers can be accessed and controlled via one interface. A master PLC can communicate with up to 16 devices via the RS485 serial interface.
- (20) Configuration of Step Data The Step Data values can be configured. (The Step Data values can only be configured when the Card Motor power supply is OFF for safety reasons.)
- (21) Step Data operation The actuator can be commanded to operate according to Step Data stored in the controller.
- (22) Direct operation The actuator can be commanded to operate by setting the target position and positioning time (or target position, speed and acceleration).
- (23) Output of the table position The table position can be output and read externally.
- (24) Switching and monitoring of parallel I/O signals The parallel I/O signals can be switched and the output signals monitored.

## **Caution**

When the device is set up or when failure occurs, refer to the operation manual of the actuator as well as to this operation manual.

Keep this operation manual accessible for reference when necessary.

<span id="page-11-0"></span>How to order is shown below.

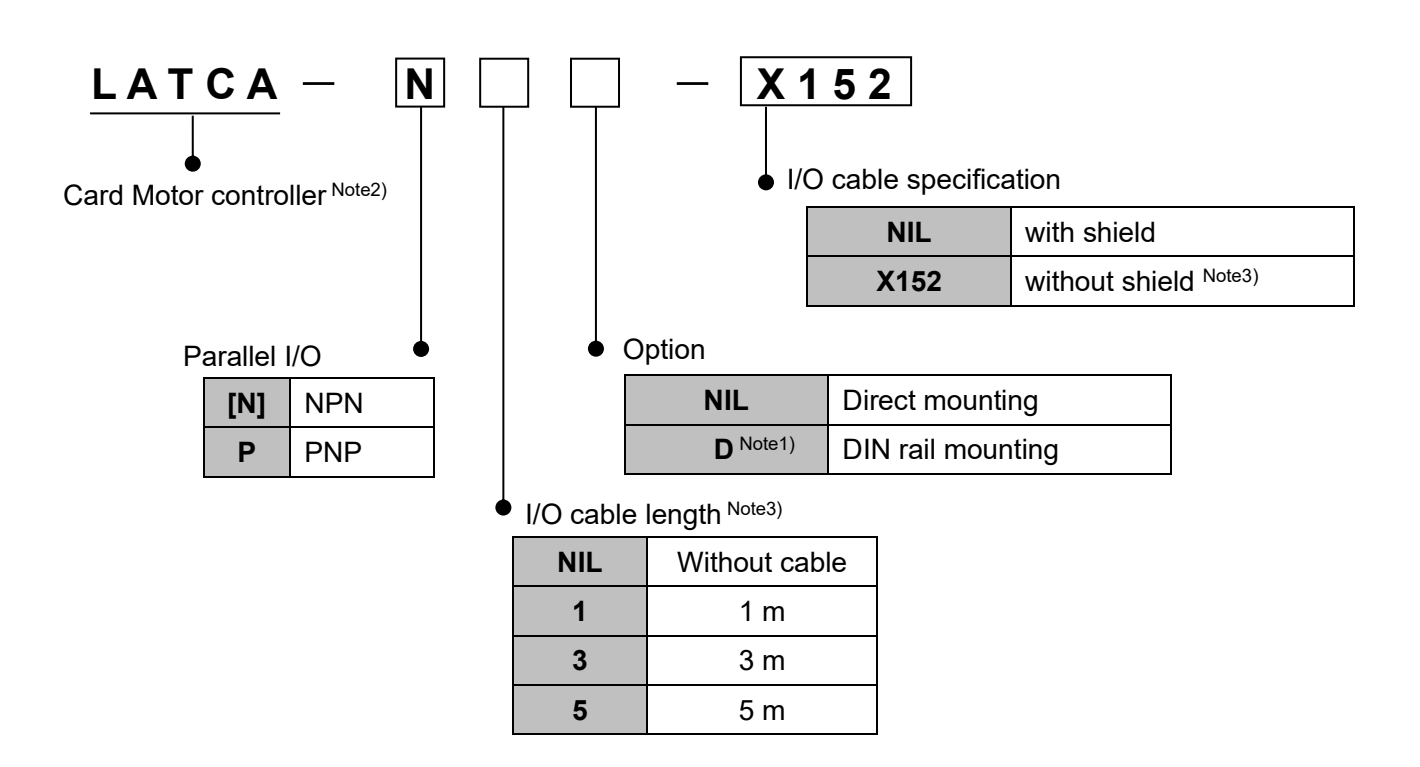

Note 1) The DIN rail is not included, this must be ordered separately.

Note 2) Step Data Input type or Pulse Input type can be selected using the configuration software.

Note 3) The I/O cable attached is changed from LATH5 to LATH2.

## <span id="page-12-0"></span>**2.3 Structure of the product**

An example of the controller structure is shown below.

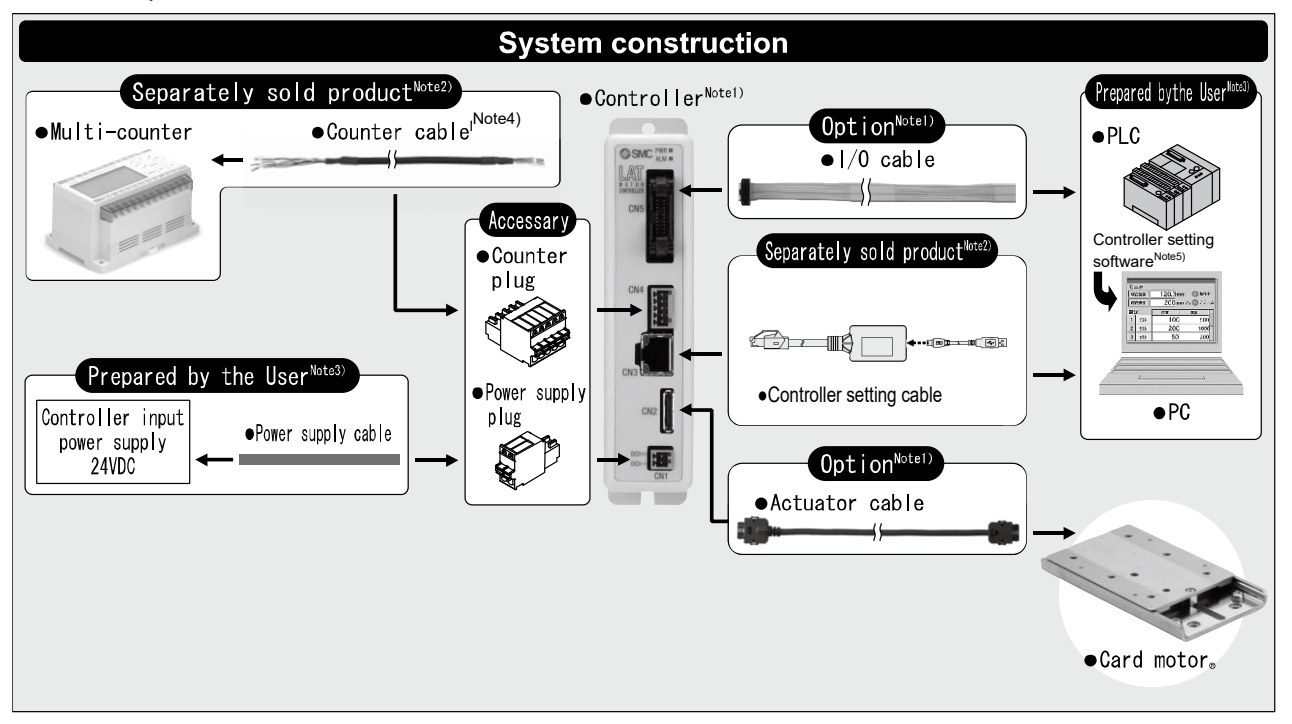

Note 1) It is possible to specify the controller and the actuator and I/O cables with the Card Motor part number.

Only the I/O cable can be specified with the controller part number.

- Note 2) It is not possible to order the accessories with the Card Motor part number. Refer to section **15. Option (P.80)** and order it separately.
- Note 3) PLC, power supply, power supply cables and PCs should be prepared by the user.
- Note 4) These items are used to display and output the table position and active preset positions to external devices via digital outputs when length is measured.
- Note 5) Download from SMC's website. [https://www.smcworld.com/products/pickup/en-jp/electric\\_actuator/download.html](https://www.smcworld.com/products/pickup/en-jp/electric_actuator/download.html)

## **Caution**

Refer to section **4. External Connection (P.20)** for wiring.

Refer to section **17. Controller and Peripheral Devices Specific Precautions (P.87)** when handling the wiring and cables.

## <span id="page-13-0"></span>**2.4 Start up procedure**

Refer to the following procedure for installation, wiring, setting and operating the controller when the product is to be used for the first time.

#### <span id="page-13-1"></span>**(1) Check the contents of the package**

Before using this controller, please check the contents supplied are as ordered.

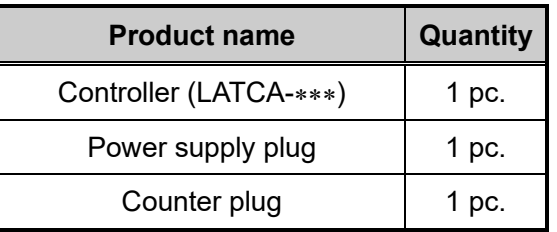

**Controller** 

Power supply plug

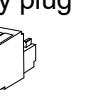

Counter plug

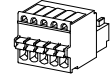

**If any parts are missing or damaged, please contact your distributor.** 

## <span id="page-13-2"></span>**(2) Setup of pulse train input signal switch**

Setup the pulse train input signal switch installed in the controller so as to correspond to the pulse train input signal to be entered to the controller. Regarding the setup of the pulse input signal switch, refer to section **8. Pulse Input Signal Switch (P. 39).**

### <span id="page-13-3"></span>**(3) Mounting the controller**

Refer to section **3.4 Mounting (P. 18)** for instructions on how to mount the controller.

### <span id="page-13-4"></span>**(4) Wiring and connection**

Connect the cables to the controller (CN1 to CN5). Refer to section **4 External Connections (P. 20)** for the wiring of the connectors.

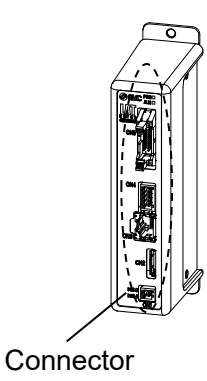

#### <span id="page-14-0"></span>**(5) Power supply ON and alarm check**

Ensure that the wires are connected correctly and then turn on the 24 VDC power supply.

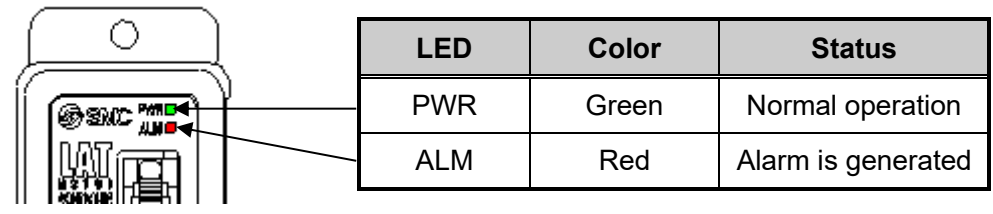

Controller

If the [PWR] LED on the front of the controller is green, the controller is in the normal condition. If the [ALM] LED on the front of the controller is ON or flashing red, an alarm has been generated.

## **Caution**

### **When an alarm is generated**

The type of the alarm can be checked by a combination of the ALARM and POWER LED's ON or flashing.

Check the type of alarm and remove the cause while referring to section **16. Alarm Detection (P. 91).**

## <span id="page-14-1"></span>**(6) Basic parameter setup and Step Data setup**

Select the step Data Input type or Pulse Input type with a PC (controller configuration software) and set up the basic settings, such as the Card Motor model to be connected to the controller. In addition, set up the target position and positioning time in the step data for the step data input type, and set up the work load and pushing force set value in the step data for the pulse input type.

Personal computer (Controller configuration software, Pulse input type)

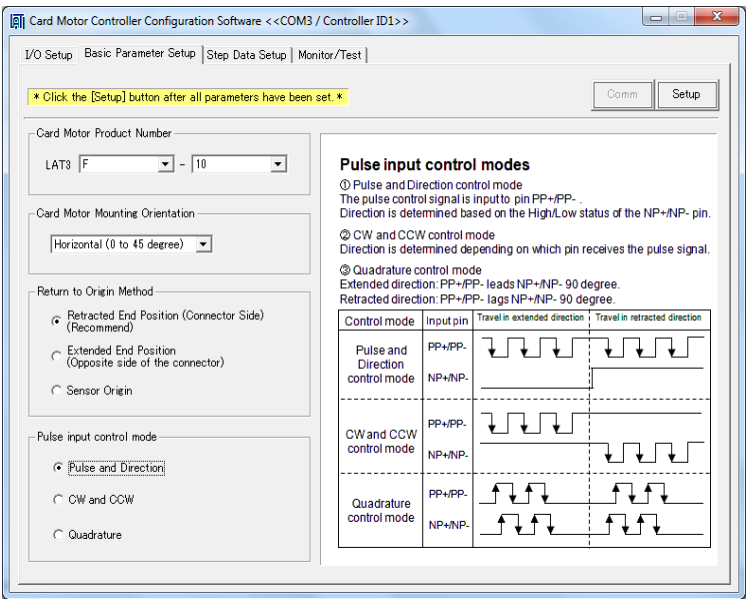

Refer to section **9. Controller Set Up (P.42)** and **14. Card Motor Controller Configuration software (P. 70)** for instructions on how to setup.

## <span id="page-14-2"></span>**(7) Test operation**

Refer to section **10. Monitor and Test Mode of the Controller (P.50)** and **14.5 Monitor/Test window (P. 80)** for instructions on operating instruction of test operation.

## <span id="page-15-1"></span><span id="page-15-0"></span>**3.1 Basic specifications**

Basic specifications of the product.

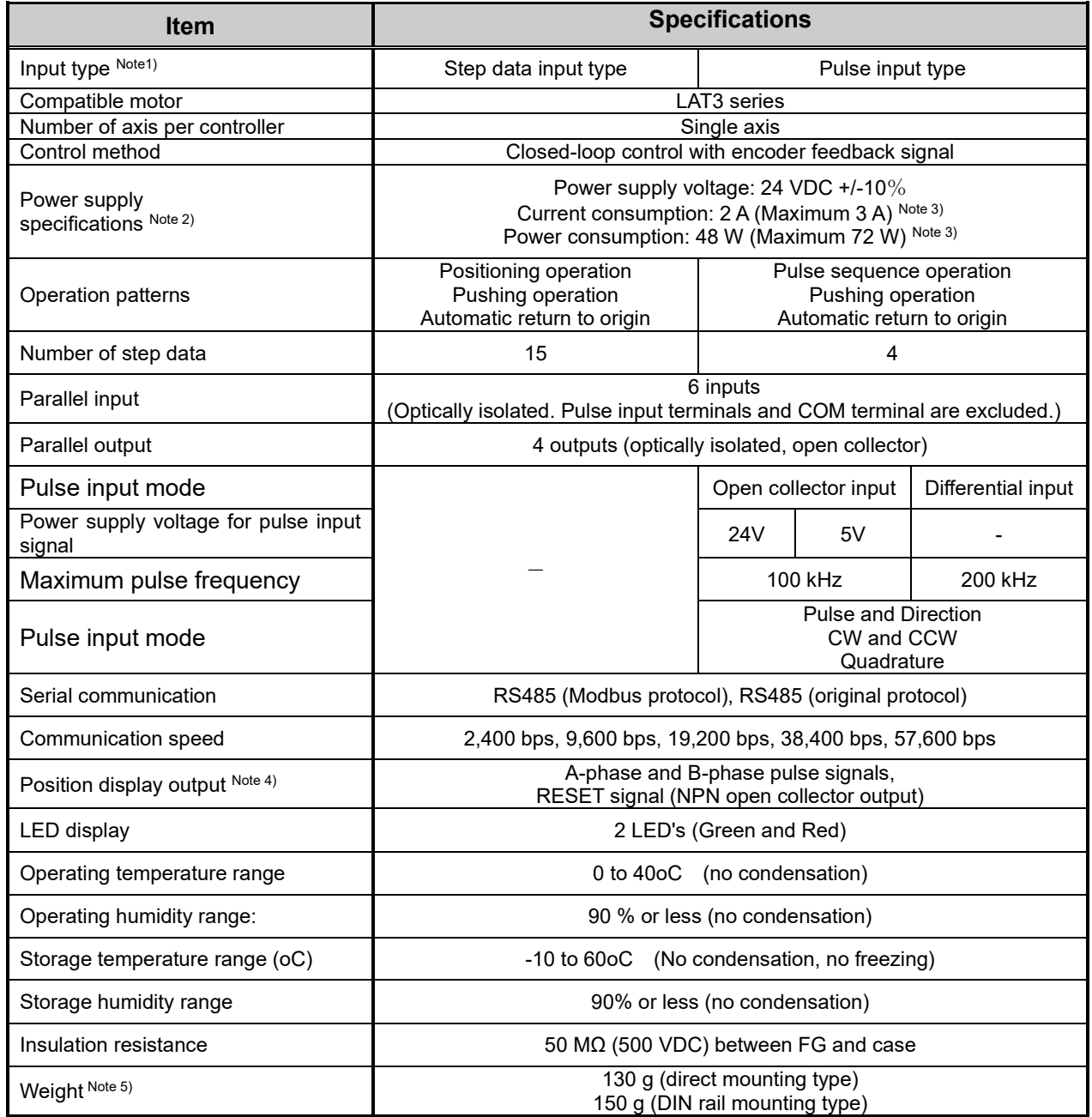

Note 1) Step data input type or pulse input type can be selected using the configuration software.

- Note 2) The controller should use a power supply which satisfies the maximum current consumption and maximum power consumption. Do not use an inrush current suppression type power supply.
- Note 3) Rated current: Current consumption when continuous thrust is generated.
- Peak current: Current consumption when maximum instantaneous thrust is generated.
- Note 4) Specification for the connection of the CEU5 Multi-counter (supplied separately).

Note 5) Cables are not included.

## <span id="page-16-0"></span>**3.2 Parts description**

Details of the parts of the controller.

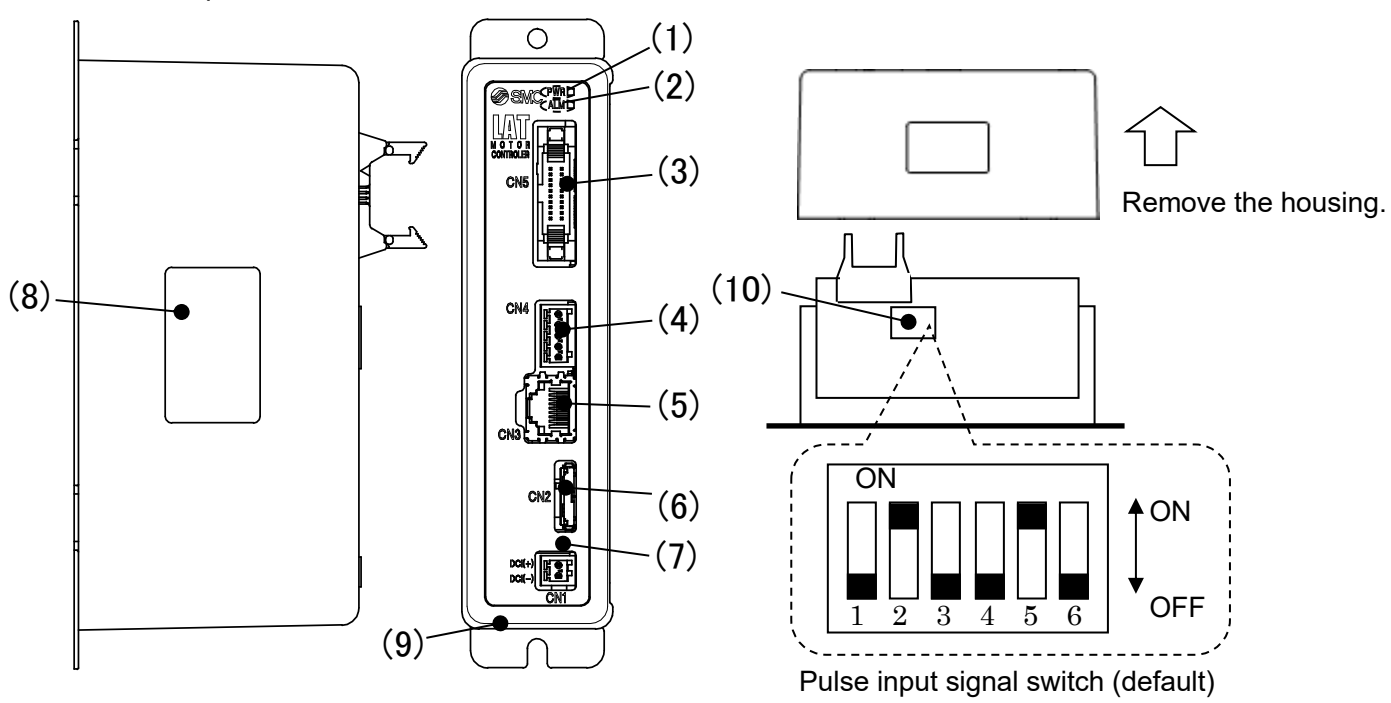

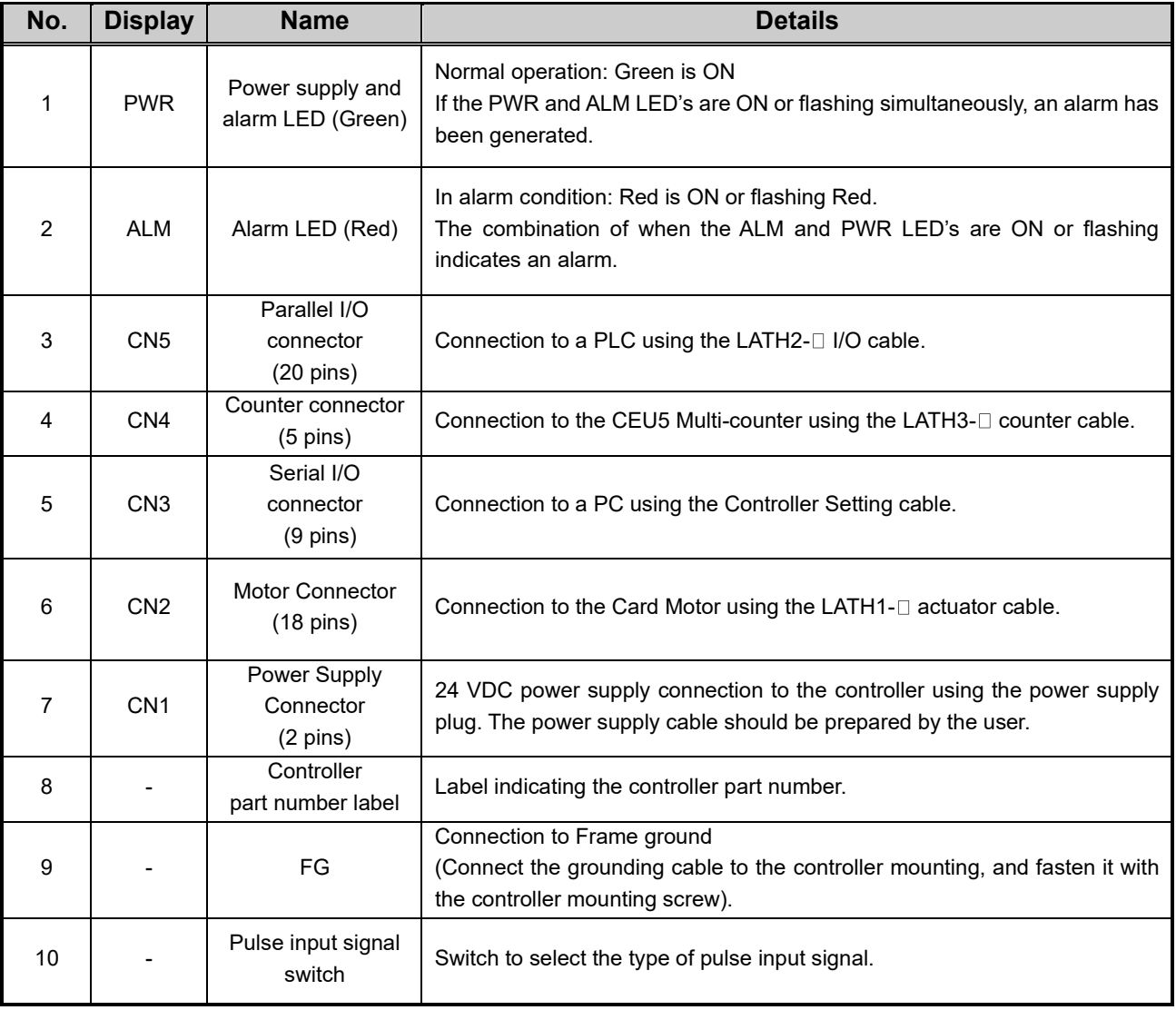

<span id="page-17-0"></span>Controller external dimensions

## <span id="page-17-1"></span>**(1) Direct mounting (LATCA-)**

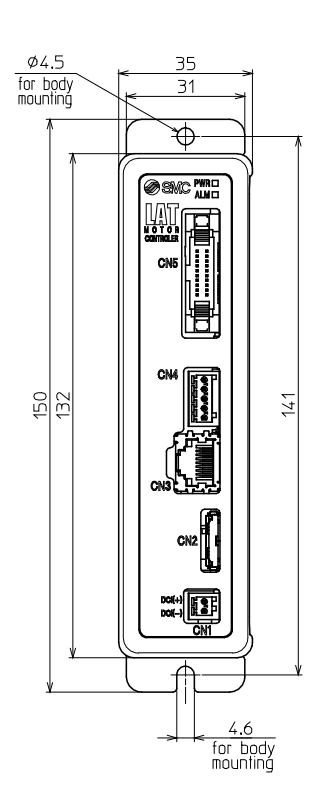

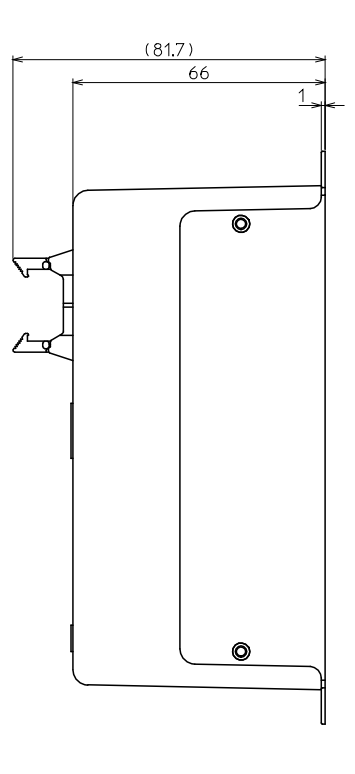

<span id="page-17-2"></span>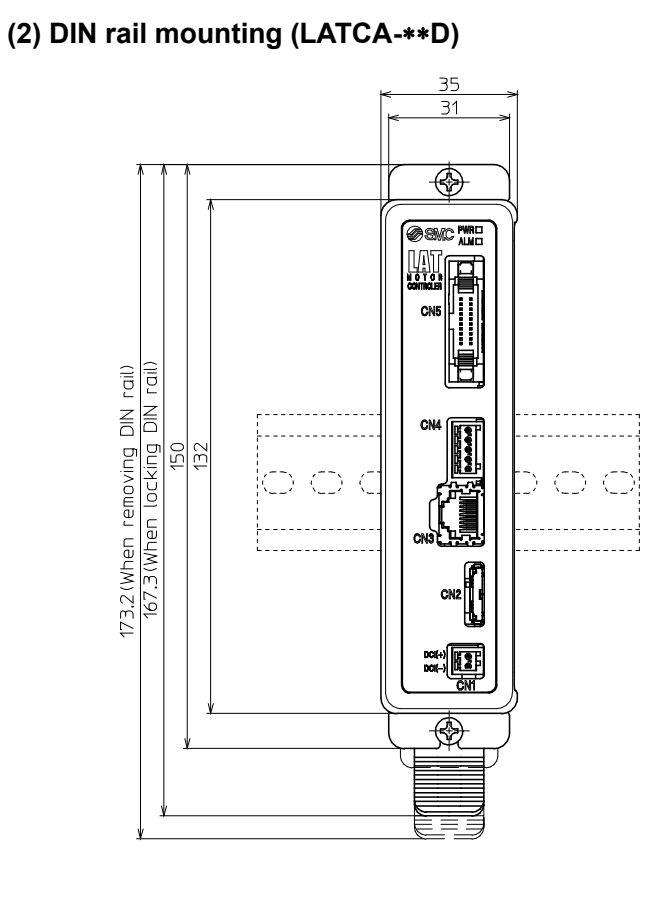

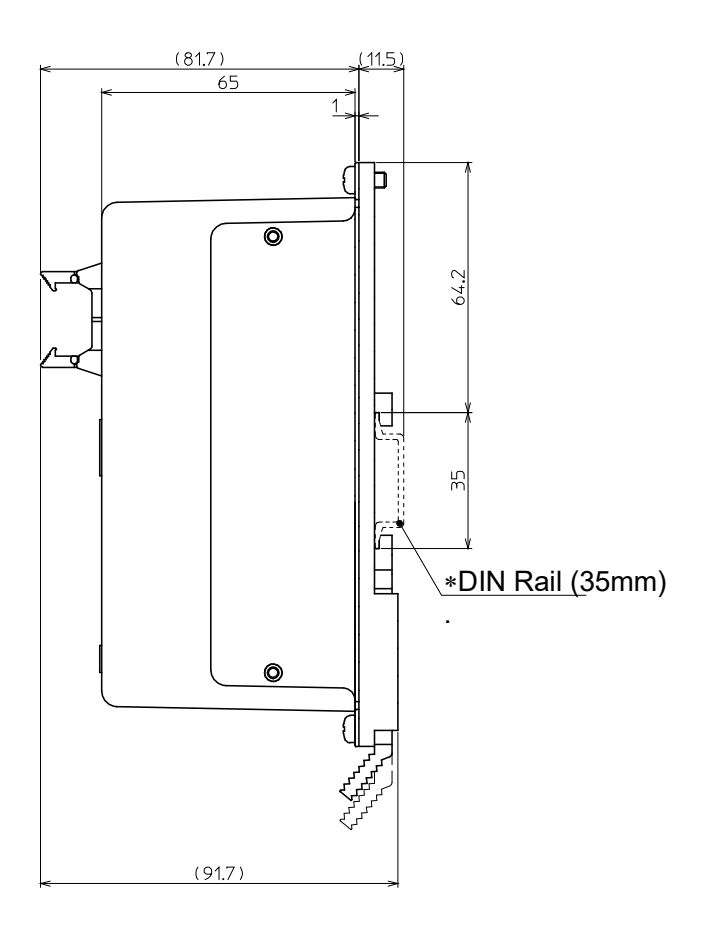

## <span id="page-18-0"></span>**3.4 Mounting**

## <span id="page-18-1"></span>**(1) Mounting**

The controller can be direct mounted using screws or mounted on a DIN rail. Details of the controller mounting options are shown below.

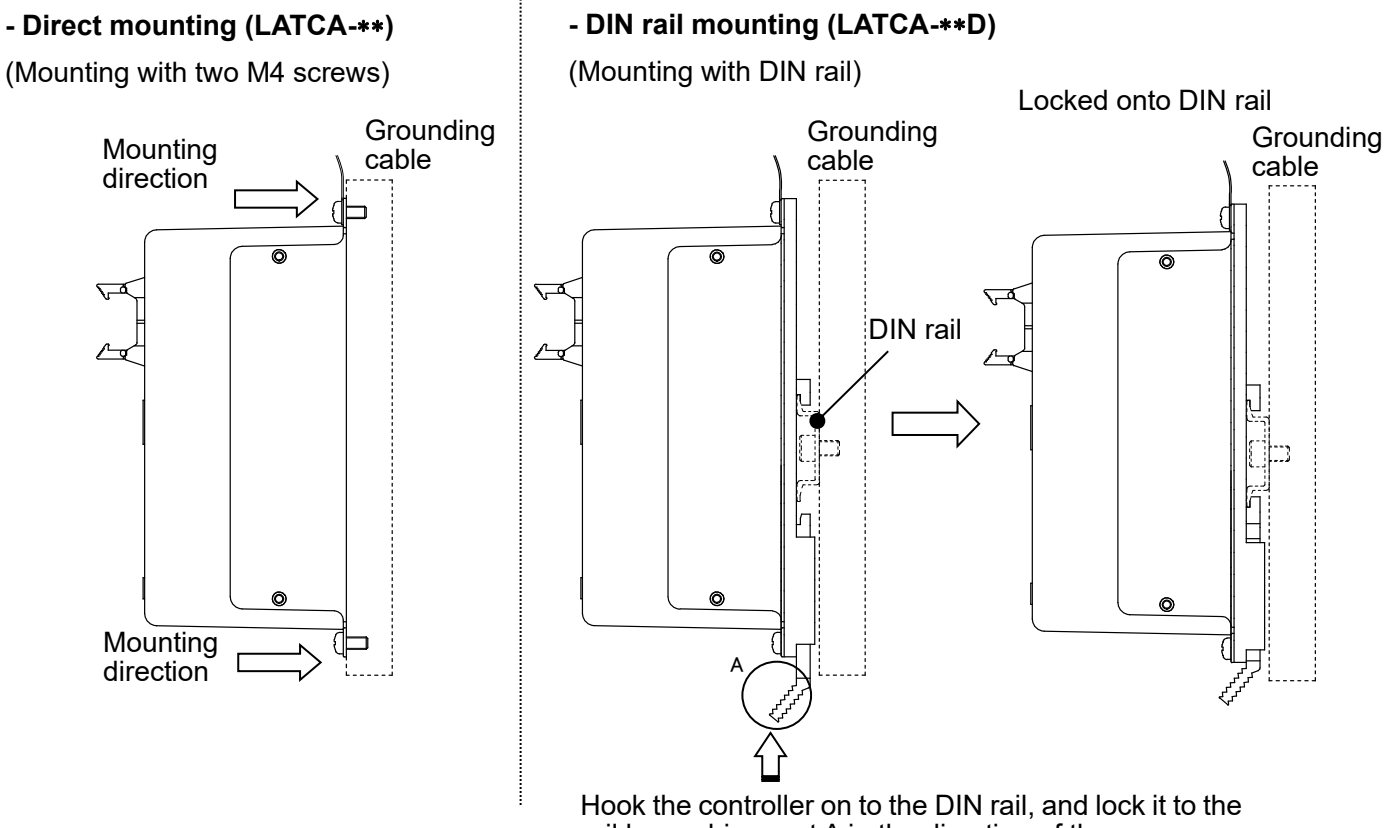

rail by pushing part A in the direction of the arrow.

## <span id="page-18-2"></span>**(2) Connection to ground**

Place the grounding cable with crimped terminal between the M4 screw and shakeproof washer as shown below and tighten the screw.

The M4 screw, cable with crimped terminal and shakeproof washer must be prepared by the user.

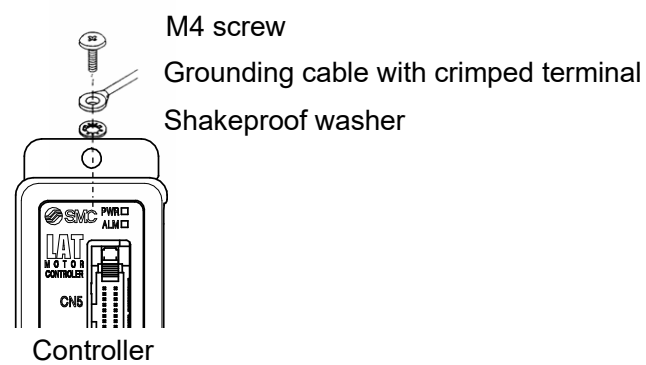

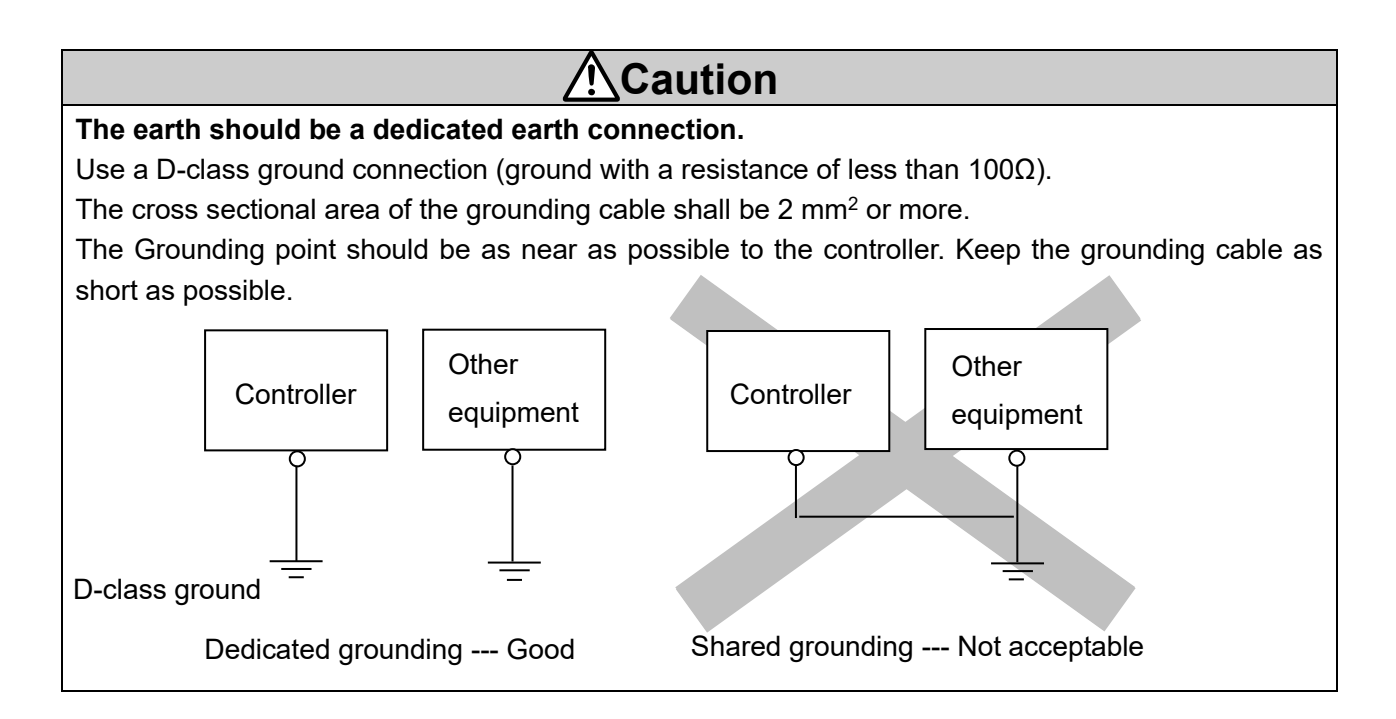

## <span id="page-19-0"></span>**(3) Mounting location**

Design the size of the control panel and the installation type so that the temperature surrounding the controller is 40oC or less.

Mount the controller vertically on the wall with at least 30 mm (direct mounting) or 50 mm (DIN rail mounting) of space at the top and bottom of the controller as shown below.

Allow 60 mm or more space between the front of the controller and the enclosure cover (lid) for inserting and removing the connectors.

Enough space must be allowed around the controller so that the operating temperature of the controller stays within the specification range.

Avoid mounting the controller near a vibration source, such as a large electromagnetic contactor or circuit fuse breaker on the same panel, or keep it away from the controller.

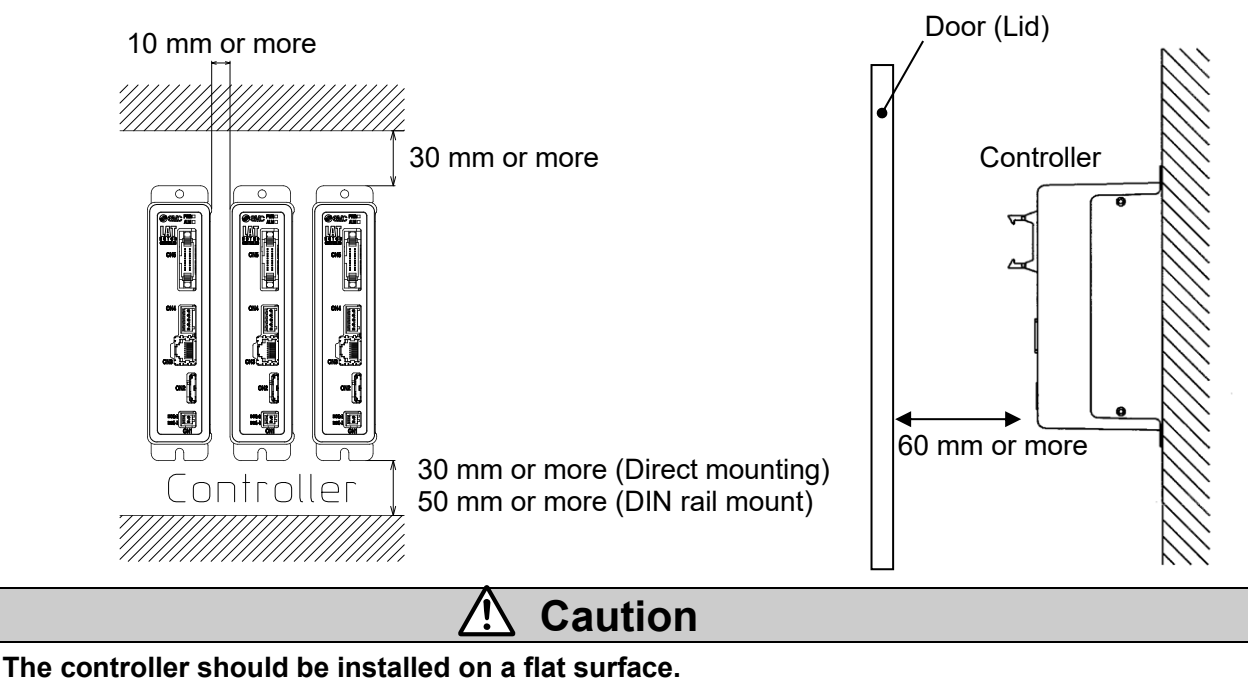

If the mounting surface is distorted or not flat, excessive force may be applied to the housing, etc. causing malfunction.

## <span id="page-20-0"></span>**4. External Connections**

An example of standard wiring of the controller is shown for each connector (CN1 to CN5).

## <span id="page-20-1"></span>**4.1 CN1: Power supply connector**

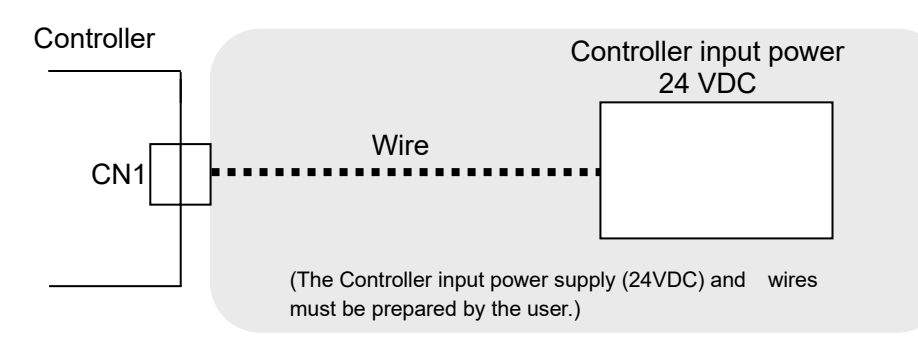

Refer to section **5. CN1: Power supply plug (P.22)** for wiring details.

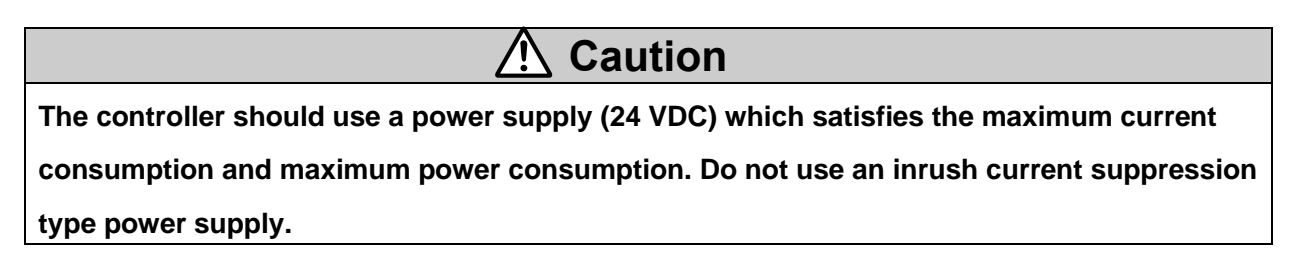

## <span id="page-20-2"></span>**4.2 CN2: Motor connector**

Connect the controller and the Card Motor using the actuator cable (LATH1-\*).

#### **Controller**

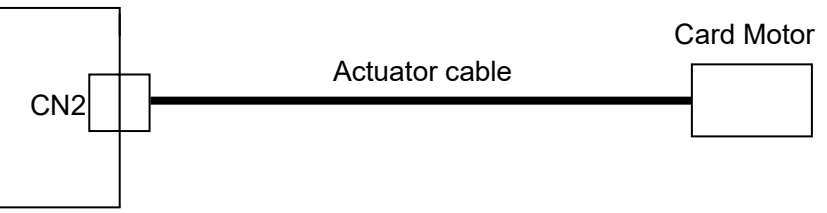

## <span id="page-20-3"></span>**4.3 CN3: Serial I/O connector**

Connect the controller to the personal computer (PC) using the Communication cable and USB cable.

To connect the controller to a PLC, refer to the operation manual "Card Motor Controller (Serial Communication Original protocol edition)" or "Card Motor Controller (Serial Communication Modbus protocol edition)".

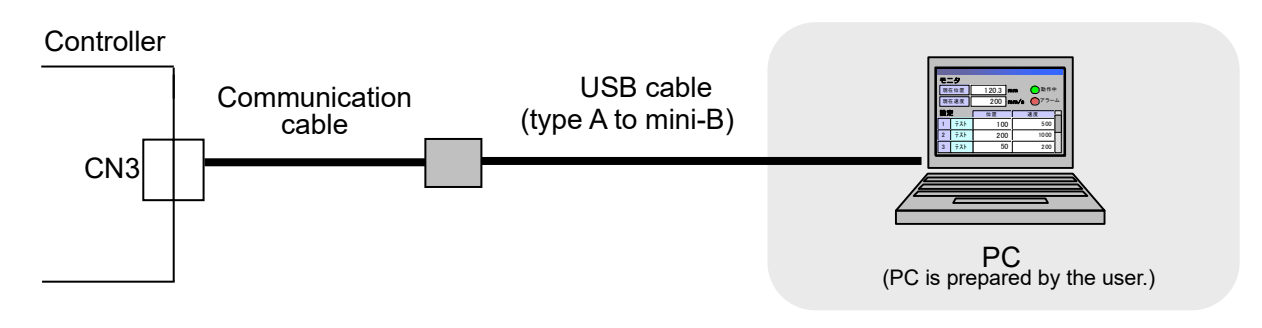

## <span id="page-21-0"></span>**4.4 CN4: Counter connector (option)**

Connect the controller to the Multi-counter (CEU5) using the counter cable (LATH3-\*).

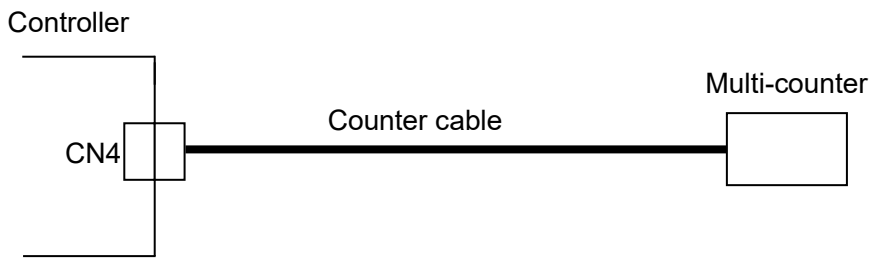

Refer to section **6.2 Counter plug wiring (P.24).**

## <span id="page-21-1"></span>**4.5 CN5: Parallel I/O connector**

Connect the controller to a PLC using the I/O cable (shielded type LATH5-\* or not shielded type LATH2-\*) When using the pulse input method, the use of I/O cable (shielded type LATH5-\*) is recommended.

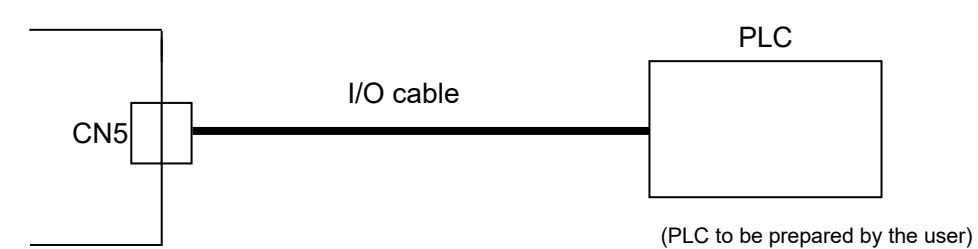

Refer to section **7.4 Parallel I/O signals (P.29)** for details of the parallel I/O signals . Refer to section **7.6 Parallel I/O connector wiring (P.35)** for wiring.

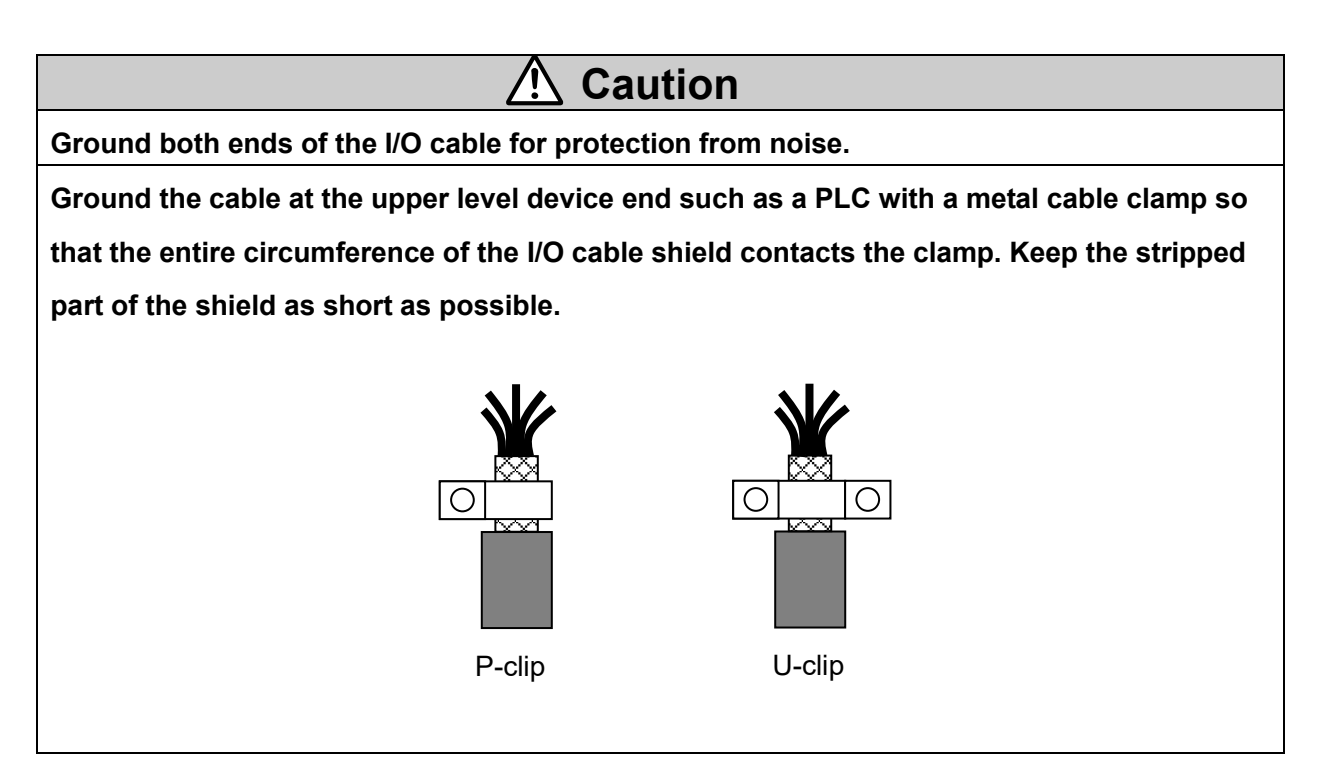

## <span id="page-22-0"></span>**5. CN1: Power Supply Plug**

## <span id="page-22-1"></span>**5.1 Power supply plug specifications**

The specifications of the power supply plug supplied with the controller are shown below.

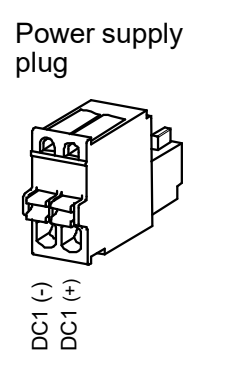

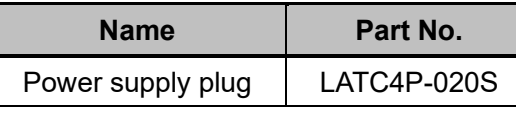

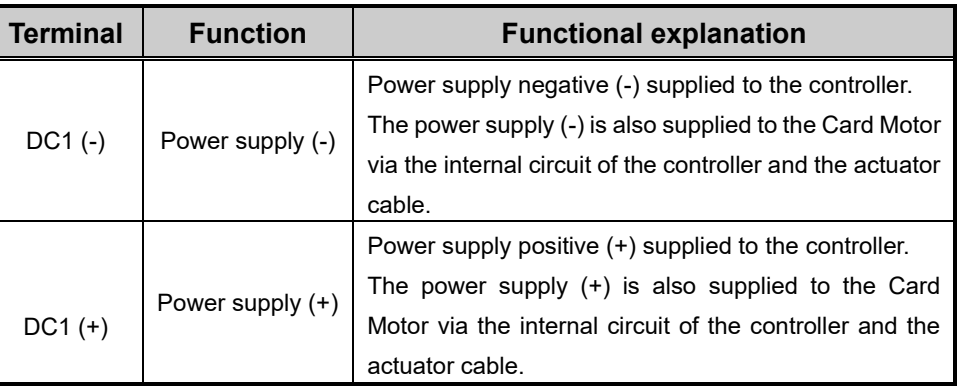

## <span id="page-22-2"></span>**5.2 Electrical wiring specifications**

Prepare the Electrical wiring according to the following specifications (to be prepared by the user).

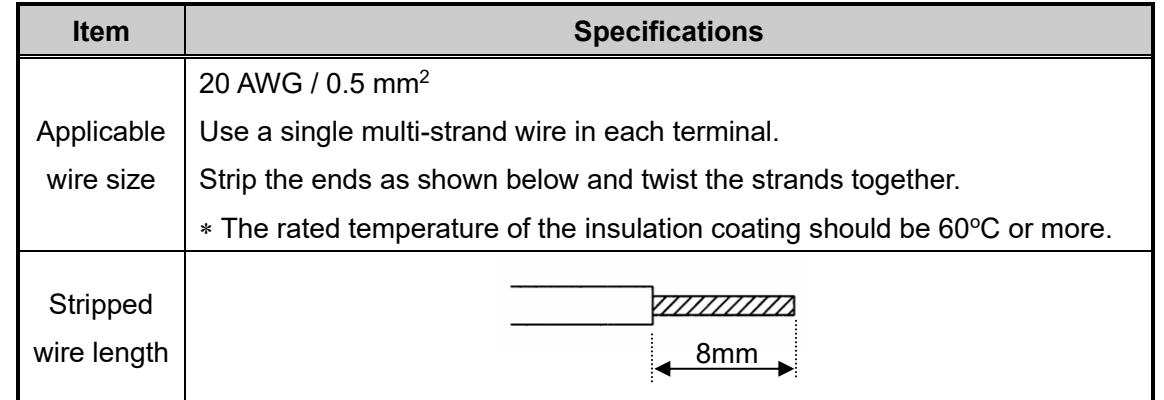

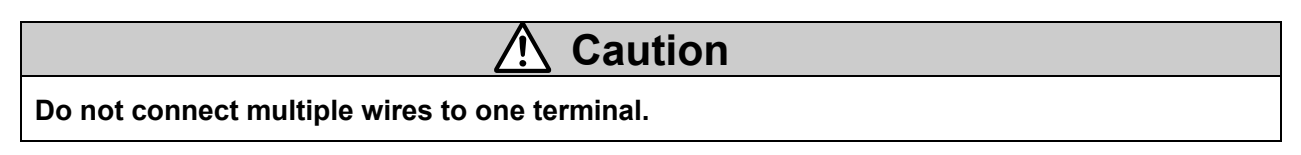

After wiring the power supply plug, connect it to CN1 power connector of the controller. Refer to section **5.3 Power supply plug wiring (P.23)** for wiring.

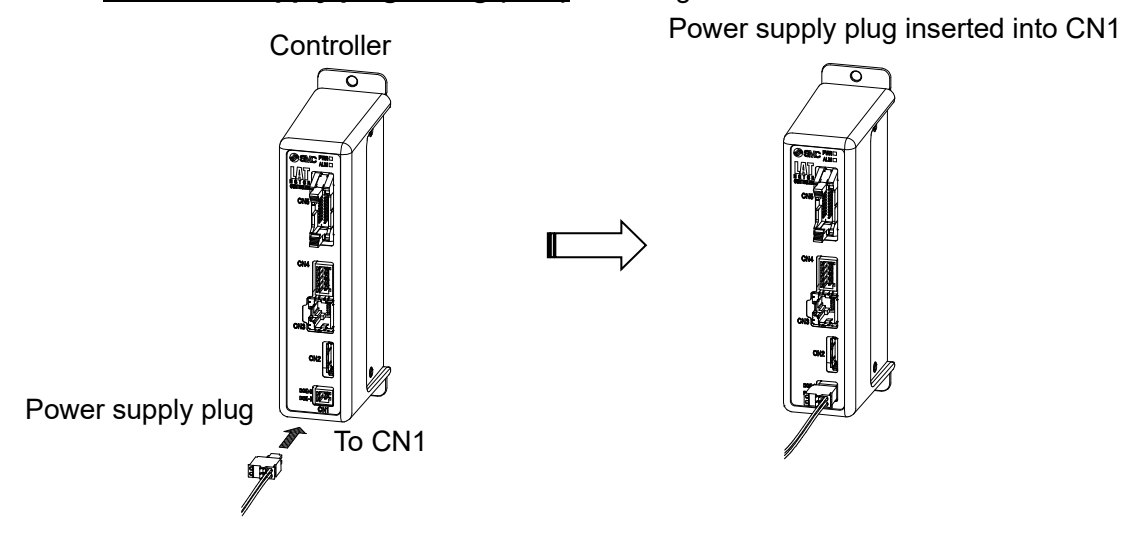

 $- 22 -$ 

## <span id="page-23-0"></span>**5.3 Power supply plug wiring**

Connect the power supply plug included as an accessory to 24 VDC power supply of the controller and connect it to the power entry of the power supply connector.

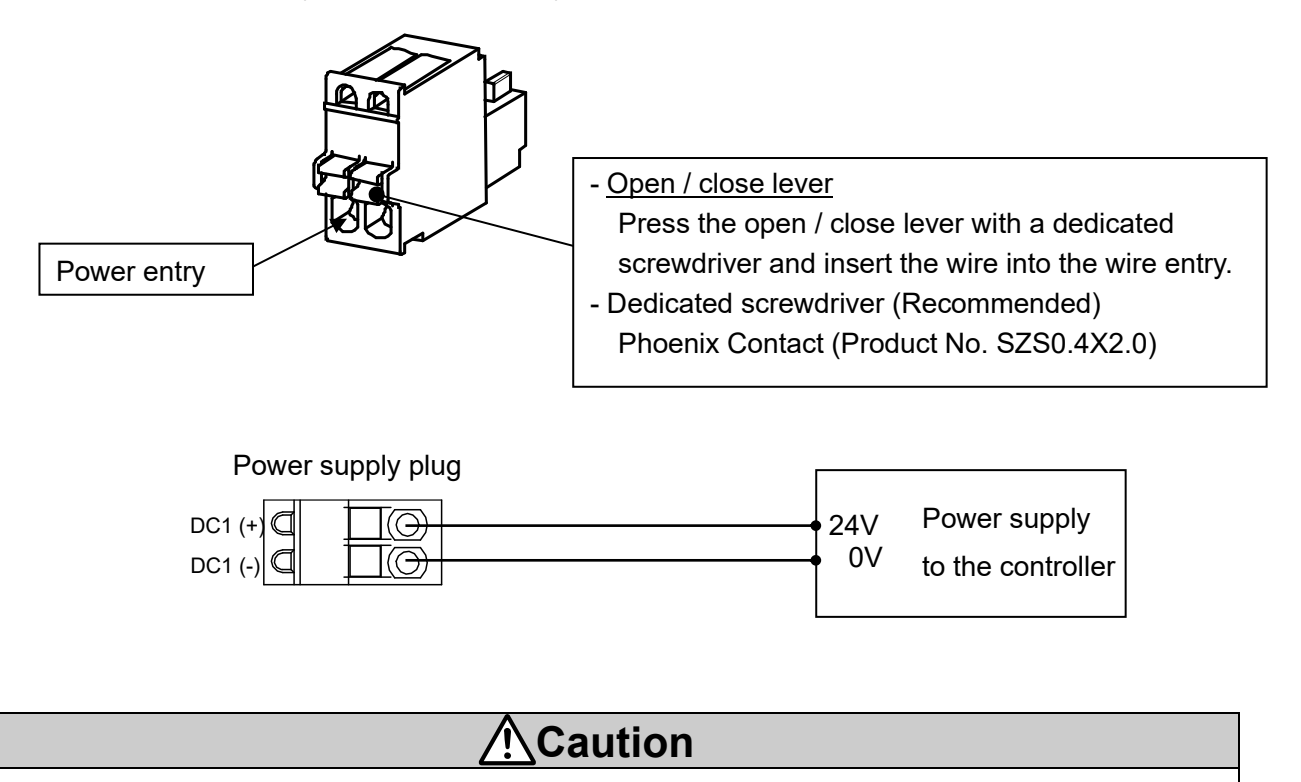

**The controller should use a power supply (24 VDC) which satisfies the maximum current consumption and maximum power consumption. Do not use an inrush current suppression type power supply.**

## <span id="page-24-1"></span><span id="page-24-0"></span>**6.1 Counter plug specifications**

The specifications for the counter plug supplied with the controller are shown below.

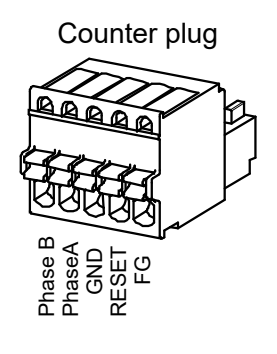

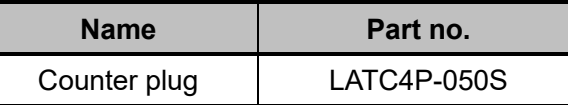

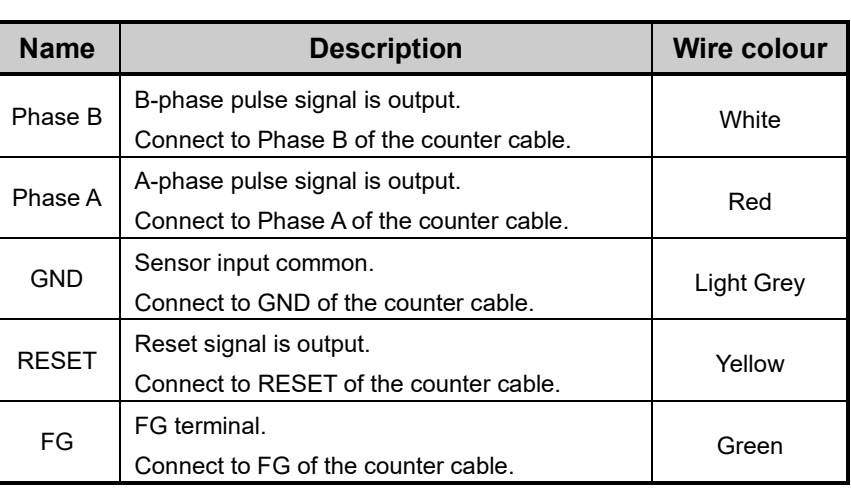

## <span id="page-24-2"></span>**6.2 Counter plug wiring**

The wiring of the counter cable (LATH3-\*) and Multi-counter (CEU5) is shown below. Refer to the Multi-counter (CEU5) operation manual for further details.

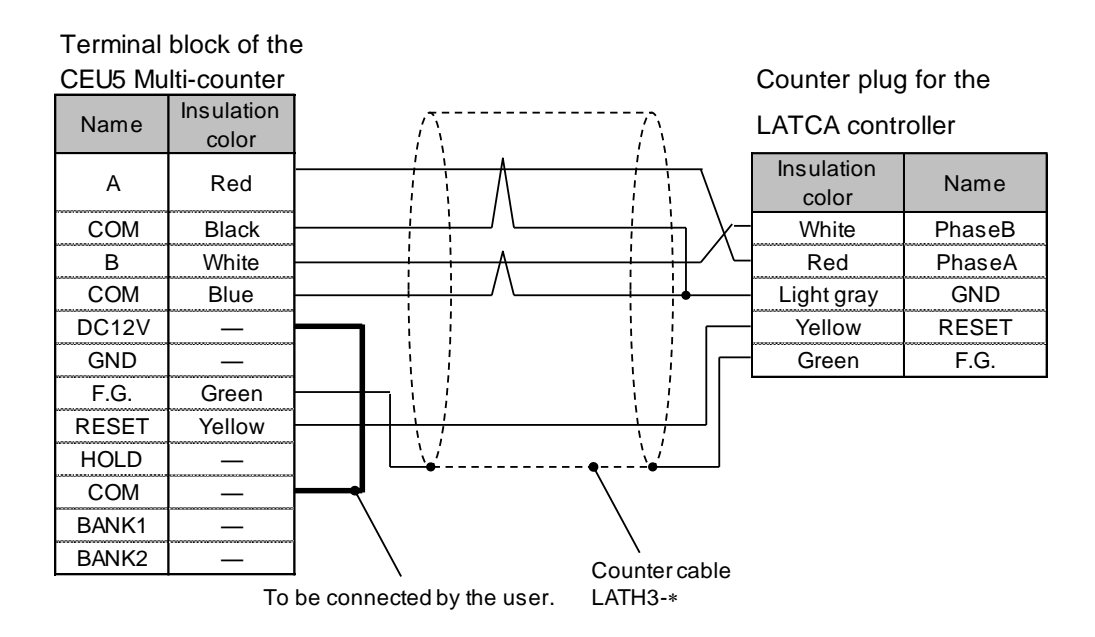

Note 1) Connect the control input common terminal (COM) to the sensor power supply output terminal (12 VDC).

Note 2) Refer to section **15.5 Multi-counter CEU5 (P. 88)** for the Multi-counter settings (CEU5).

## <span id="page-25-0"></span>**7. CN5: Parallel I/O Connector**

## <span id="page-25-1"></span>**7.1 Parallel I/O connector specifications**

The Parallel I/O connector specifications are shown below.

Refer to section **7.5 Parallel I/O signal cable (P.34)** for correspondence of terminal numbers and I/O signals.

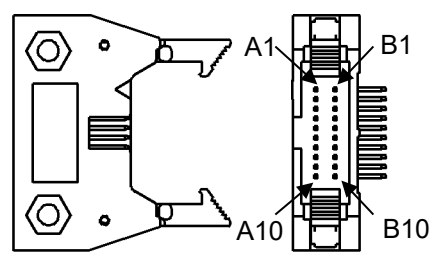

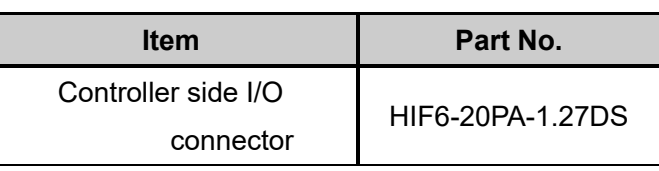

Cable: Hirose Electric HIF6-20D-1.27R or equivalent

Cable: Hirose Electric HIF6-20D-1.27R or equivalent

## <span id="page-25-2"></span>**7.2 Parallel I/O specifications**

### **- Input specifications**

(NPN and PNP common, pulse input terminal is excluded)

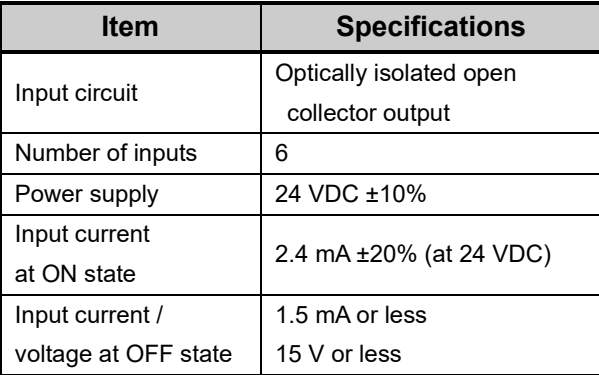

## **- Output specifications** (NPN, PNP common)

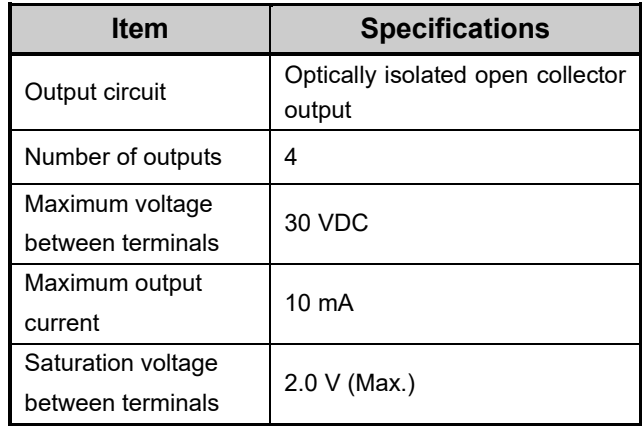

## <span id="page-25-3"></span>**7.3 Parallel I/O circuit (NPN, PNP)**

This controller is available with NPN type (LATCA-N) and PNP type (LATCA-P) parallel I/O (The controller is different for NPN type and PNP type).

## <span id="page-25-4"></span>**(1) Parallel I/O input circuit**

Parallel I/O input circuit is shown below (NPN and PNP common, pulse input is excluded.).

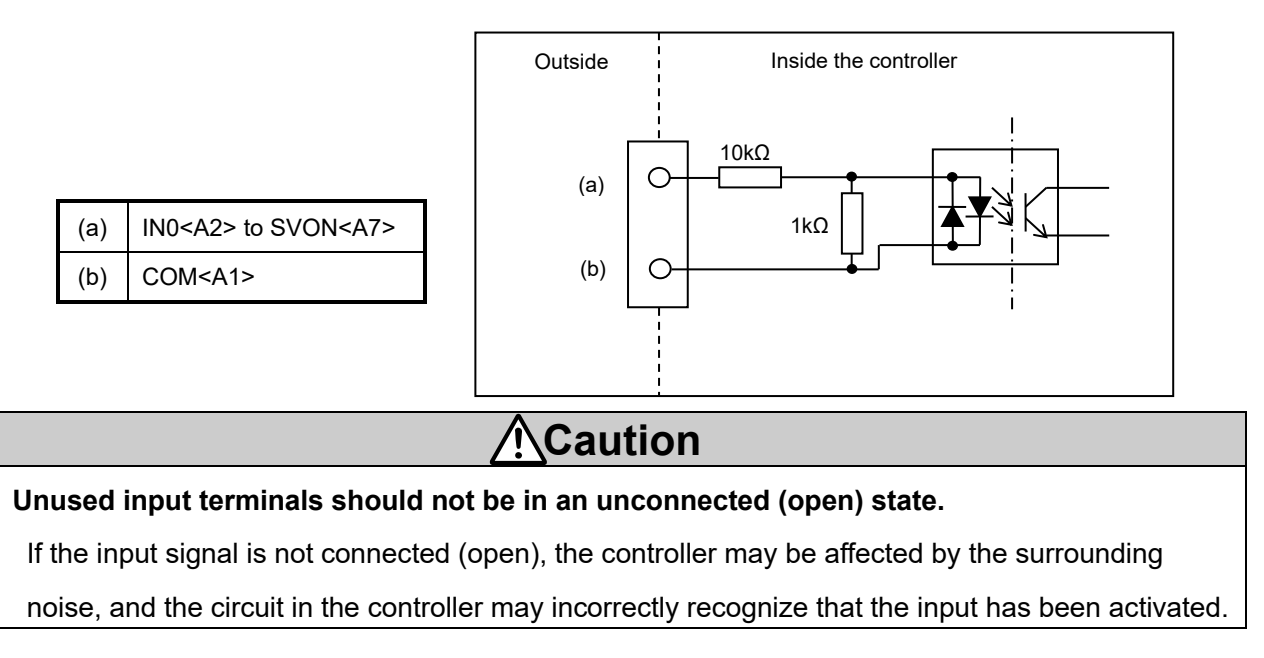

## <span id="page-26-0"></span>**(2) Parallel I/O output circuit**

#### -NPN type

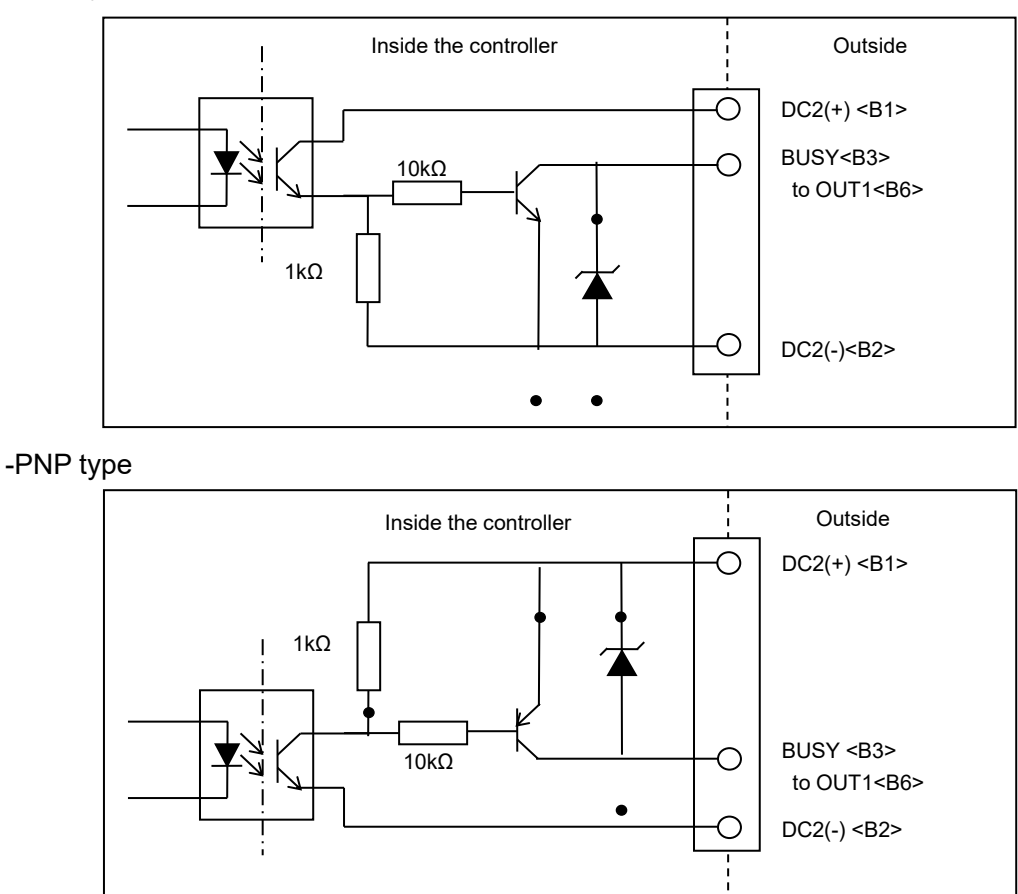

#### <span id="page-26-1"></span>**(3) Pulse train signal input circuit**

The pulse signal input can be selected from the open collector input type and differential input type. In addition, the pulse train voltage can be selected from 24V and 5V in the open collector input type. Open collector input (24V) is set as default as shown below. Change the pulse signal input mode with the pulse signal input switch. When the pulse signal input switch is switched, the value of current control resistance R in the controller is switched.

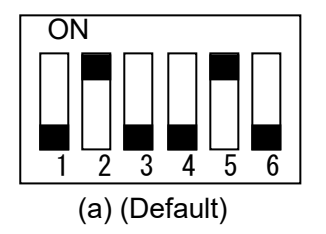

### i. Open collector input

The setting of pulse train signal input switch should conform to the pulse train signal voltage (see the figure below).

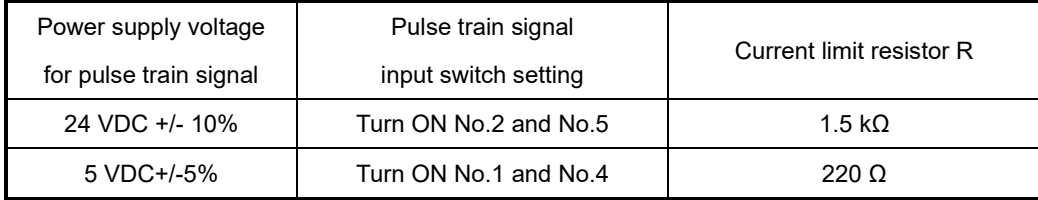

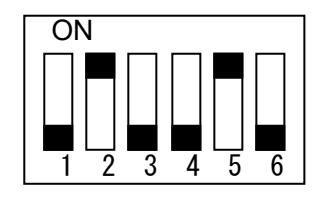

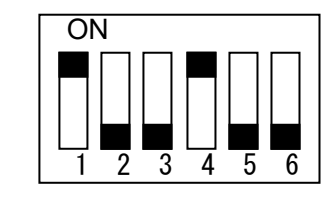

(b) Open collector input (5V)

(a) Open collector input (24V)

(a) Upper level equipment is NPN type

#### Power supply for pulse train signal

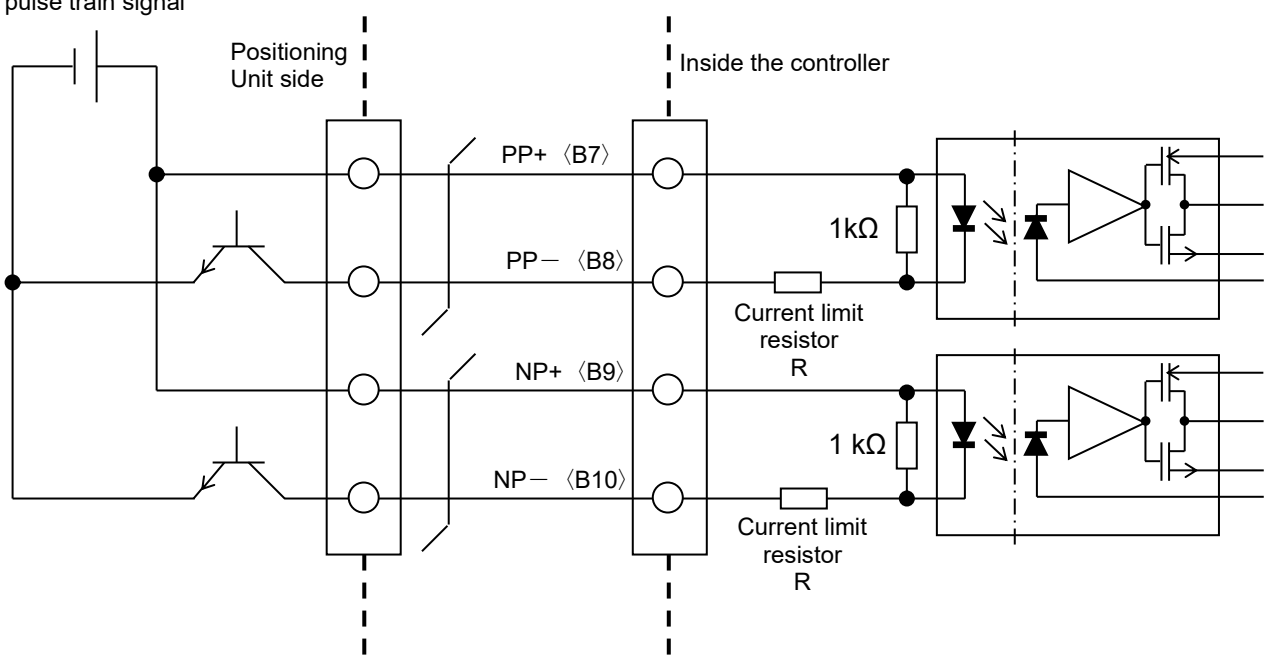

## (b) Upper level equipment is PNP type

#### Power supply

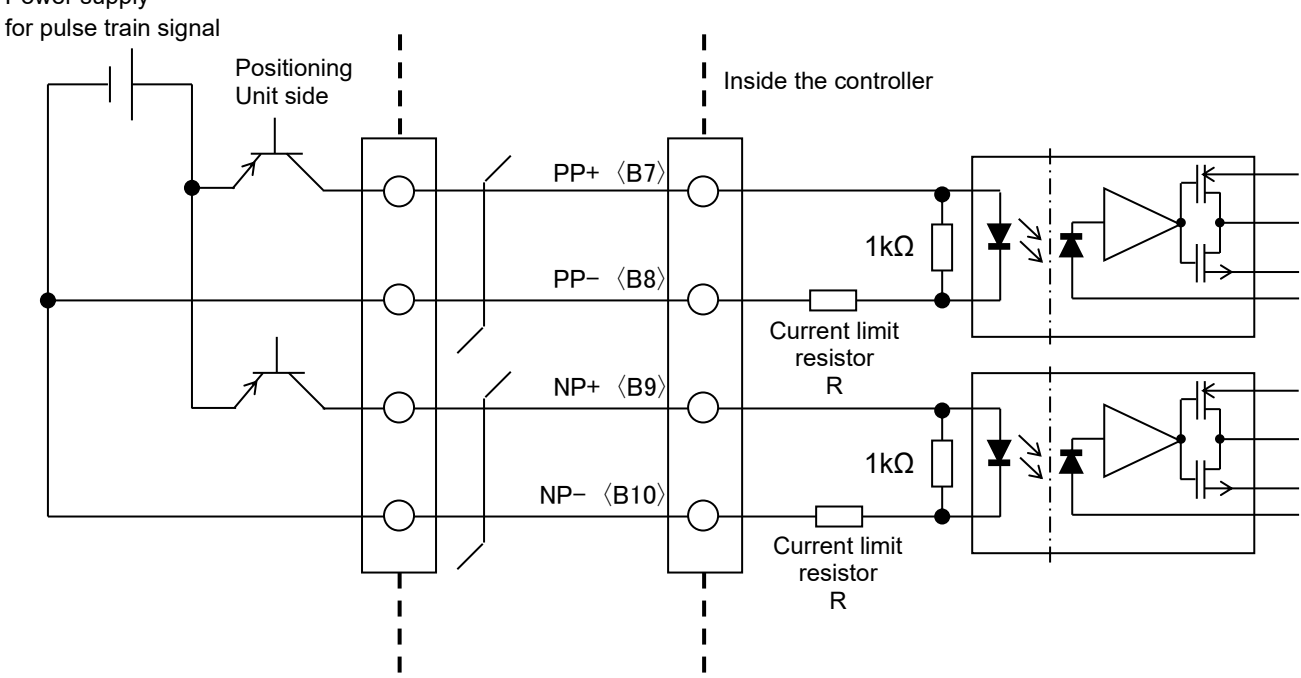

## ii. Differential input

Connect the differential output terminal of the upper level equipment to the PP+ terminal (or NP+ terminal) directly and set up the pulse input signal switch (See the figure below).

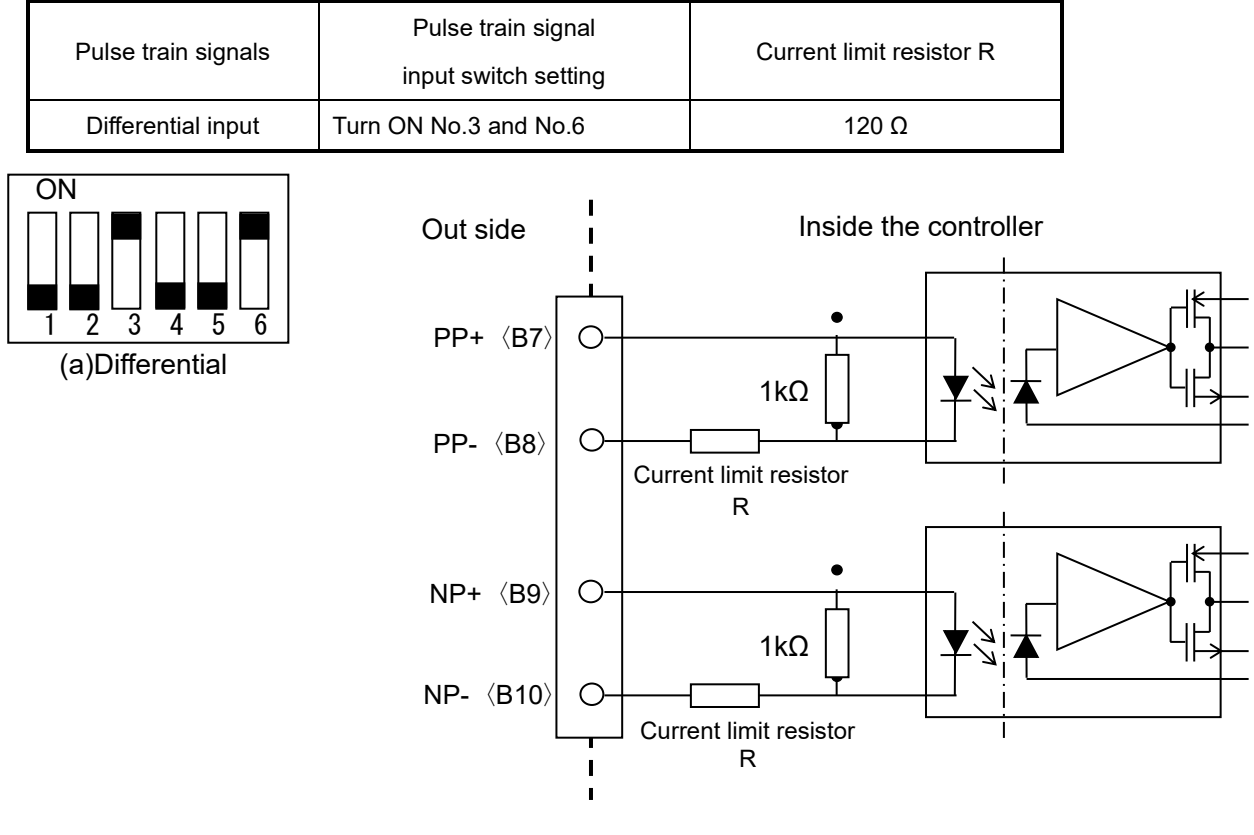

## **Caution /i, For differential input, connect the upper level device such as positioning unit using the line driver which is equivalent to DS26C31. Please match the controller upstream devices, such as a PLC, with the pulse input signal type.** When using the upstream devices with a differential output and the controller as an open collector input, the Card Motor may travel twice as fast as the output pulse of the upstream devices.

iii. Pulse train signal specifications (Open collector input and differential input are common)

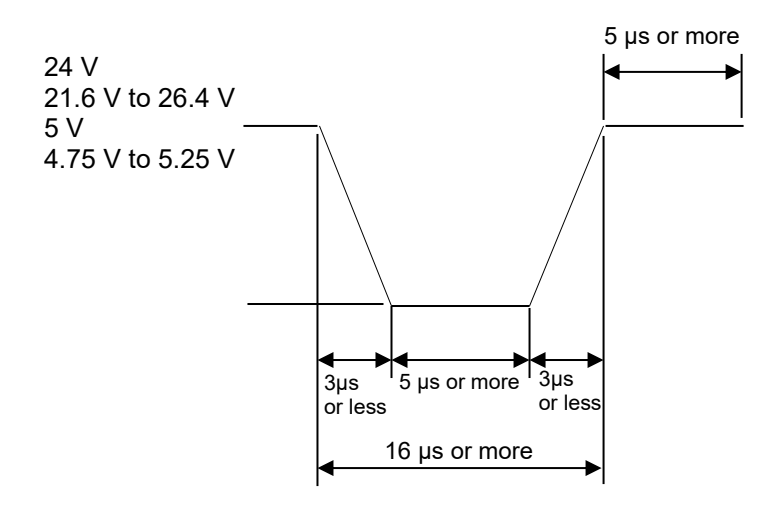

## <span id="page-29-0"></span>**7.4 Parallel I/O signals (Pulse Input Type)**

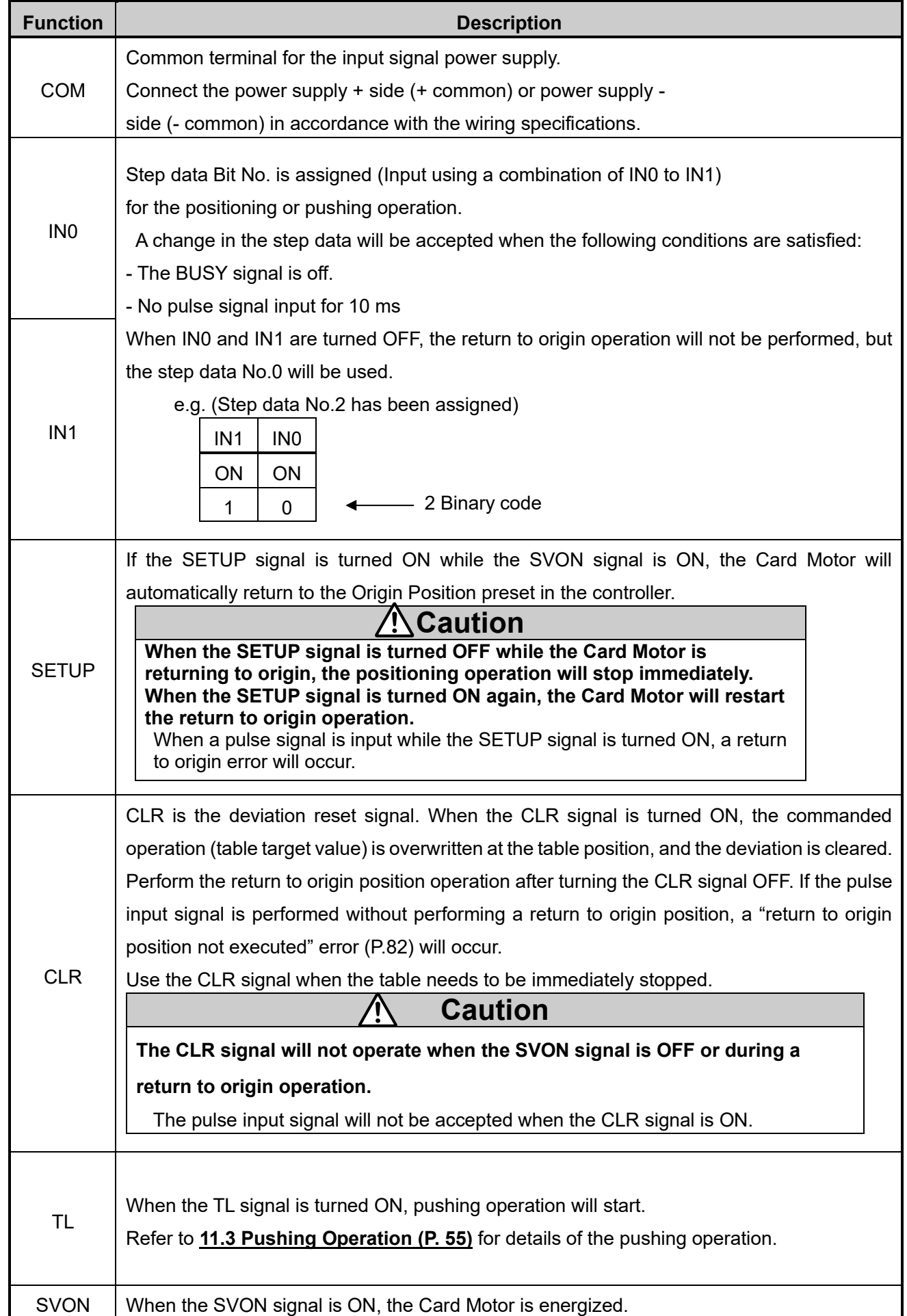

## **(1) Input side (Pulse input type)**

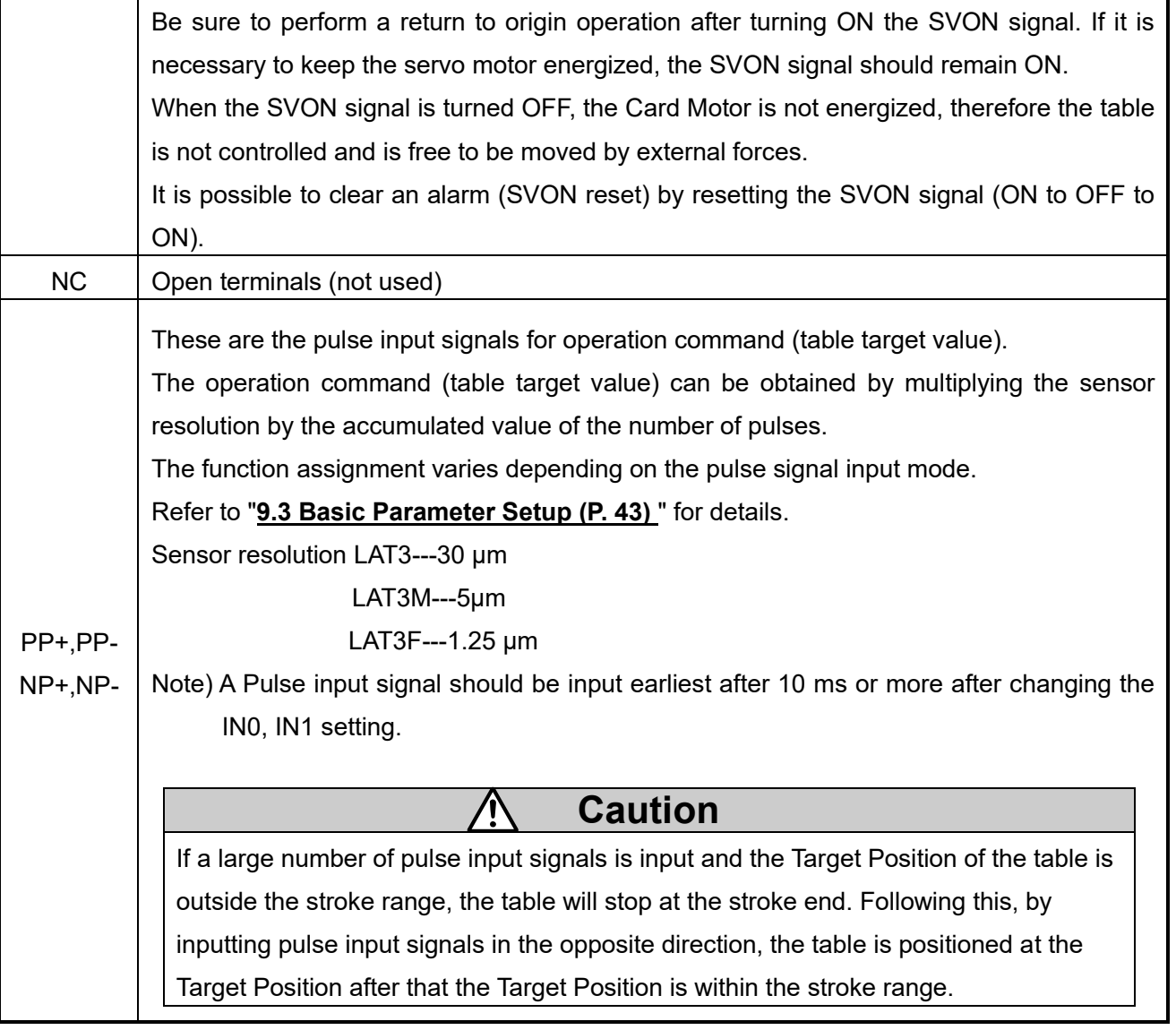

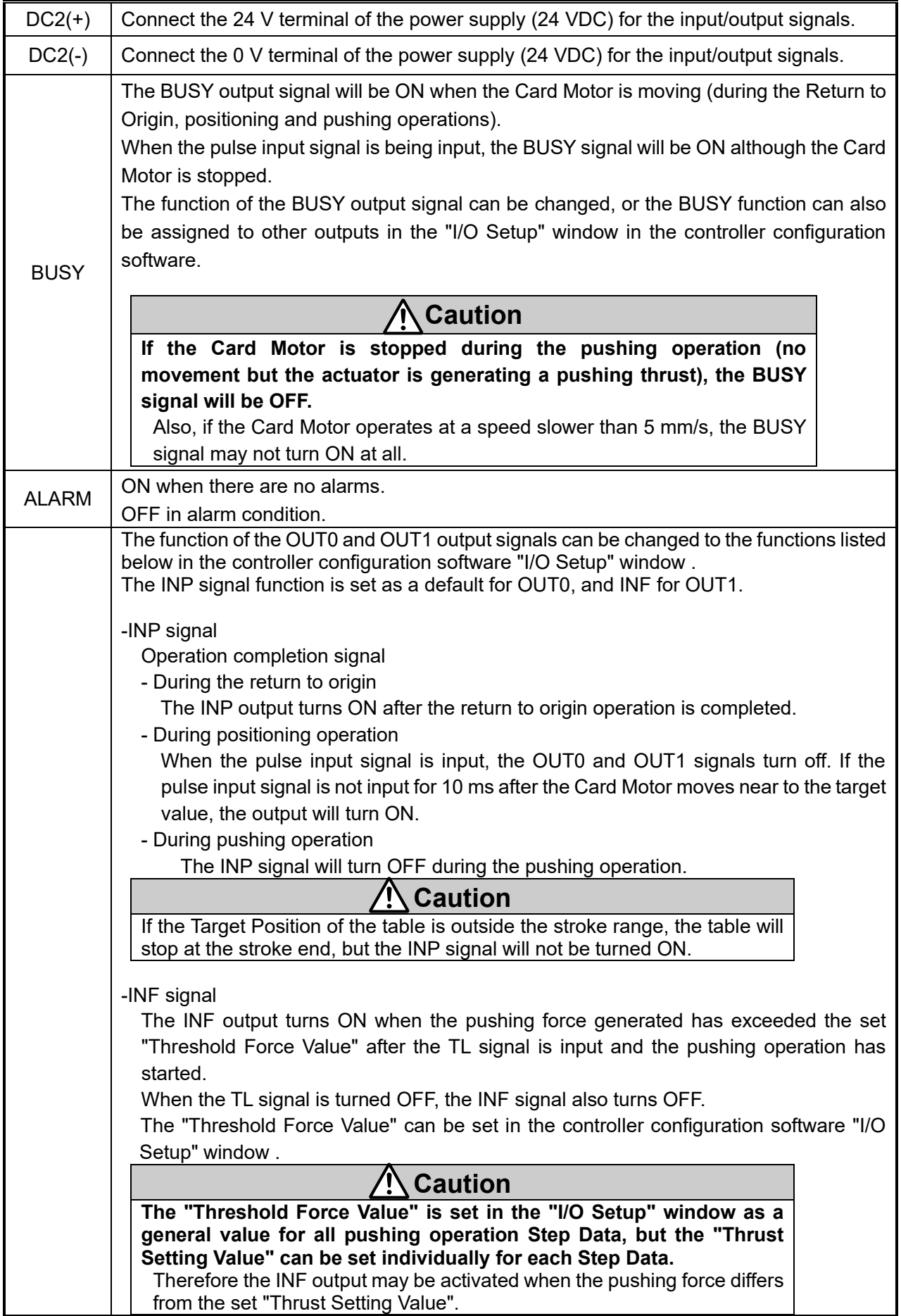

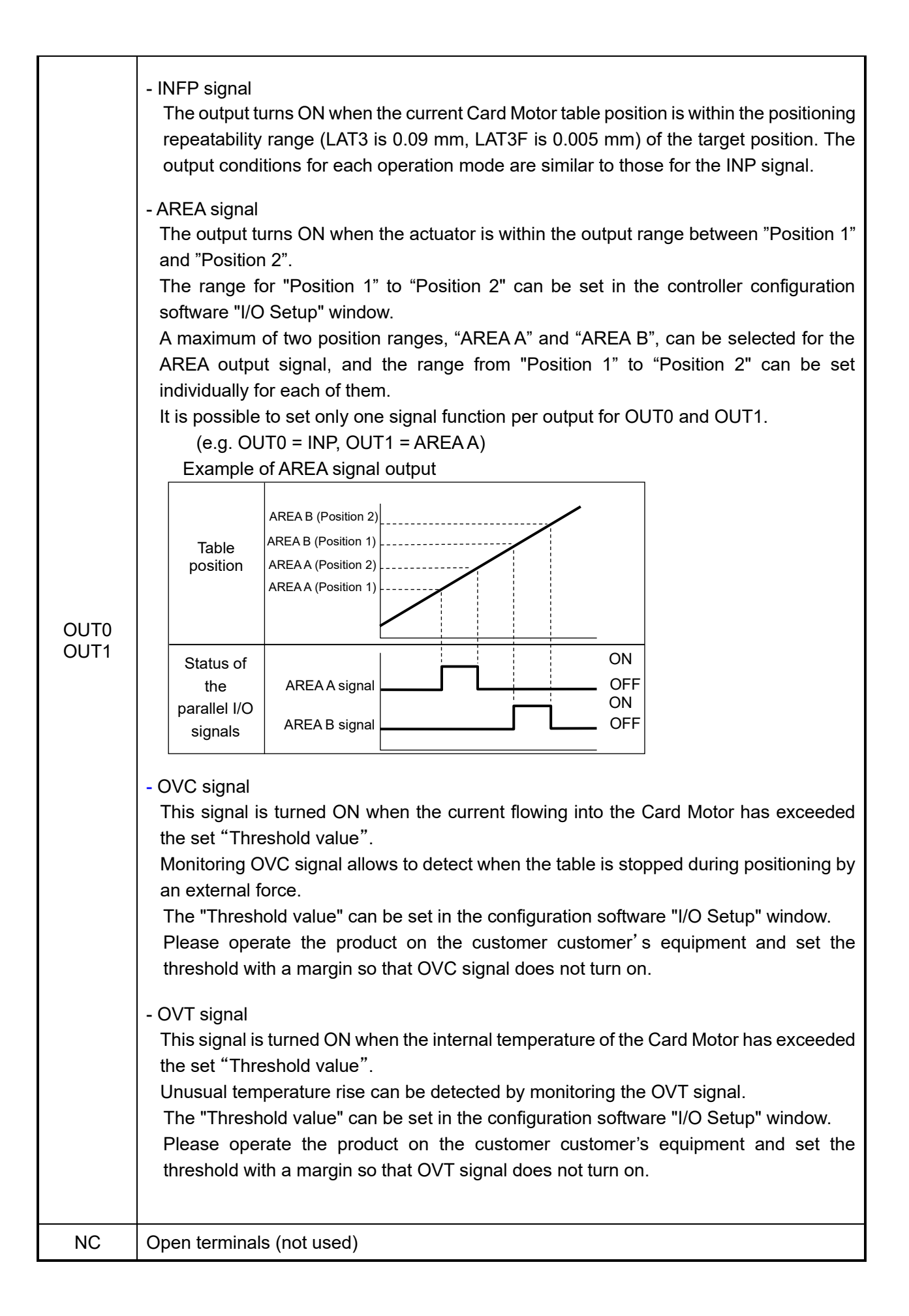

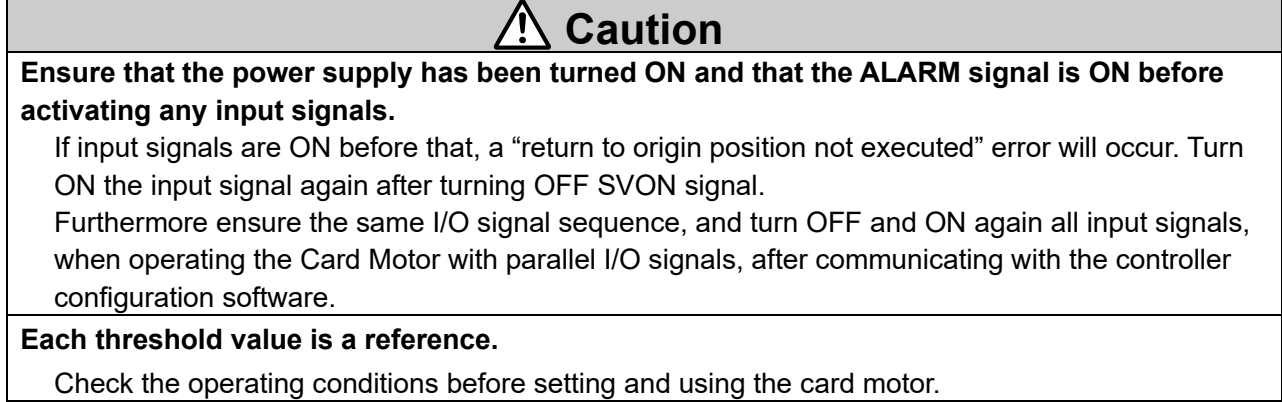

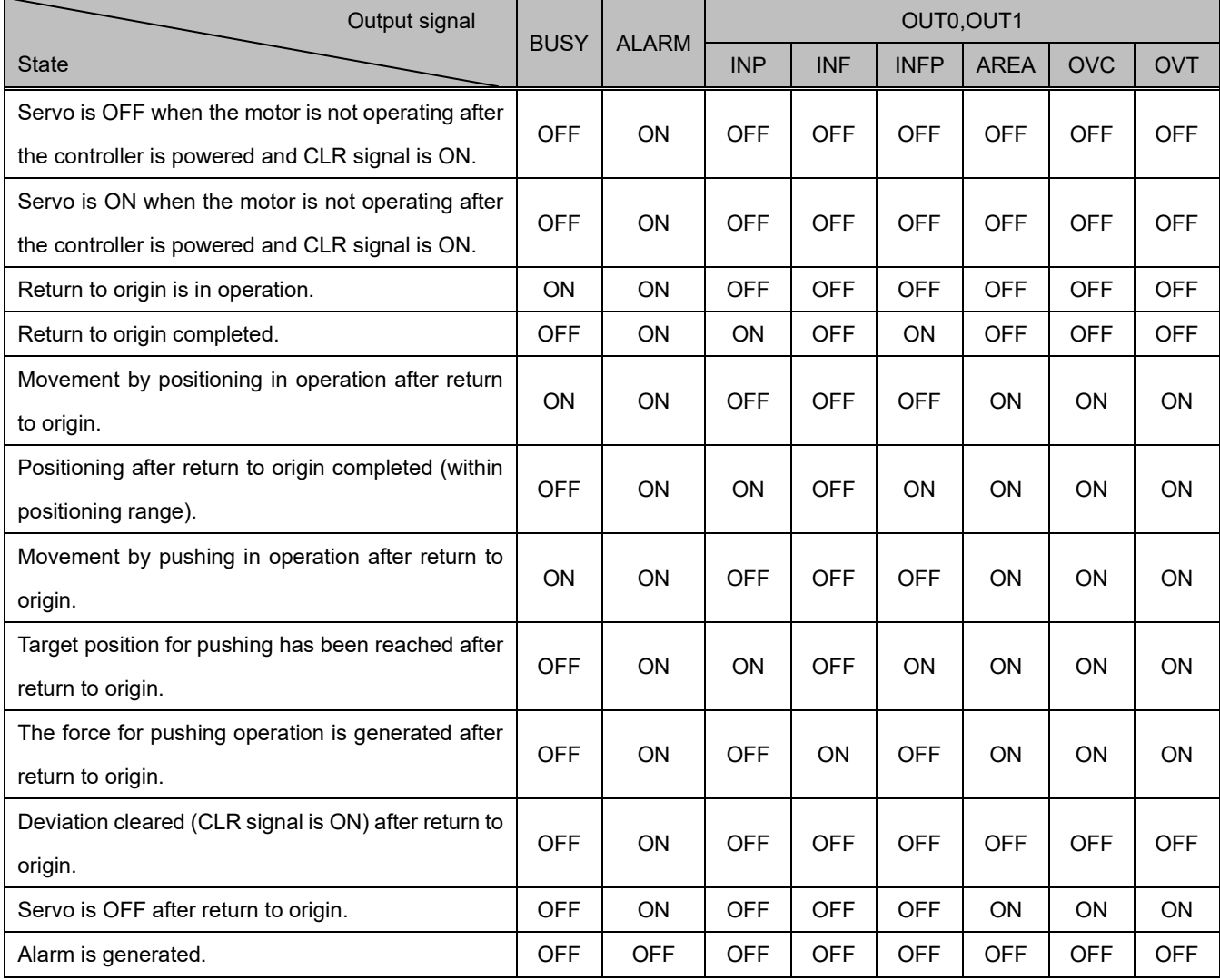

The table below shows the changes in the output signal with respect to controllers state.

Note 1) "ON" is achieved when the output condition of each signal is satisfied.

## <span id="page-34-0"></span>**7.5 Parallel I/O signal cable (Pulse Input Type)**

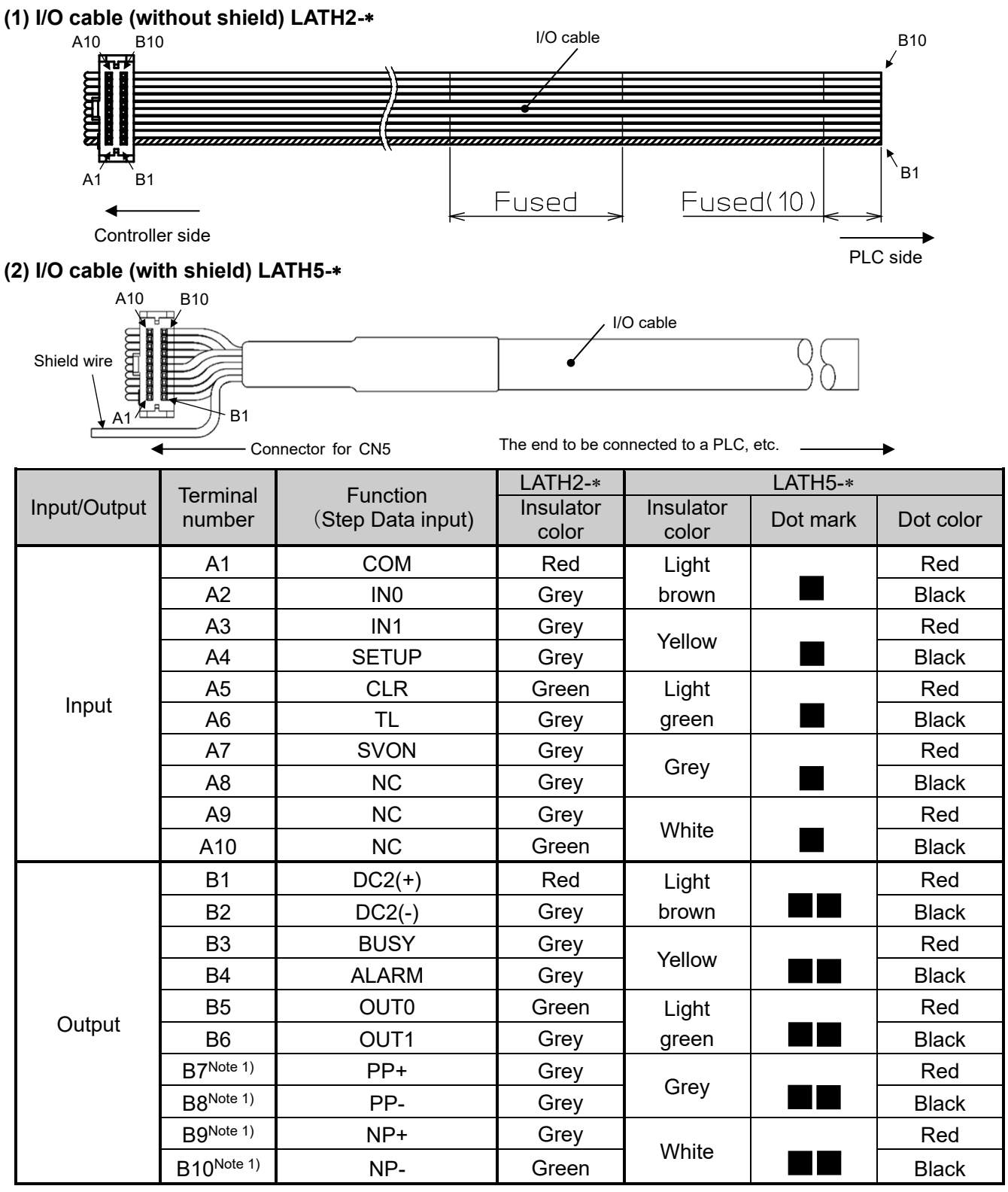

Note 1) When using the step data input method, do not wire to the terminals B7 to B10.

These input terminals incorporate an internal circuit for pulse input signal, so this may lead to failure. Note 2) If step data entry type is selected for the controller input type, the function of the terminals will be different from those in the table above. If the controller is used with the step data input type, refer to the operation manual [Card Motor Controller (Step Data Input version)].

## <span id="page-35-0"></span>**7.6 Parallel I/O connector wiring (example)**

Use an I/O cable (LATH2-\* or LATH5-\*) for connecting the controller CN5 parallel I/O connector to a PLC. The wiring depends on the parallel input/output of the controller (NPN, PNP type). Wire the product while referring to the wiring diagram below.

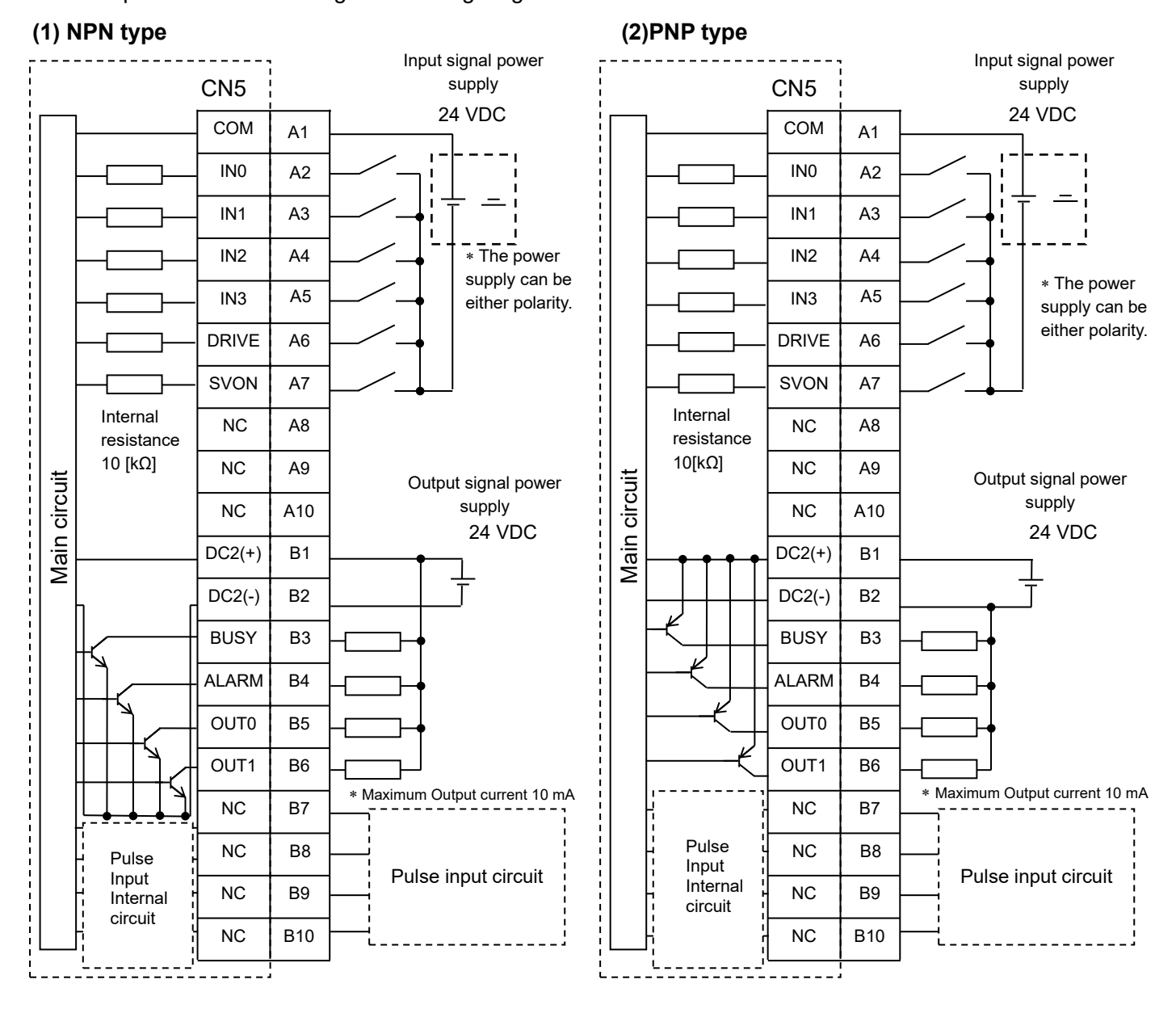

Note 1) When the step data input method is used , do not connect wires to the terminals B7 to B10. Internal circuits are included which are used as pulse input signal terminals.

## **Caution**

**Prepare 2 separate 24 VDC power supplies for the CN1 controller power supply and CN5 input / output signal power supply.**
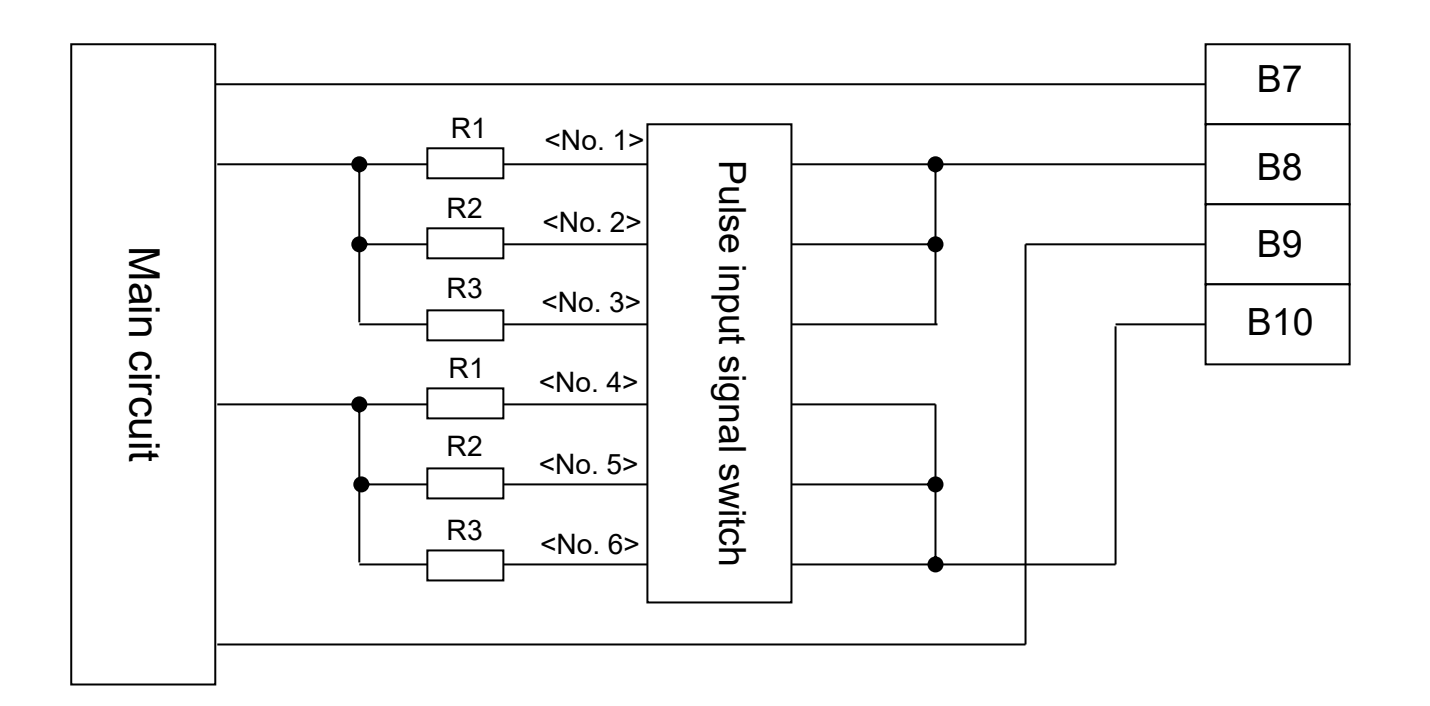

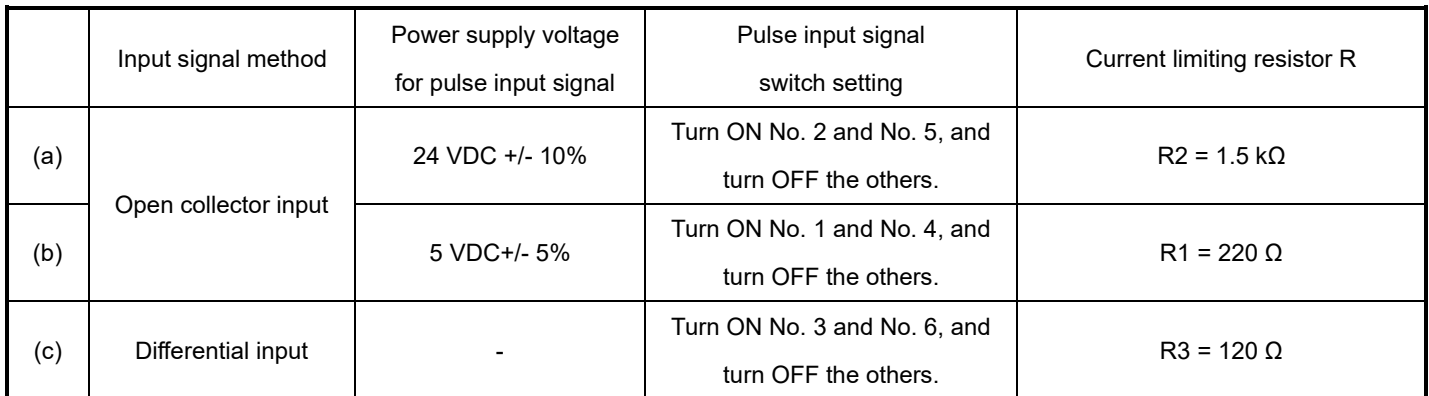

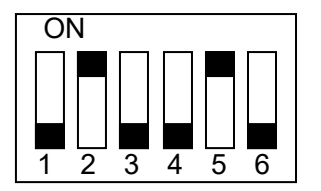

(a) Open collector input (24 V)

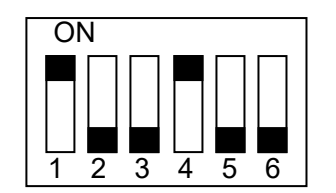

(b) Open collector input (5 V)

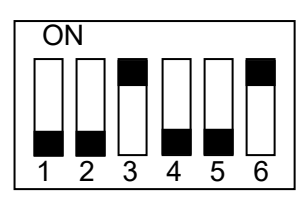

(c) Differential input

#### **(4) Pulse input circuit example**

i. Open collector input for 1-pulse mode (Pulse and Direction)

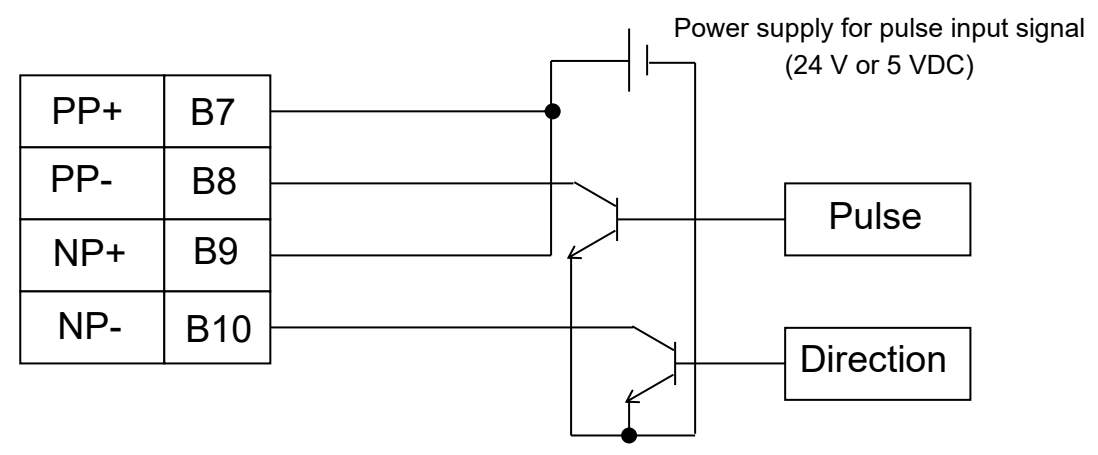

ii. Open collector input for 2-pulse mode (CW and CCW or Quadrature)

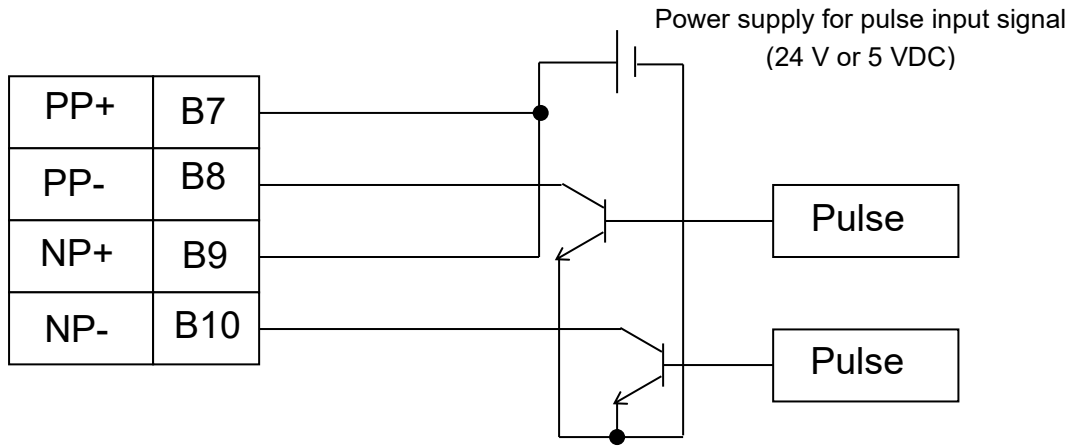

iii. Open collector input for 1-pulse mode (PNP) Pulse **Direction** Power supply for pulse input signal (24 V or 5 VDC) PP+ PP-NP+ NP-B7 B8 B9 B10

iV. Open collector input for 2-pulse mode (PNP)

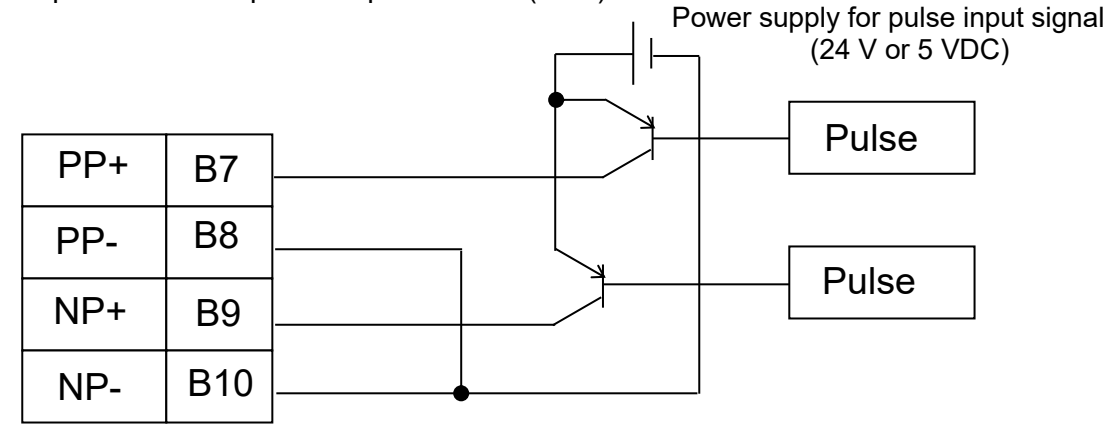

v. Differential input of 1-pulse mode (Pulse and Direction)

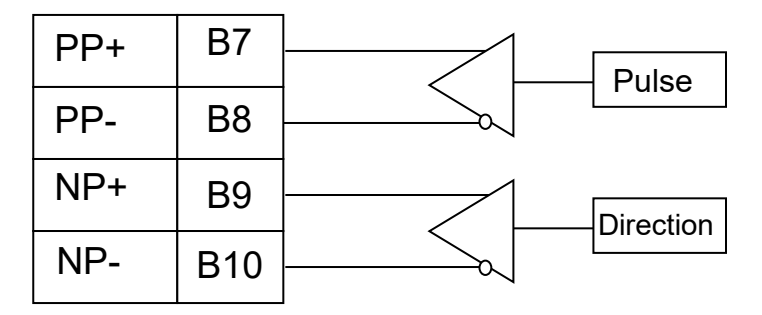

vi. Differential input of 2-pulse mode (CW and CCW or Quadrature)

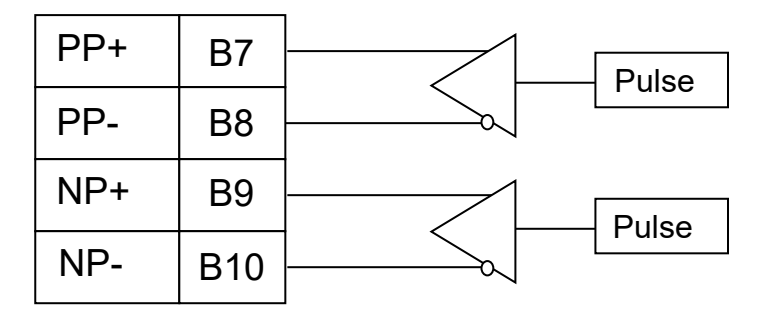

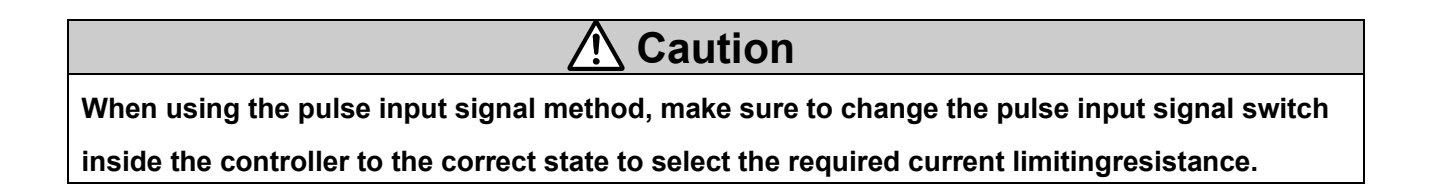

## **8. Details of Pulse Input Signal Switch**

Set the Pulse Input Switch inside the controller in accordance with the pulse input signal method being used.

#### **8.1 Setting of Pulse Input Signal Switch**

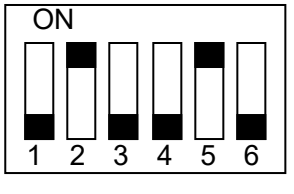

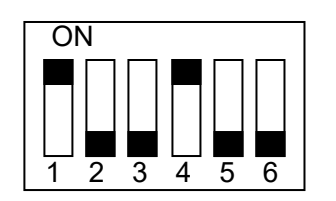

(a) Open collector input  $(24 V)$  (b) Open collector input  $(5 V)$ 

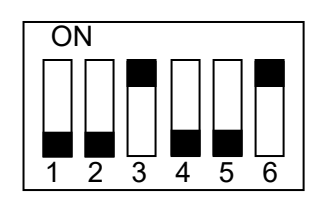

(c) Differential input

#### **8.2 Changing the Pulse Input Signal Switch**

- (1) Remove the controller housing.
- (2) Switch the pulse input signal switches on the PCB.

Set the switch positions in accordance with the pulse input signal.

- (3) Operate the switches :
	- with a load not more than 9.8 N.
	- Apply a load to the switches only in the horizontal direction. Do not apply load from the top or in the diagonal direction.
	- Use a suitable small screwdriver to operate the switches.

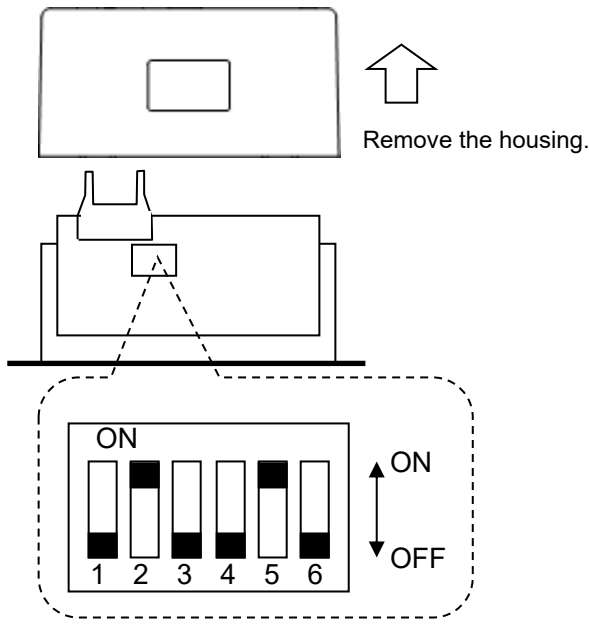

Pulse input signal switch setting (default)

# **Caution**

**Be sure to remove all connectors before removing the housing.**

**When handling the controller with the housing removed, observe precautions against static electricity and ensure operators are connected to ground using a wrist strap, etc. When** 

**removing/connecting the connectors, make sure that the power supply is OFF in advance.**

#### \* Removal of the housing

Press the housing from both sides to disconnect the fingers (2 pieces) of the heat sink and pull the housing away from the heat sink.

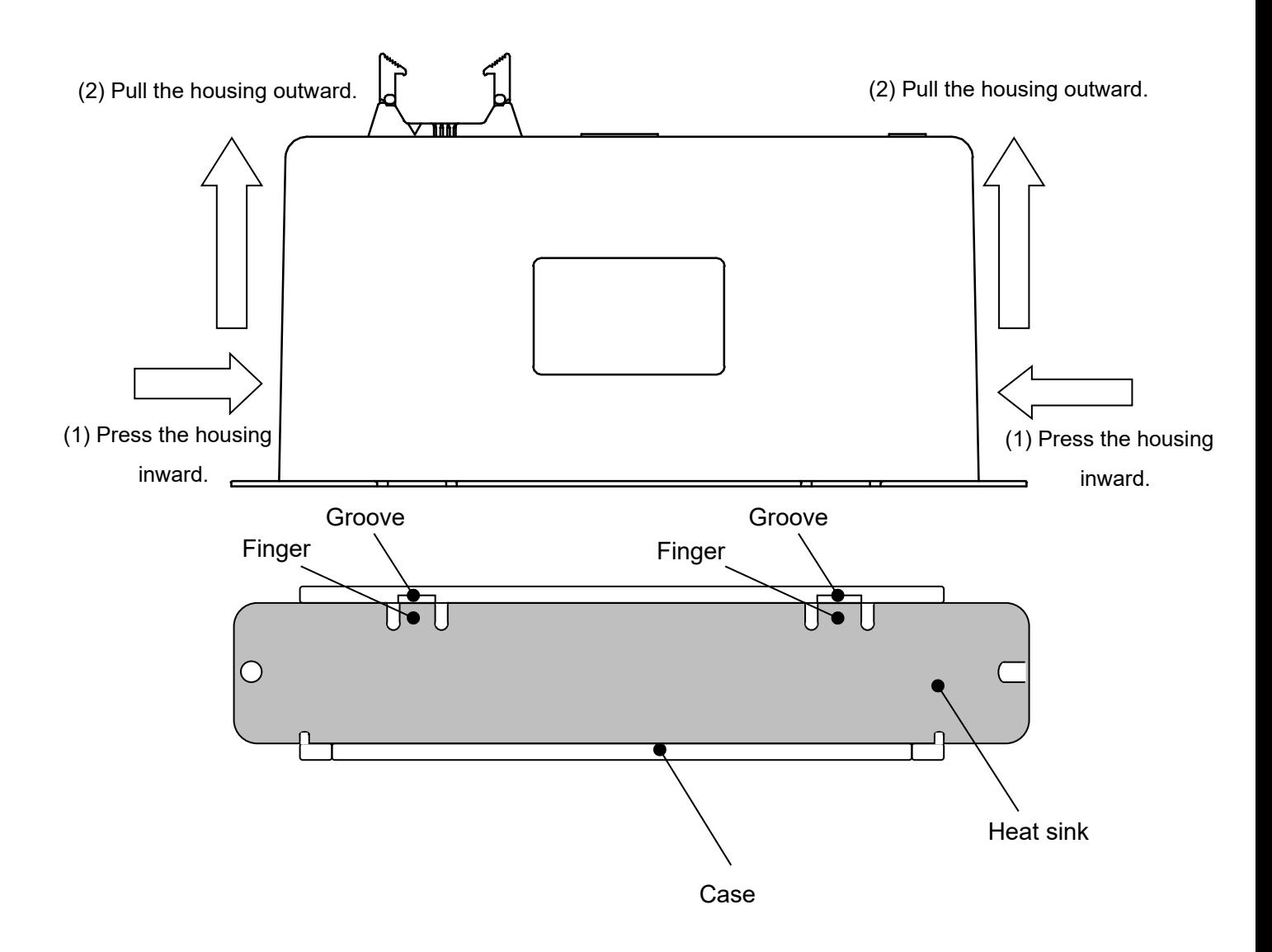

#### 4) Mounting of the housing

Place the heat sink in the groove of the housing and insert the housing until it is locked.

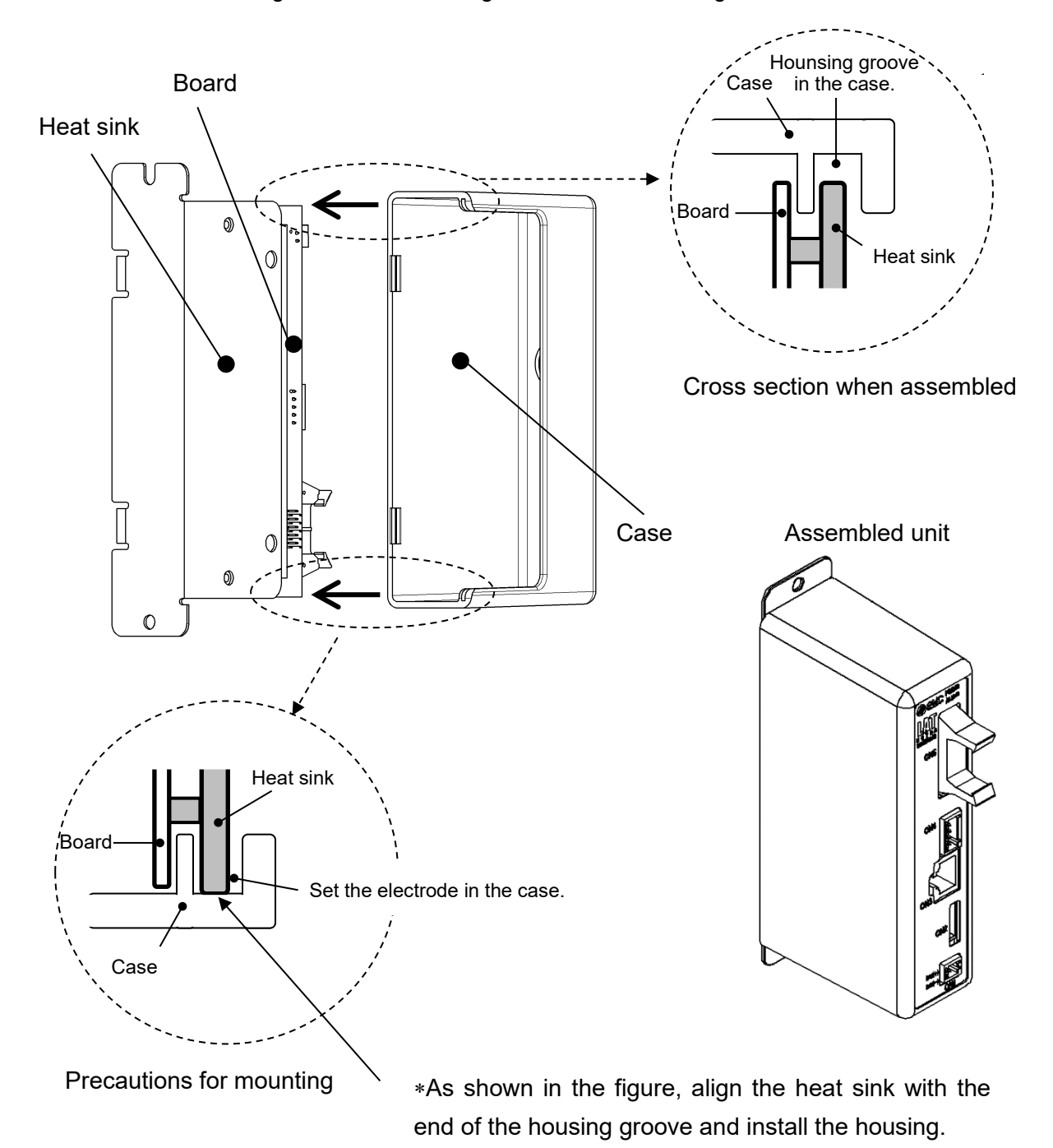

# **9. Controller Set Up**

Before the controller can be operated in order to move the Card Motor to a specified position, it is necessary to program the items shown below in the controller using a PC with the controller configuration software installed. The data entered using the controller configuration software will be stored in the memory of the controller.

See **14. Controller Configuration Software** for details of the configuration software.

#### **9.1 Communication Speed and Controller ID's**

After selecting the communication speed for the serial communication (RS485), the controller configuration software will search the ID of the controller connected to the serial communication port (RS-485).

#### **Selection of the communication speed**

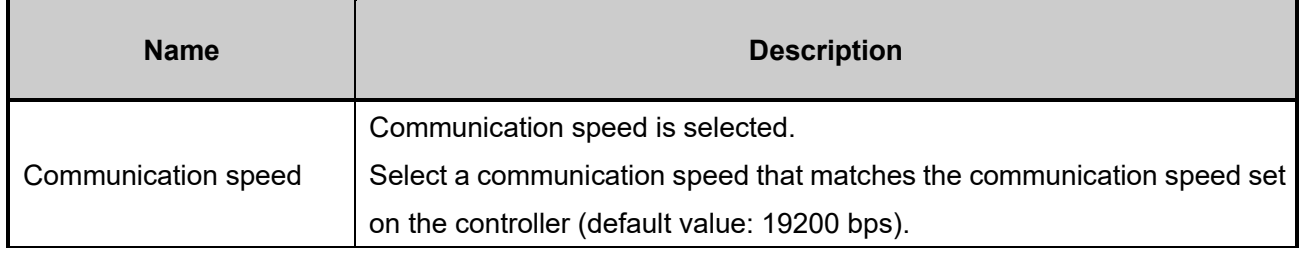

#### **Search and Selection of Controller ID**

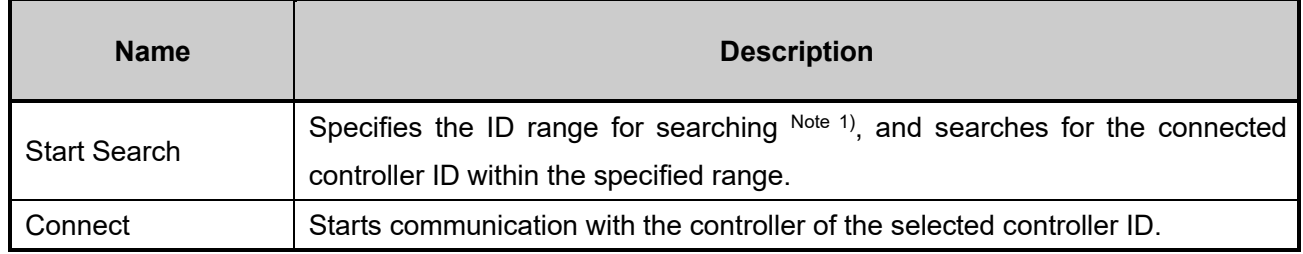

Note 1) Specify the controller ID search range to find the controller connected to the PC (Default searching range: 1 to 1).

If the search range is large, this may take several minutes for searching.

#### **9.2 Selection of the input type**

Select the controller input type from "Step Data Input type" or "Pulse Input type" in accordance with the host PLC.

The Input type can be changed by initializing the controller. However, initialization resets all of the settings, so the settings will be required again. (Refer to **14.6 Confirmation of the version and initialization (P. 82)**)

#### **Details of input type selection**

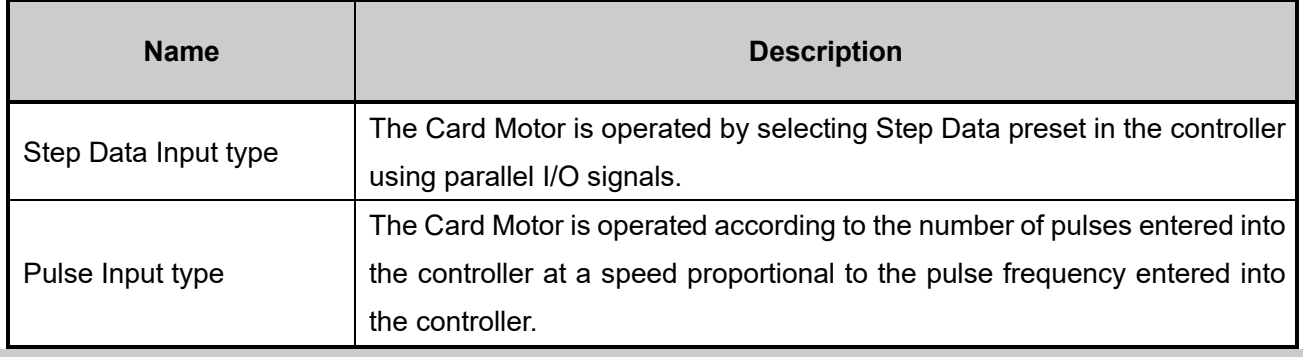

#### **9.3 Basic parameter setup**

The connected Card Motor product number connected to the controller and the operating conditions must

## (1) Details

### **Basic parameter setup**

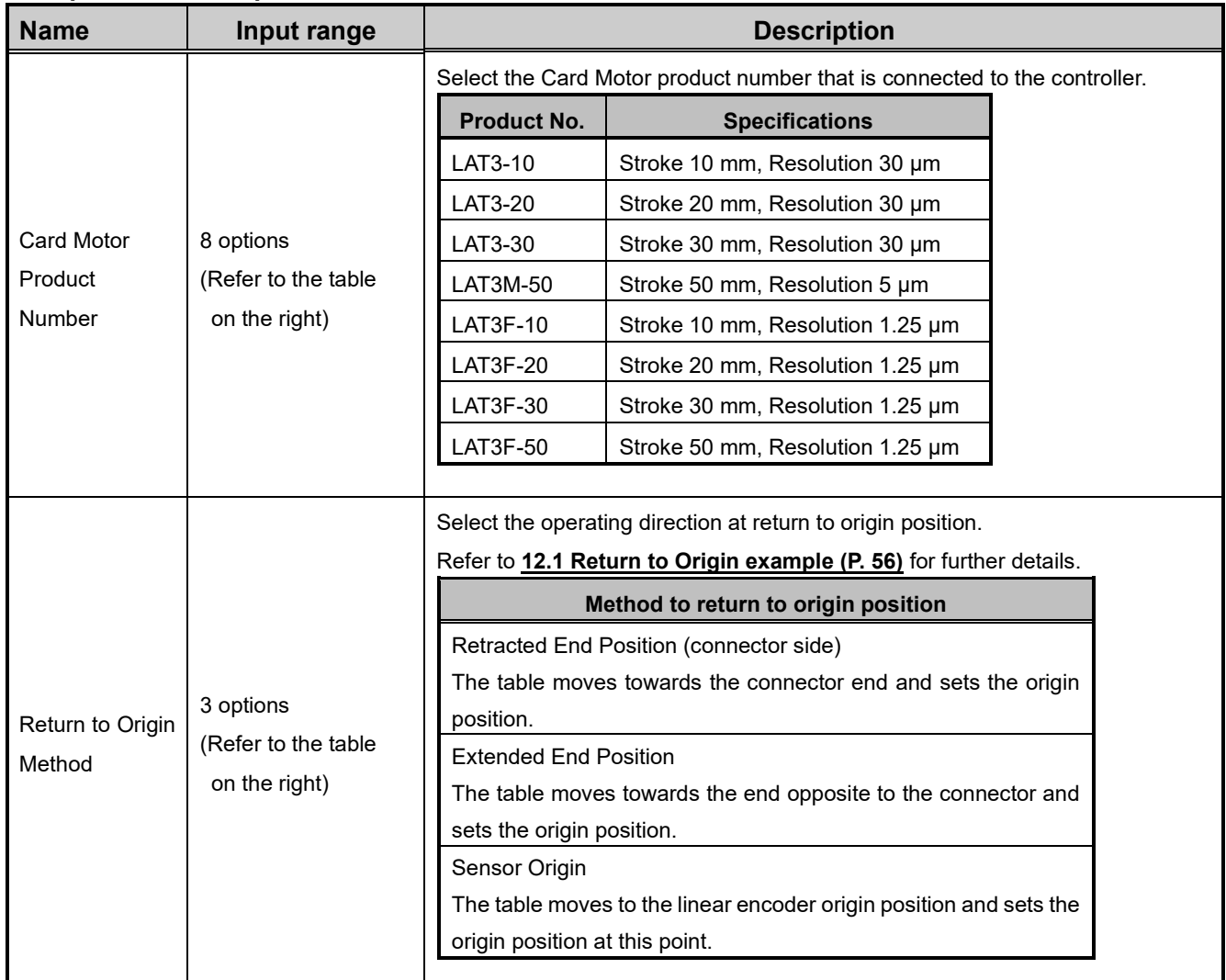

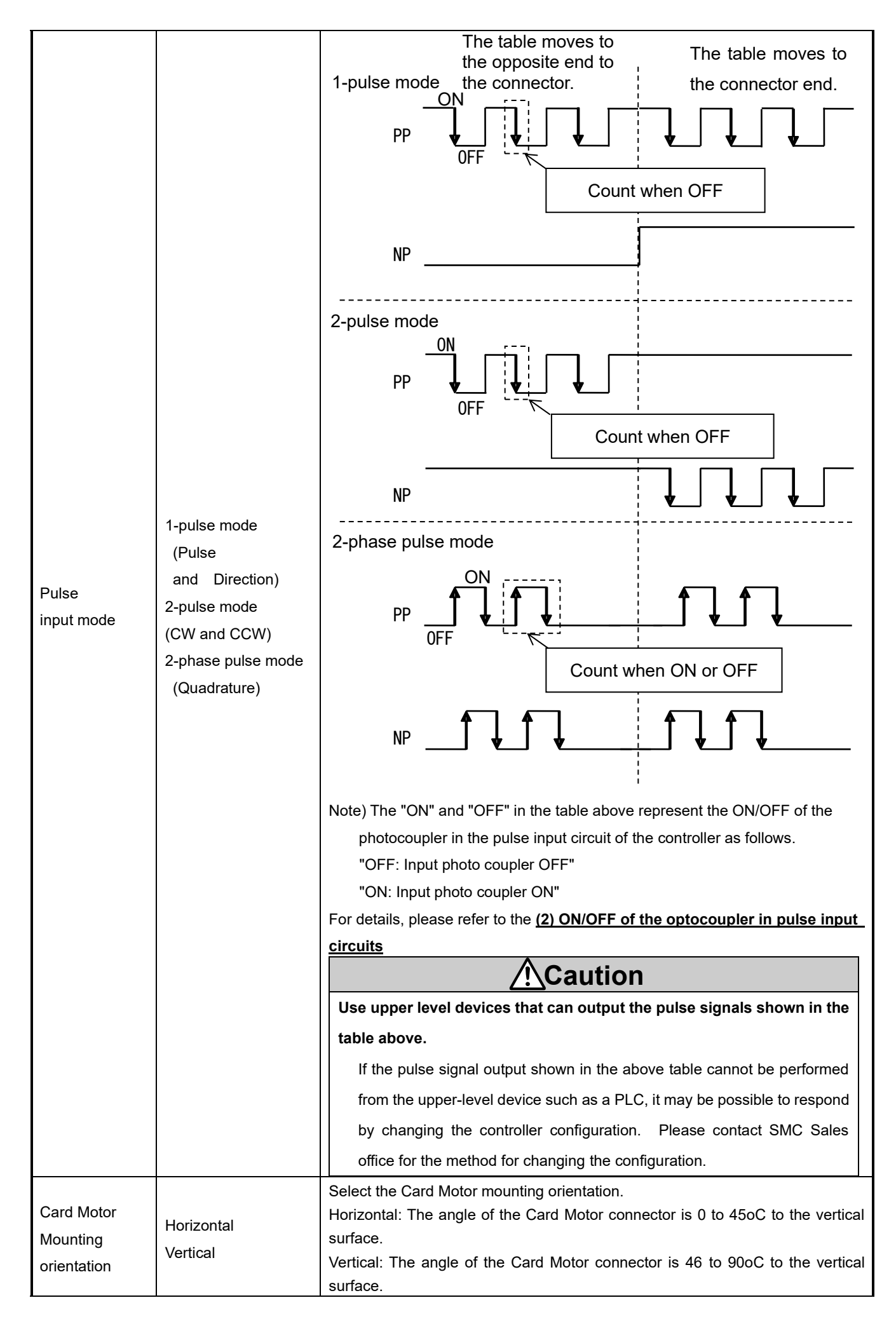

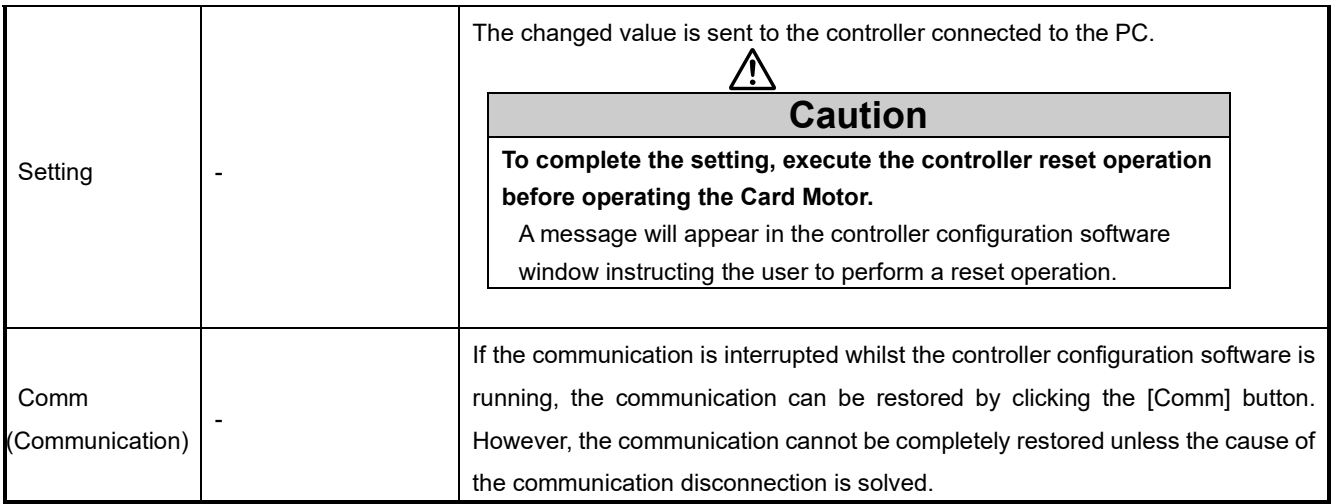

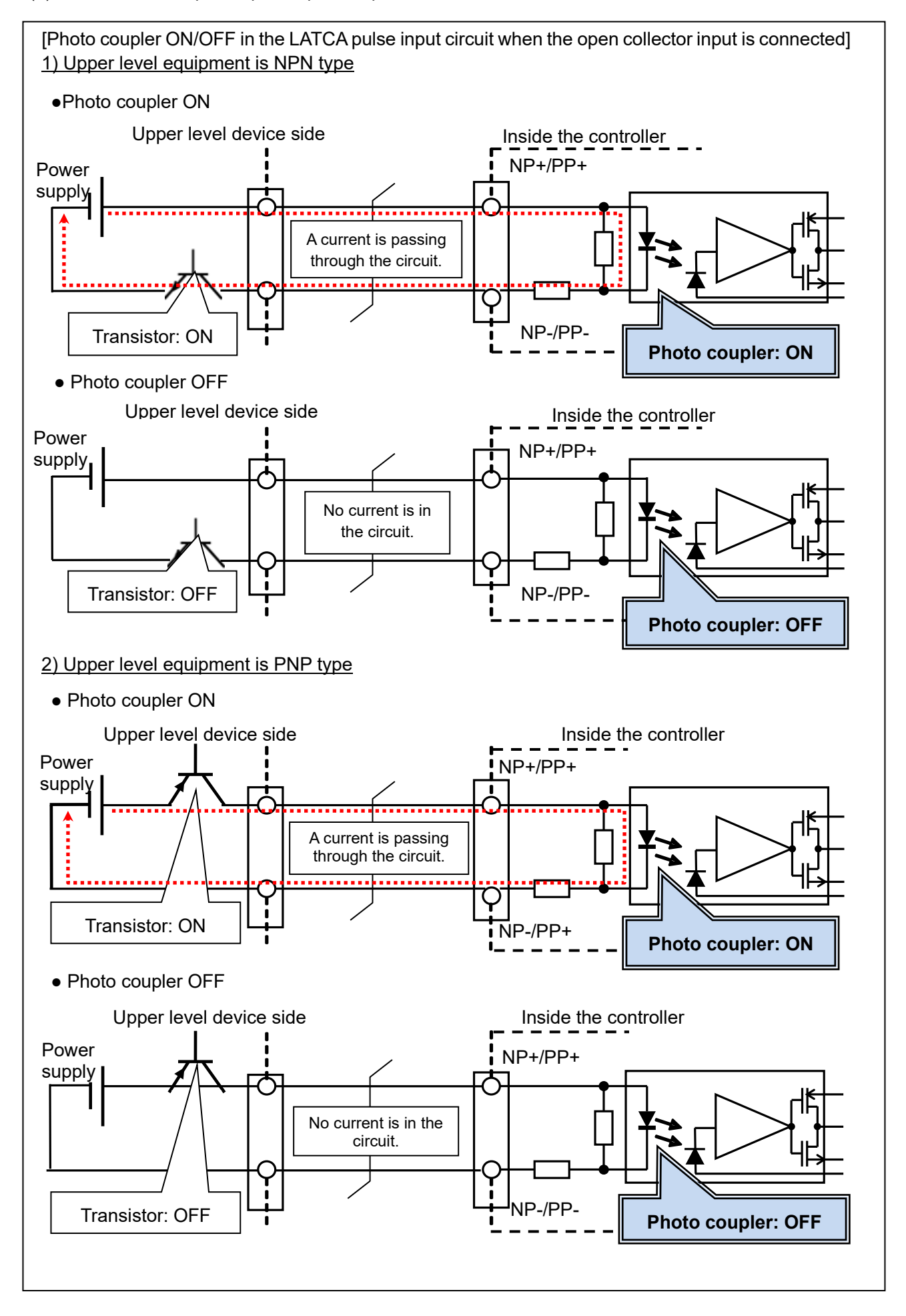

[About the photo coupler ON/OFF in the LATCA pulse input circuit during differential input connection]

• Photo coupler ON Command pulse signal

\_\_\_\_\_\_\_\_\_\_\_\_\_\_\_\_

#### **9.4 Movement Profile Recommended for Pulse Input Type**

There is a movement profile recommended for operation of the Card Motor in pulse input mode.

#### **(1) Positioning time**

 Use the positioning time of the Card Motor according to the graphs shown below as reference for designing a circuit for pulse input mode.

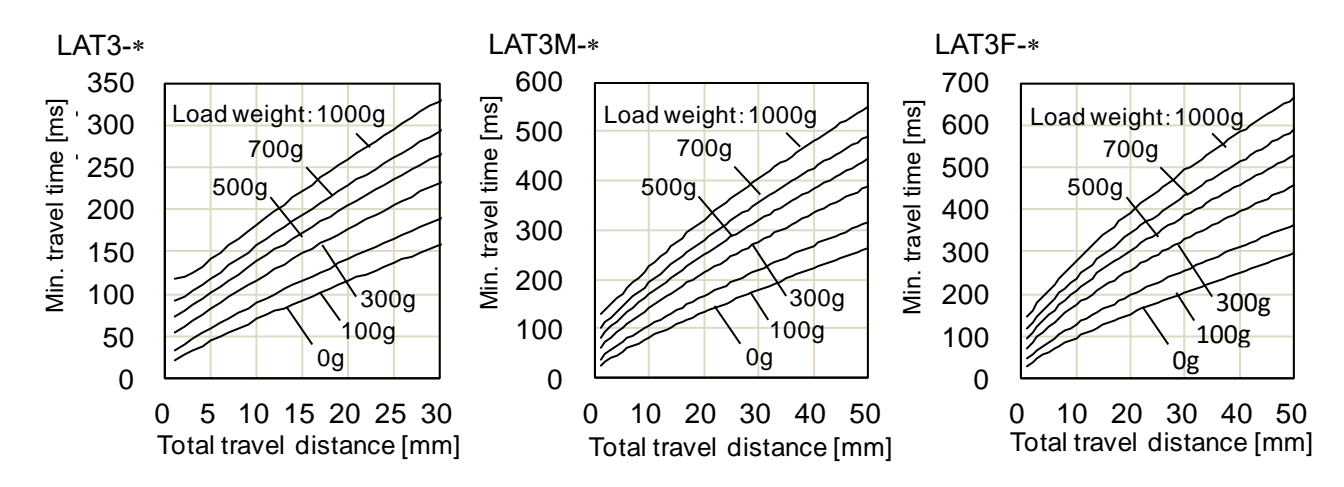

#### **(2) Recommended movement profile**

To obtain the total travel distance S [mm] in absolute positioning mode, calculate the difference between the position from which the table travel starts to the target position. The table will move to the Target Position according to a trapezoidal movement profile as shown in the diagram on the right, based on the set speed Vc [mm/s], acceleration Aa [mm/s<sup>2</sup>] and deceleration Ad [mm/s<sup>2</sup>].

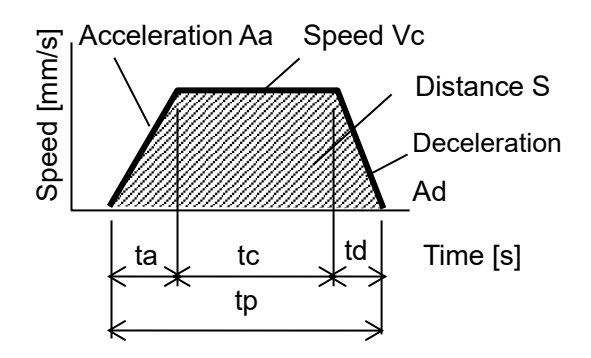

Refer to the equations below for the acceleration time, constant velocity time and travel distance.

Acceleration time: ta =Vc/Aa [s] Deceleration time: td=Vc/Ad [s] Acceleration distance: Sa = 0.5 X Aa X ta $2$  [mm] Deceleration distance: Sd =  $0.5$  X Ad X ta<sup>2</sup> [mm] Travel distance with constant velocity:  $Sc = S - Sa - Sd$  [mm] Travel time with constant velocity:  $tc = Sc / Vc$  [s] Positioning time:  $tp = ta + tc + td[s]$ (Add settling time to the Positioning time to get the total positioning time).

The acceleration and deceleration should be set lower than the maximum acceleration / deceleration in relation to the load mass during operation as shown in the figure on the right.

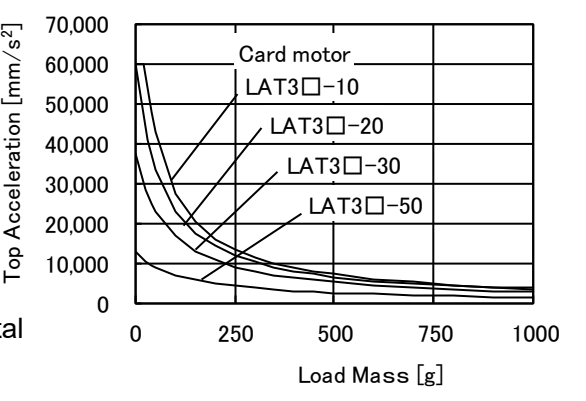

### **9.5 I/O setup**

Settings for parallel I/O signals:

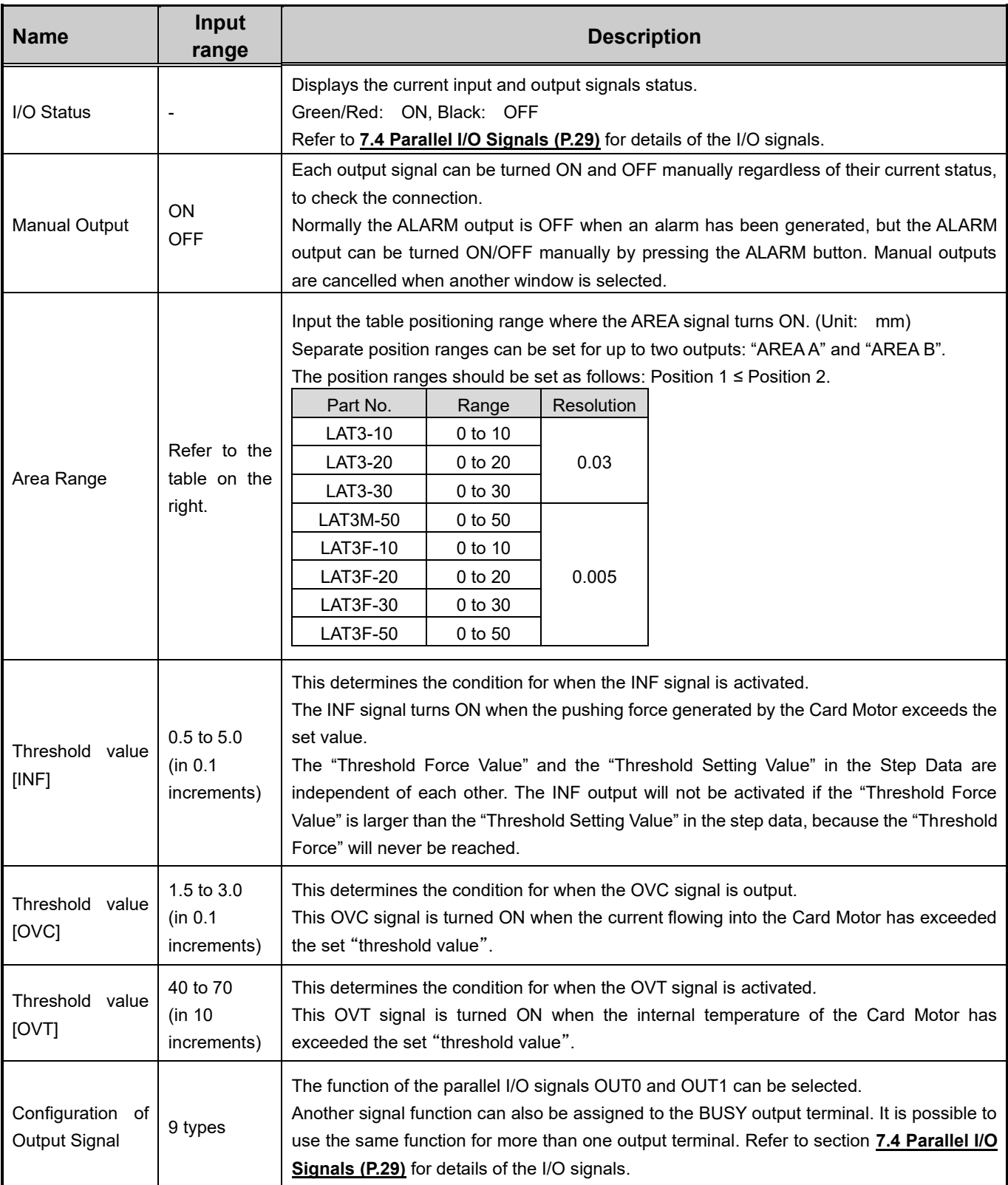

# **Caution**

#### **Each threshold value is a reference.**

Check the operating conditions before setting and using the card motor.

### **9.6 Step Data setup**

A "Step Data" is the preset data describing the required movement of the Card Motor. A total of 4 Step Data can be handled by the controller.

#### **Step Data details**

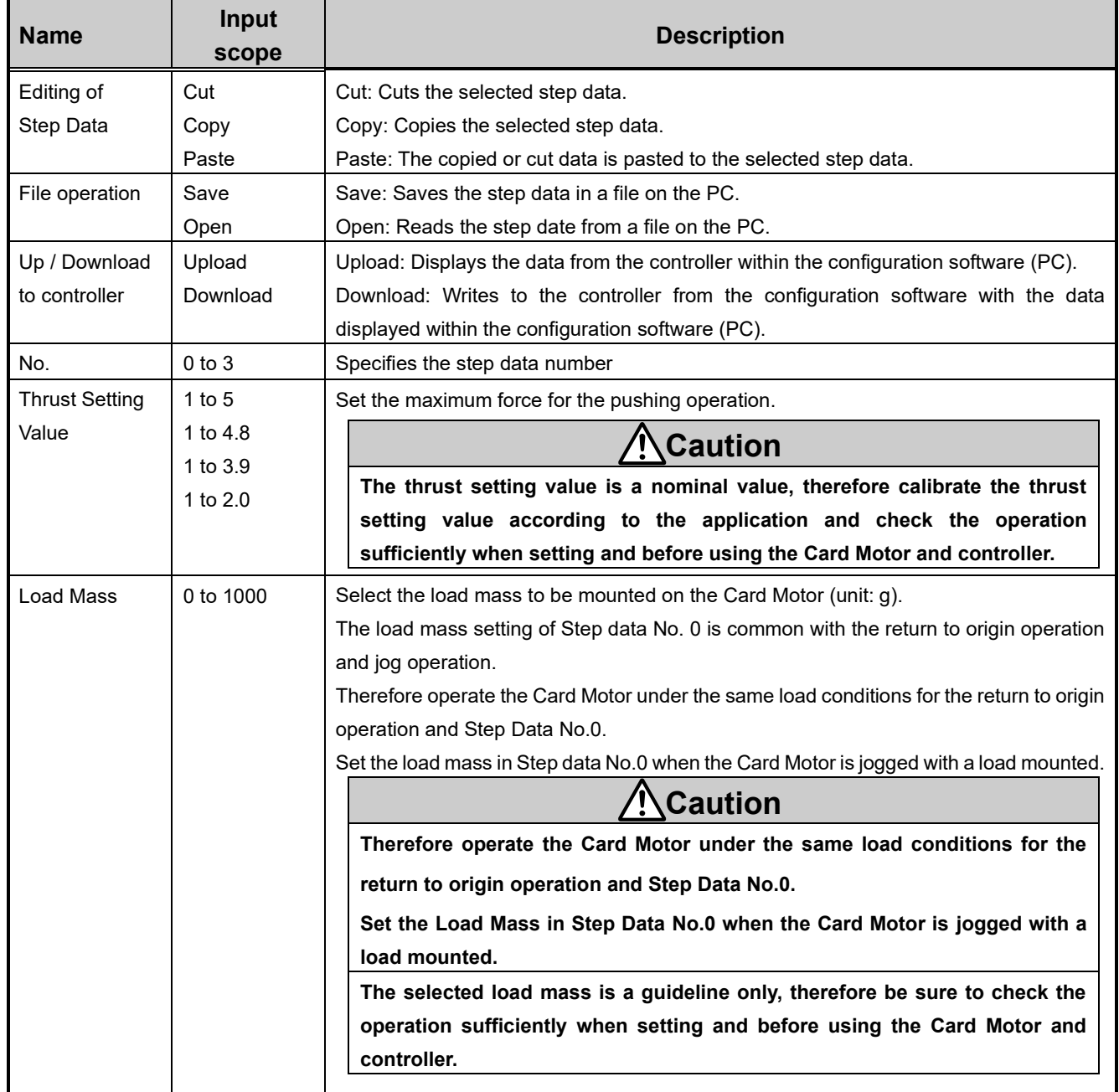

## **10. Monitor and Test Mode of the Controller**

In the "Monitor / Test" window the Card Motor status can be monitored and the performance tested. Monitor mode: The Card Motor status can be monitored from a PC when the Card Motor is operated by pulse inputs from the PLC. After selecting the Monitor Mode, execute the return to origin operation, using the parallel I/O signals, before operating the Card Motor in Monitor Mode. Test mode: A test operation can be performed by controlling the Card Motor from the connected PC. the following two operation modes [Jogging] and [Inching] can be performed in test mode.

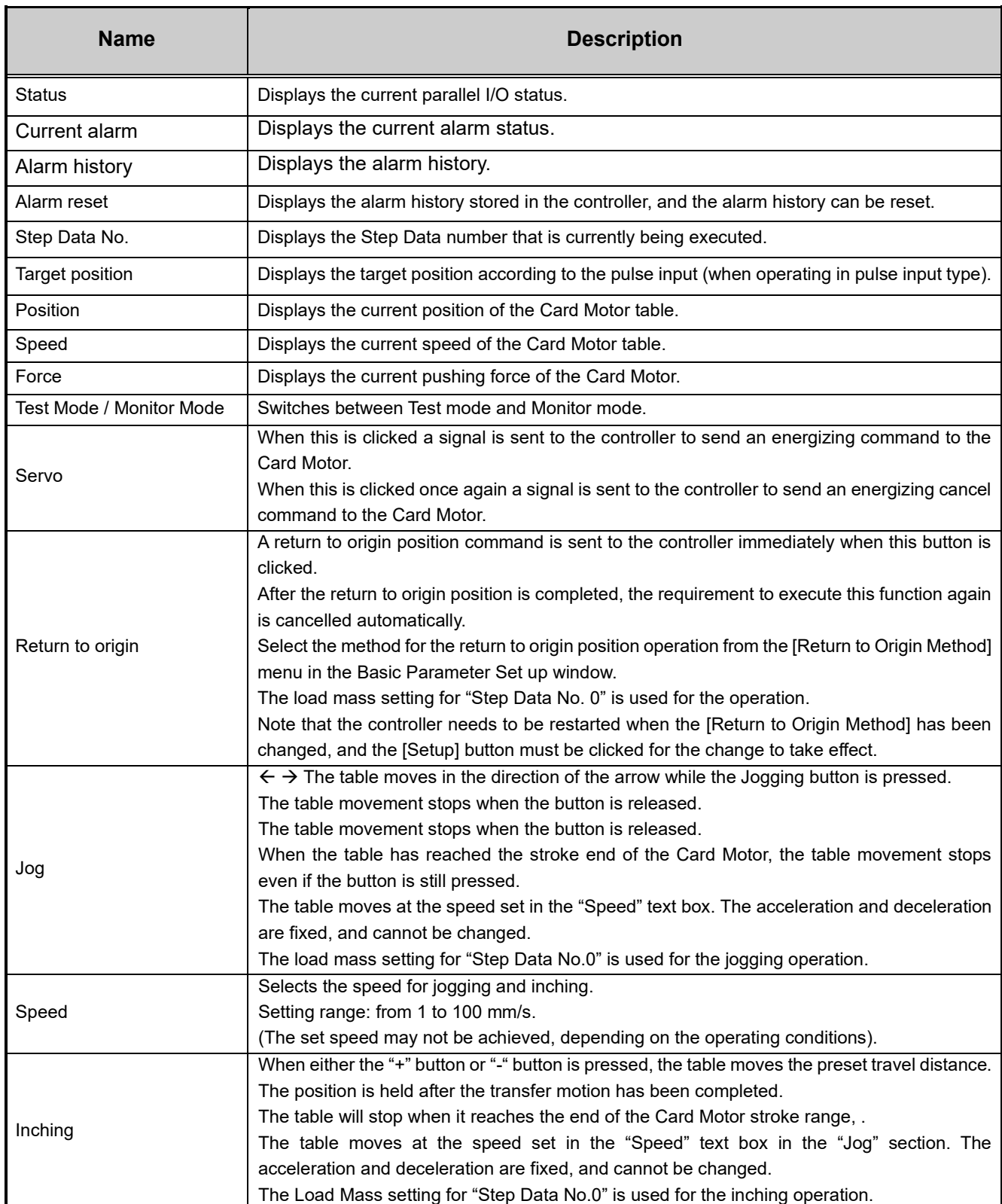

#### **Test and Monitor operation details**

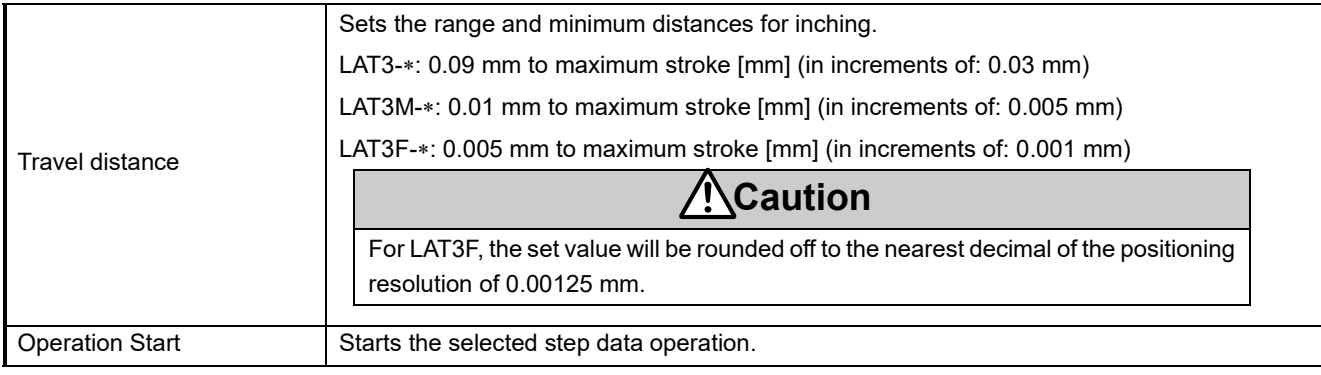

# **Caution**

**Check the operation by testing sufficiently before using the product.**

If the Step Data settings are not appropriate, the operation may not be executed, In such a case, the controller may not operate as required, or because an alarm has been generated.

**Terminate other softwares running on the PC before starting a test operation.**

Some functions of other software running simultaneously on the PC, may cause the CPU of the PC

to overload during communication between the controller and the PC, which may cause the Card

Motor to malfunction and not operate according to the settings.

**At the end of the operation of the configuration software and when switching between test mode and monitor mode, the motor is turned off.**

# **11. Operation**

#### **11.1 Return to origin position**

The Card Motor uses an incremental type sensor (linear encoder) to detect the table position.

Therefore, it is necessary to return the table to the origin position after the power supply has been turned onto set the origin position.

There are three [Return to origin position] methods as described below.

In any of the methods, the origin position (0) will be set in the controller at the connector end. When the table moves toward the opposite end, after the [Return to origin] operation, the position of the table registered in the controller will be added (incremental positive direction).

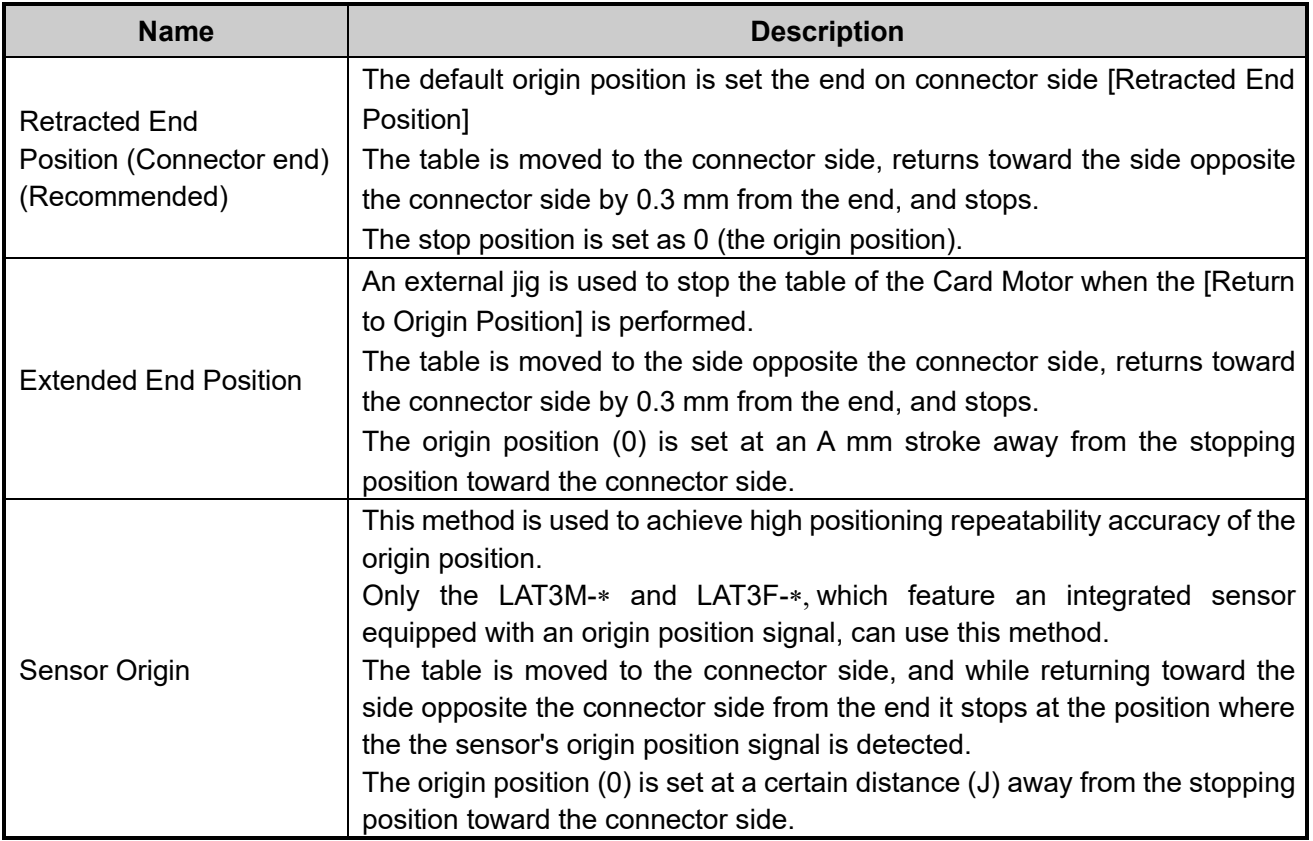

If the table is returned to the origin position by the mechanical end stopper installed in the Card Motor, the origin position will be set to the position shown beleow.

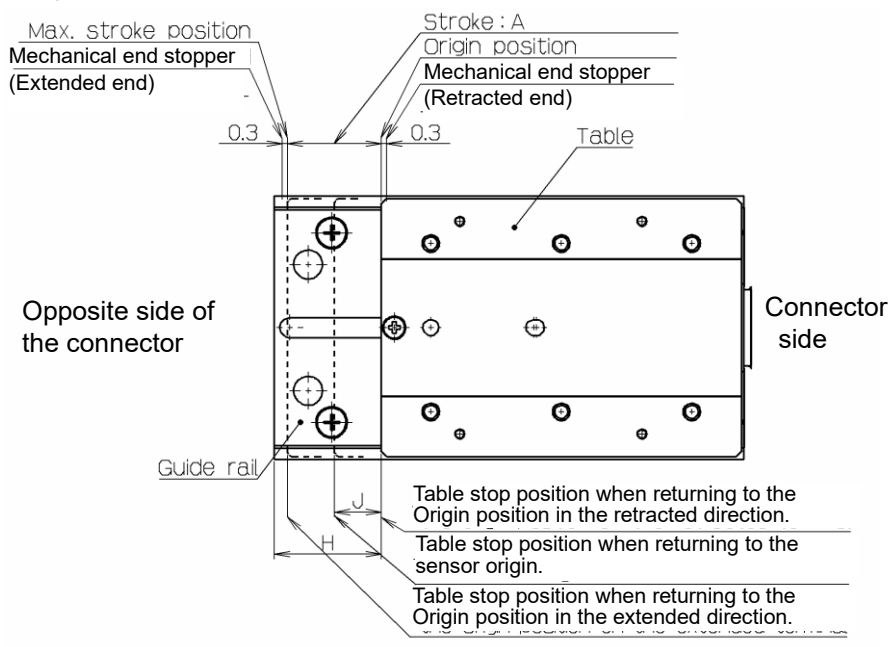

| Model    | A  | н    | $.$ [note) |
|----------|----|------|------------|
| LAT3*-10 | 10 | 10.5 | 5          |
| LAT3*-20 | 20 | 20.5 | 5          |
| LAT3*-30 | 30 | 30.5 | 15         |
| LAT3*-50 | 50 | 70   | 25         |

Note) LAT3M-\* and LAT3F-\* only

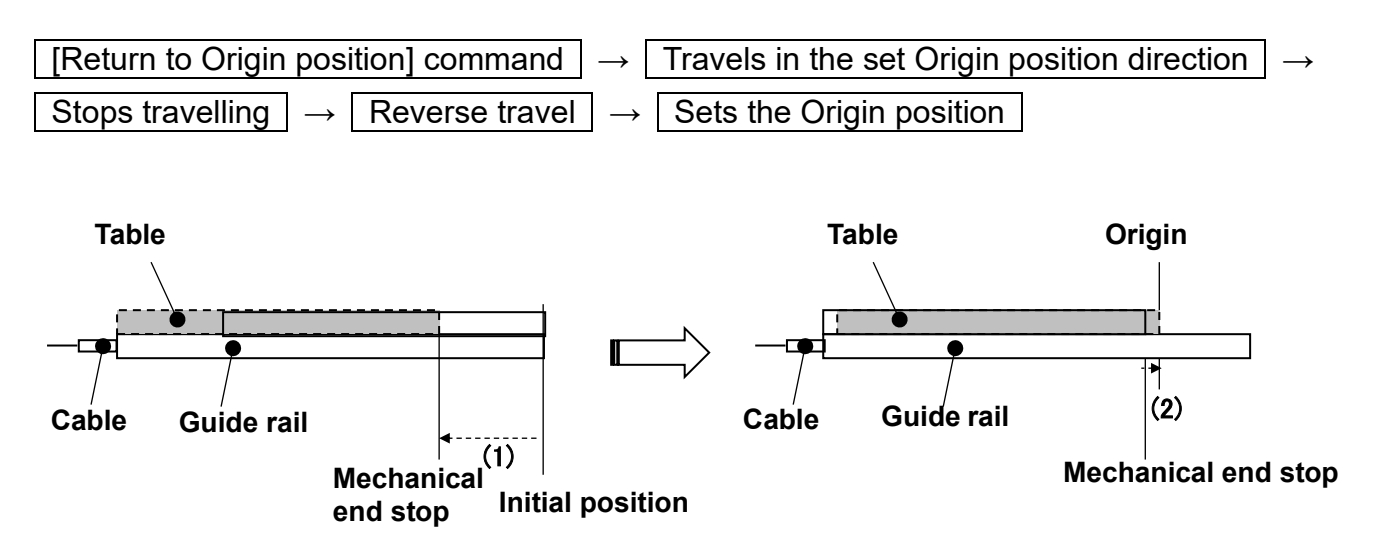

 The controller uses the "Load Mass" value set in "Step Data No.0" for the "Return to Origin" operation. Therefore confirm that the "Load Mass" value for "Step Data No. 0" corresponds to the applied load for the "Return to Origin" operation.

# **Caution**

#### **Use a power supply with sufficient capacity.**

The maximum current may flow instantaneously, such as when returning to the origin. When the power supply is inadequate, the voltage drops, and when the controller is powered back on, the motor is powered off. An error may occur.

When using multiple controllers on a common power supply, make sure that the number of connections is sufficient.

#### **Do not set the target position in the step data outside of the Card Motor travel range.**

If the Return to origin Position is performed using an external jig or work piece to stop the table, the target positions must not be set outside of the Card Motor travel range.

This may damage the work piece and the Card Motor.

**The direction and the position of the card motor's origin varies depending on the setting.**

Set the operating conditions according to the requirements of the actual application.

**The Sensor Origin position varies depending on the stroke.**

Only with the LAT3M and LAT3F series, it is possible to return to the Sensor Origin.

Refer to the Card Motor specifications for details.

#### **11.2 Positioning operation**

The table moves to the position according to the pulse input signals. When no pulse input signals are received, the table maintains its position.

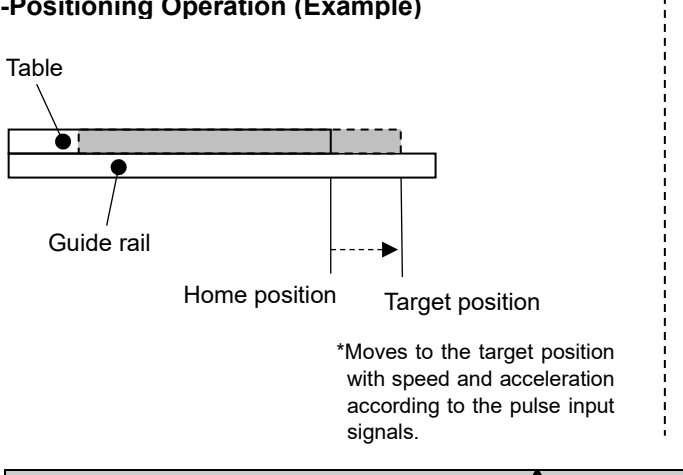

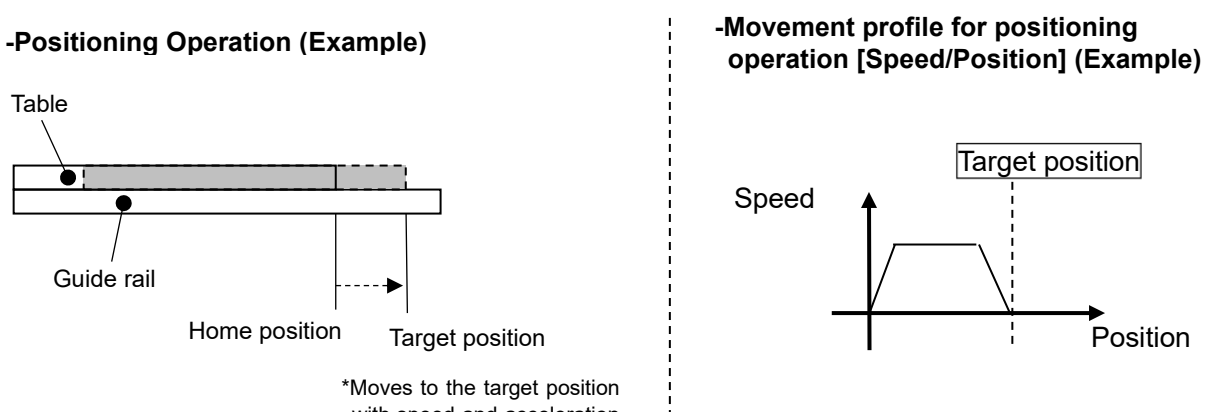

# **Caution**

**The travel distance, speed and acceleration/ deceleration commands from the upper level** 

**device must not exceed the specifications of the actuator.**

Operation exceeding the specifications could lead to an alarm and/or malfunction.

**When changing the Step Data No., wait at least 10 ms before inputting a pulse input signal after changing IN0 and IN1 signals.**

#### **11.3. Pushing operation**

When the following conditions are met, operation is switched to the pushing operation.

- (i) Return to Origin operation has been completed.
- (ii) Pulse input signals with a target position ahead of the workpiece to be pushed have been entered. By turning the TL signal ON while the table is moving with the pulse input signals entered will keep moving the table at the pushing speed of 6 mm/s. (When the pulse input signals are 6 mm/s or less, the speed will be the same as the pulse input signals.)

Once the controller has recognized that the table has reached the workpiece, the table pushes the workpiece with the pushing force Note 1)set in the "Step Data" [Thrust Setting Value]. Four [Thrust Setting Value] levels can be configured in the "Step Data Setup" window and the Step Data can be selected by the IN0 and IN1 signals.

(iii)The TL signal has been turned ON.

In a pushing operation, the INF signal turns ON when a current equal to or higher than the "Threshold Force Value" current set in the controller is applied. When the TL signal is turned OFF, the INF signal will also turn OFF and the position will be held.

Note1) The set pushing force [Thrust Setting Value] must be adjusted by the user as required. The pushing force varies depending on the operating environment, pushing direction and table position.

The pushing force [Thrust Setting Value] set in the Step Data is a nominal value only.

Note2) When the TL signal is ON, the table will stop when it reaches the stroke end, or when the pulse signal input stops.

#### **(1) Successful pushing operation**

The table will keep pushing the workpiece after reaching the workpiece.

# **[Speed/Position] (Example) - Pushing operation (Example)**

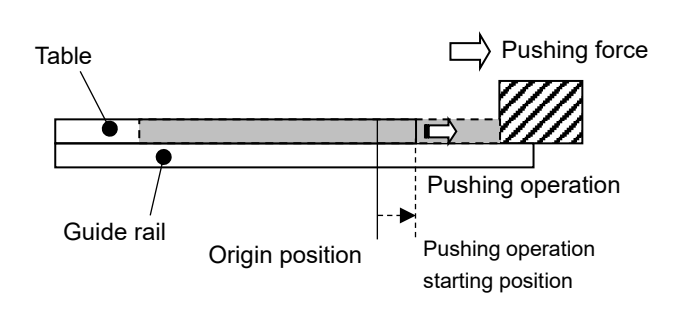

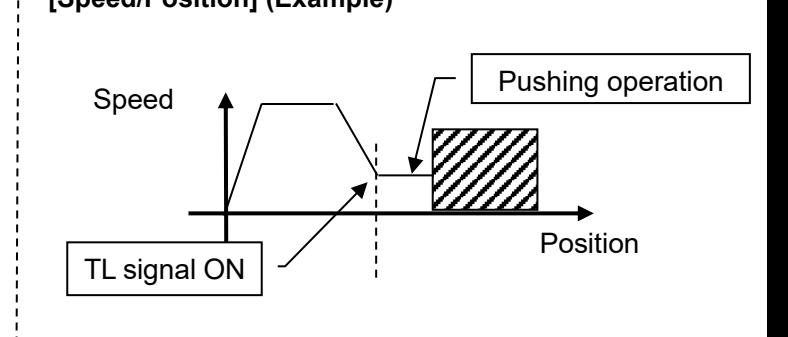

**- Movement profile for pushing operation**

#### **(2) When the workpiece moves**

- (i) The workpiece moves in the pushing direction.
	- If the reaction force from the workpiece becomes smaller and the actuator moves with a force smaller than that specified in the [Step data] - [Thrust setting value] after the table has reached the workpiece, it continues pushing the workpiece until the specified pushing force is generated.

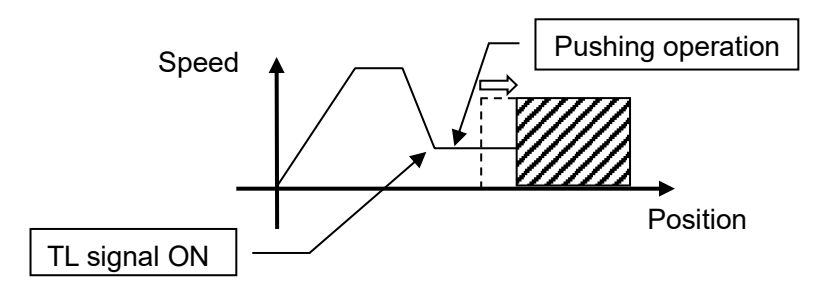

(ii) If the workpiece moves in the opposite direction to the pushing force (If it is returned due to a large reaction force from the work piece) or if the reaction force from the work piece becomes larger and the actuator is pushed back after the table has reached the work piece, it continues to be pushed back until the reaction force and pushing force are balanced (The actuator is pushed back in the pushing start direction).

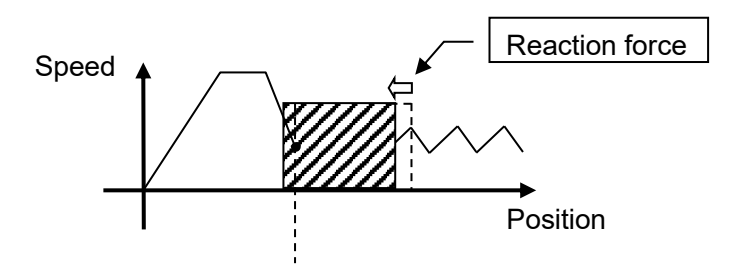

**(3) Pushing operation without table moving to the Target Position**

When inputting a pulse input signal after turning ON the TL signal while the Card Motor is stopped, the table will start moving in the direction instructed by the pulse input signal with a pushing speed of 6 mm/s.

(When the pulse input signal is 6 mm/s or less, the speed will be the same as the pulse train signals). Once the controller has recognized that the table has reached the workpiece, the table will push the workpiece with the pushing force set in the "Step Data" [Thrust Setting Value].

# **Caution**

**When the TL signal is turned ON, the pushing force generated will be according to the force set in the "Step Data" [Thrust Setting Value] which has been selected by IN0 and IN1 signals.**

#### **(4) Return from pushing operation to positioning operation**

To return from the pushing operation to the positioning operation, follow the instructions given below: i. Turn the TL input OFF.

ii.Input pulse signals in the opposite direction to the pushing operation direction.

When the Card Motor's current table position equals the target position input by the pulse signal, the Card Motor transitions from the pushing operation to positioning operation.

#### **11.4 Response time for the controller input signals**

The controller input signal response delay, other than pulse input signals, includes the following factors:

- (1) Controller input signal scan delay
- (2) Delay due to input signal analysis
- (3) Delay of command analysis

Both the PLC and the controller processing cause delays. Ensure an interval of 2 msec or more is allowed between input signals, and maintain the signal state for at least 2 msec.

Time the input signal conditions according to the response output signals

#### **11.5 Methods of interrupting operation**

There are two methods of interrupting the operation and stopping the actuator during both positioning operation and pushing operation, as shown below.

The state after stopping is different, therefore use the method appropriate to the application.

#### - Stopped using the CLR signal

Turning the CLR signal ON during operation will clear the position deviation and will stop the table with the pulse input rejected, and will maintain the table position where the table stops. Perform the Return to Origin Position operation after turning the CLR signal OFF. If the pulse input signal is entered without performing the Return to Origin Position, a "Return to Origin Position not executed" error (P.81) will occur.

#### - Stopped by the SVON signal

If the SVON signal is turned OFF during operation, the power supplied to the actuator is cut off and the table will move freely.

# **Warning**

**Consider possible unexpected movements of the Card Motor in the event of an emergency stop, alarm or power failure.**

The table will not be held in place and may be moved by external forces if the power supply to the Card Motor is switched off due to an emergency stop or if the SVON signal is turned OFF, in the event of an alarm (when the temperature of the Card Motor exceeds  $70^{\circ}$ C) or at power failure. If the Card Motor is mounted vertically or at an angle, the table will drop.

Design the Card Motor application to avoid injury and equipment damage caused by unexpected table movements.

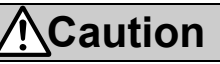

**Do not impact the stroke ends with the work piece in operations other than return to origin position or at speeds higher than the specified pushing speed during pushing operation.**

The Card Motor is equipped with a stopper to prevent the table from coming off and to take light impacts generated when returning to the origin position and when transferring work pieces within the specified limits. Excessive external force or impact may damage the Card Motor. Install a separate external stopper if the operating conditions require.

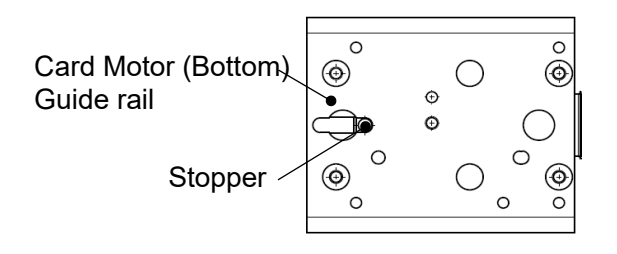

**For pushing operations, the target position must be set at least 1 mm away from the position where the table or the pushing tool comes into contact with the workpiece.**

Otherwise, the table may hit the work piece at a speed in excess of the specified 6 mm/s pushing speed, which could damage the work piece and the Card Motor.

#### **The Card Motor must not overheat.**

The temperature rise of the Card Motor depends on the ambient conditions and operation. Take the following countermeasures if the temperature of the Card Motor rises high enough to generate a temperature alarm:

- Reduce the Thrust Setting Value.
- Reduce the duty ratio by increasing the cycle time.
- Improve the heat transfer properties of the mounting base and the surroundings.

(Refer to section **16. Alarm Detection" (P.91)** for further details).

#### **Remove any obstacles within the Card Motor travel range.**

The obstacles will interfere with the Card Motor, resulting in damage to the Card Motor Interference with obstacles may cause overcurrent to the Card Motor, which may cause overheating.

Ensure that there are no obstacles before starting operation

#### **The thrust force generated by the Card Motor varies in relation to the "Thrust Setting Value", depending on the table position, pushing direction and operating environment.**

The "Thrust Setting Value" in the step data is a nominal value. Therefore, calibrate the "Thrust Setting Value" according to the application under real conditions.

### **12.1 Return to origin example**

Example: After power has been supplied, the table is returned to origin from its initial position 5 mm away from the retracted end without load.

#### **- Basic setting example**

#### **Return to origin method**

Origin at the retracted end

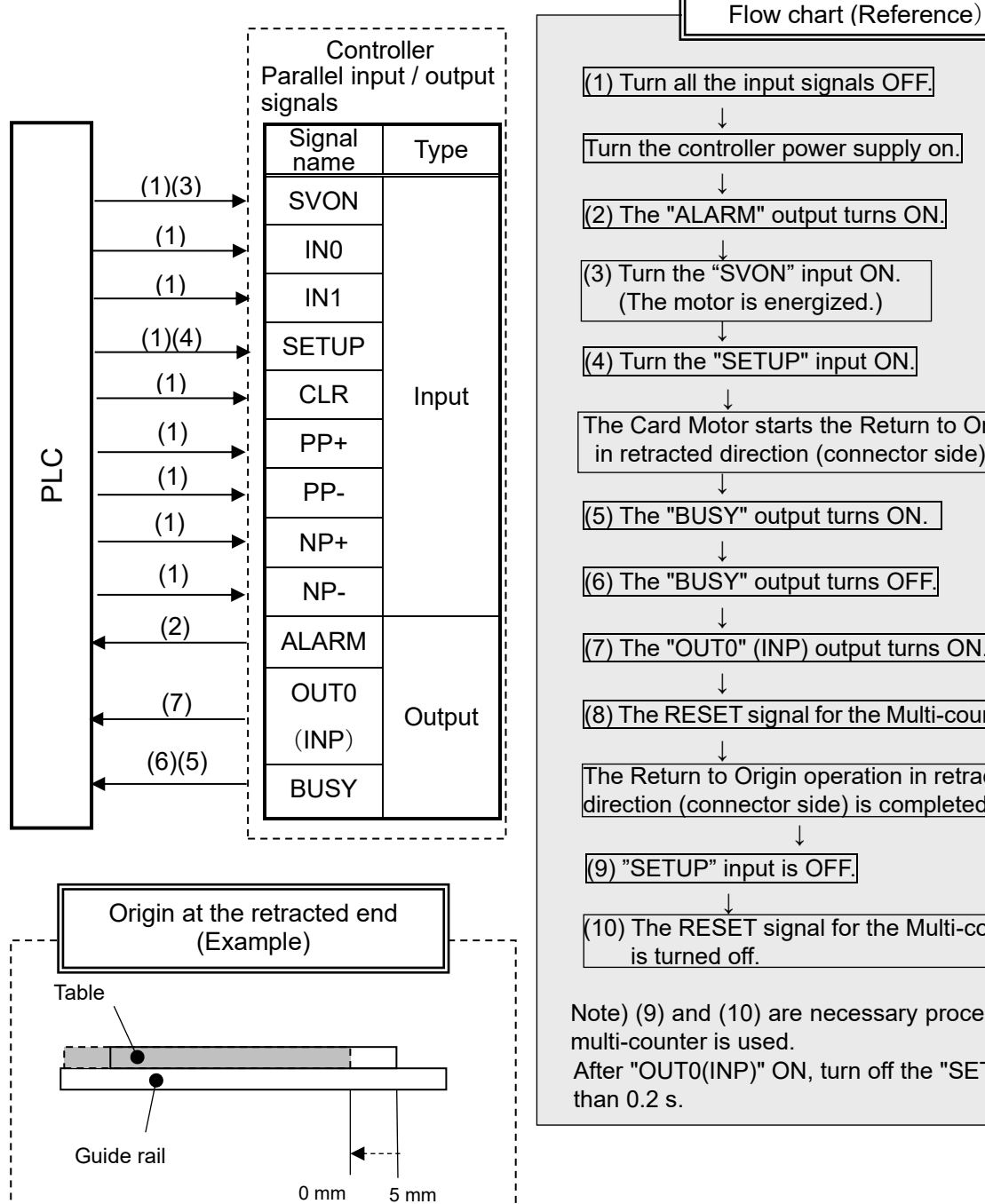

Origin

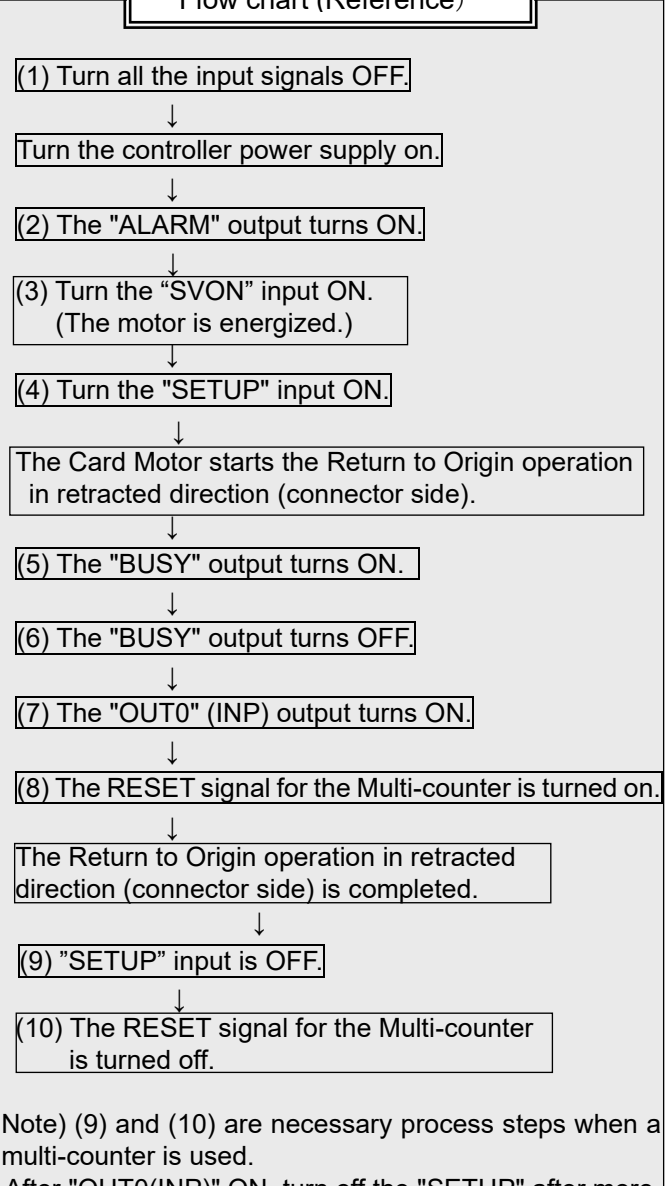

After "OUT0(INP)" ON, turn off the "SETUP" after more

#### **12.2 Positioning operation example**

Example:

Step 1: The table of LAT3-10 has to move to absolute position 9 mm (target position 1) from the retracted end within 0.2 seconds without a load.

Step 2: The table has to move from absolute position 9 mm from the retracted end (target position 1) to absolute position 3 mm from the retracted end (target position 2) within 0.15 seconds.

i.Setting example of pulse input signals Card Motor encoder resolution: 30 μm/pulse 2-pulse input mode: Target position 1: Travel distance 9 mm, Travel speed 20 mm/s, Acceleration 80 mm/s2, Deceleration 80 mm/s2 Target position 2: Travel distance 5 mm, Travel speed 20 mm/s, Acceleration 80 mm/s2, Deceleration 80 mm/s2

ii.Calculation example

Travel distance [Number of pulses (pulse)] = Travel distance (mm) ÷ Encoder resolution (μm/pulse)

Travel speed [Pulse frequency (pulse/s)] = Travel speed (mm/s) ÷ Encoder resolution (μm/pulse)

Acceleration and Deceleration time [s] =Travel speed (mm/s) / Deceleration (or acceleration) (mm/s 2)

[Calculation example: Target position 1] Travel distance:  $9 \div (30 \times 10{-}3) = 300$  [pulses] Travel speed:  $60 \div (30 \times 10{-}3) = 2000$  [pulses/s) Acceleration time:  $60 \div 1500 = 40$  [ms] Deceleration time:  $60 \div 1000 = 60$  [ms]

[Calculation example: Target position 2] Travel distance:  $6 \div (30 \times 10{-}6) = 200$  [pulses] (in the reverse direction) Travel speed:  $60 \div (30 \times 10{-}3) = 2000$  [pulses/s] Acceleration time:  $60 \div 1500 = 40$  [ms] Deceleration time:  $60 \div 1000 = 60$  [ms]

#### **- Step Data setting example**

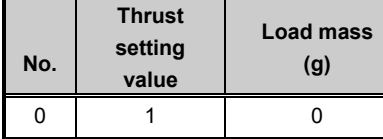

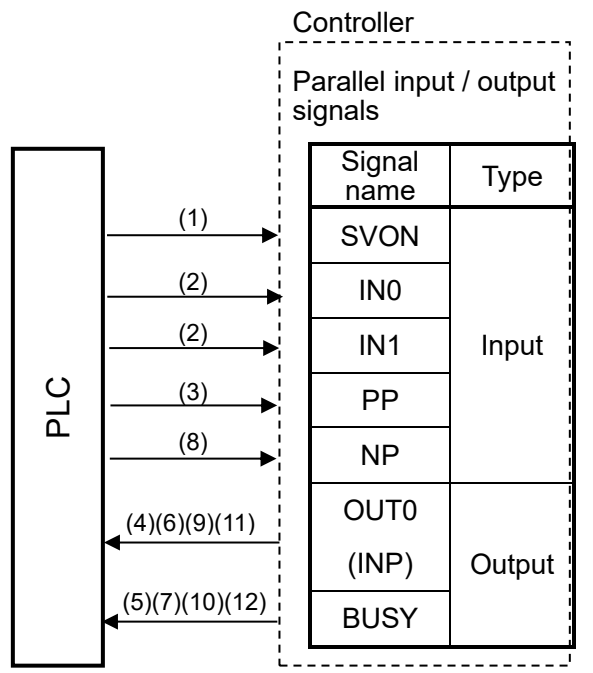

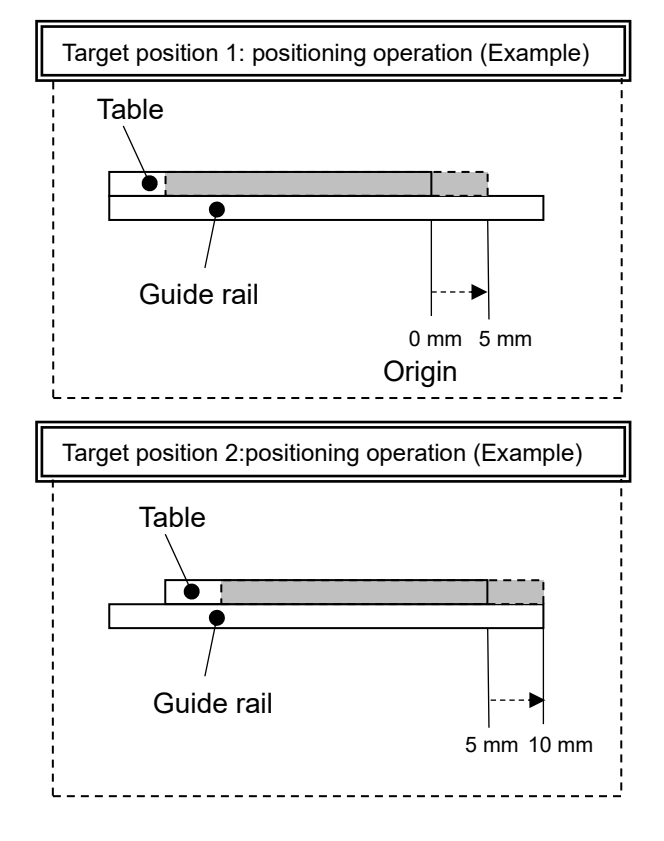

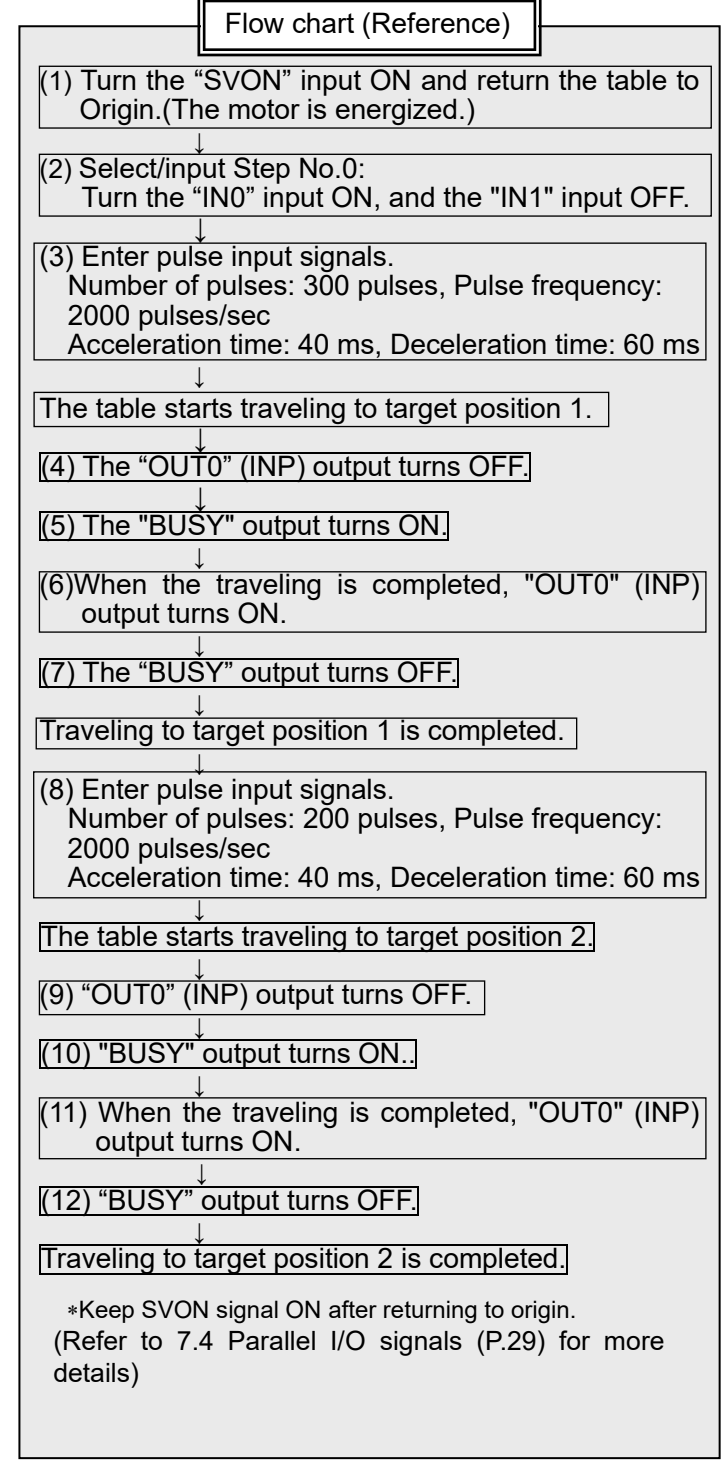

#### **12.3 Pushing operation example**

Example: The table travels to the position 9 mm from the origin within 1 second with a 500 grams load, and starts pushing the workpiece at the position of 9 mm from the origin.

- The table decelerates to 6 mm/s when the TL signal is turned ON while moving, and it begins to perform pushing operation with the set pushing force when it reaches the workpiece.
- i.Setting example of pulse input signals

Card Motor encoder resolution: 1.25 μm

2-pulse input method:

Target position 1: Travel distance 5 mm, Travel speed 20 mm/s, Acceleration 80 mm/s2, Deceleration 80 mm/s2

 \* Set a travel distance approximately 1 mm past the workpiece position. (However if the travel distance is too long, returning will take longeras the Card Motor has to catch up deviant pulses.)

ii.Calculation example

Travel distance [Number of pulses (pulse)] = Travel distance (mm) ÷ Encoder resolution (μm/pulse) Travel speed [Pulse frequency (pulse/s)] = Travel speed (mm/s) ÷ Encoder resolution (um/pulse) Acceleration and Deceleration time [s] =Travel speed (mm/s) / Deceleration (or acceleration) (mm/s 2)

[Calculation example: Target position] Travel distance:  $10 \div (1.25 \times 10^{-3}) = 8000$  [pulses] Travel speed:  $12 \div (1.25 \times 10{-}3) = 9600$  [pulses/s] Acceleration time:  $12 \div 120 = 100$  [ms] Deceleration time:  $12 \div 60 = 200$  [ms)

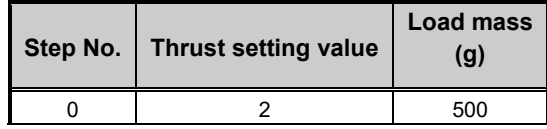

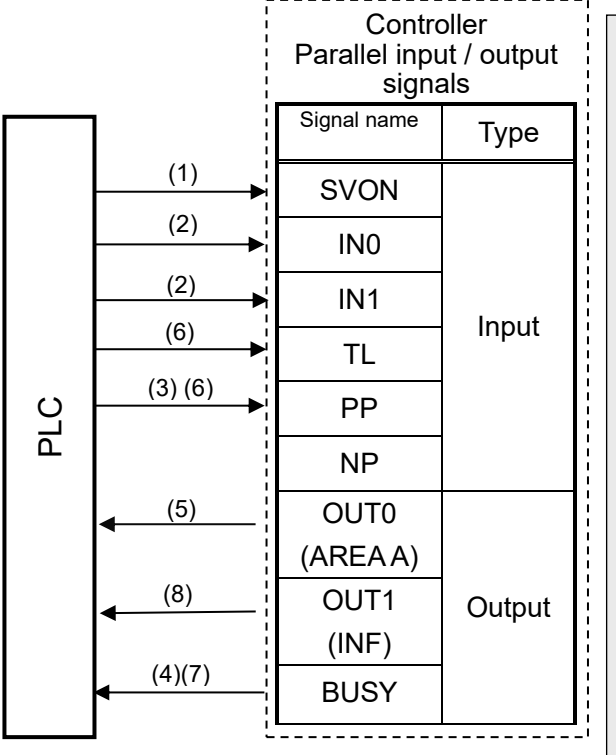

#### **- Step Data setting example - I/O output setting example**

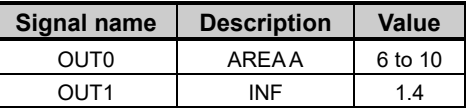

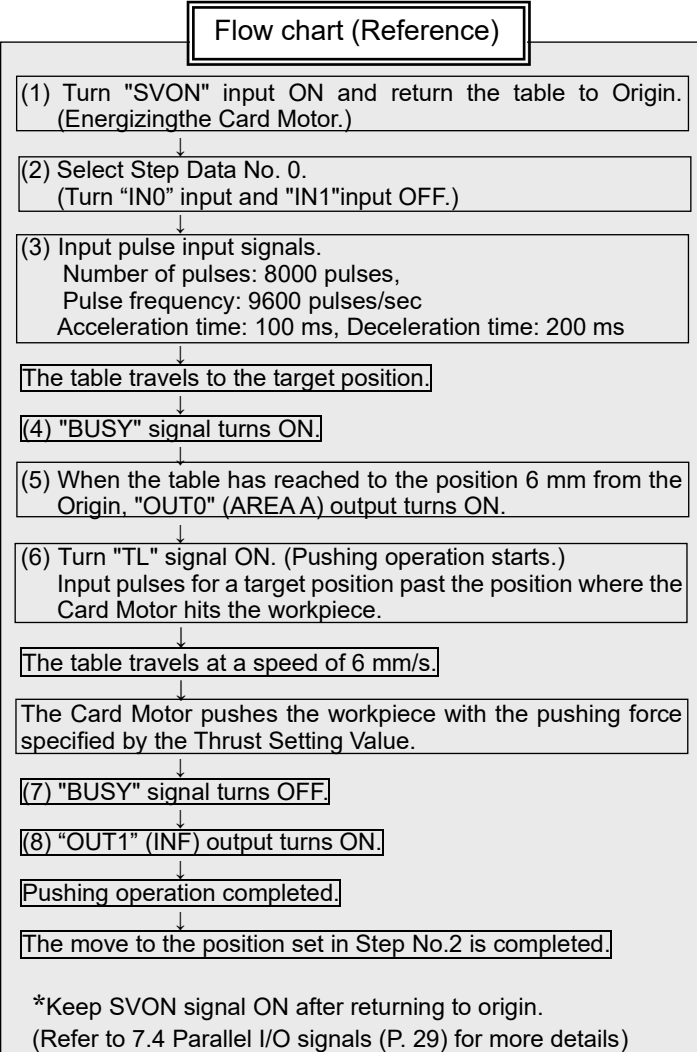

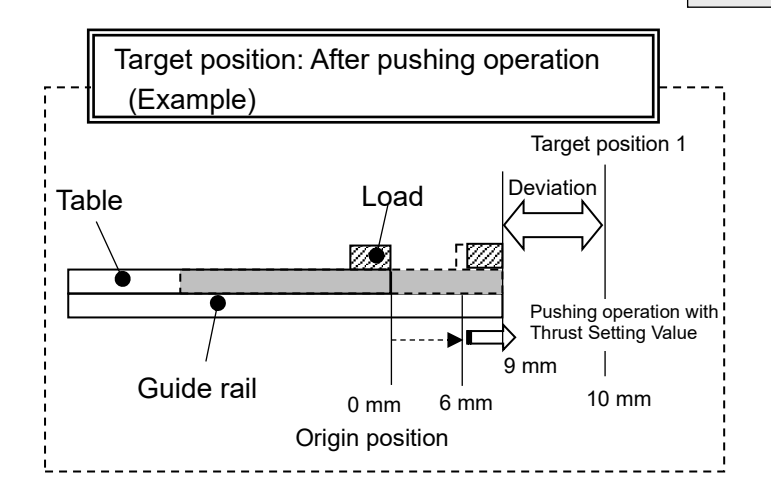

#### **Caution** ZŢ

Input the TL signal after reducing the speed sufficiently.

Inputting the TL signal before reducing the speed may cause vibration.

#### **12.4 Operation after Pushing Operation**

Example: Continuing from the operation example in section "12.3 Pushing Operation", the table moves to the target position 2, which is 4 mm from the Origin position, within 0.5 seconds.

i.Setting example of pulse input signals

Card Motor encoder resolution: 1.25 μm/pulse

2-pulse input method:

Target position 2: Travel distance 5 mm, Travel speed 20 mm/s,

Acceleration 80 mm/s2, Deceleration 80 mm/s2

#### ii.Calculation example

Travel distance [Number of pulses (pulse)] = Travel distance (mm) ÷ Encoder resolution (μm/pulse) Travel speed [Pulse frequency (pulse/s)] = Travel speed (mm/s) ÷ Encoder resolution (μm/pulse) Acceleration and Deceleration time [s] =Travel speed (mm/s) / Deceleration (or acceleration) (mm/s 2)

[Calculation example: Target position] Travel distance:  $5 \div (1.25 \times 10{-}3) = 4000$  [pulses] Travel speed:  $20 \div (1.25 \times 10.3) = 16000$  [pulses/s] Acceleration time:  $20 \div 80 = 250$  [ms] Deceleration time:  $20 \div 80 = 250$  [ms]

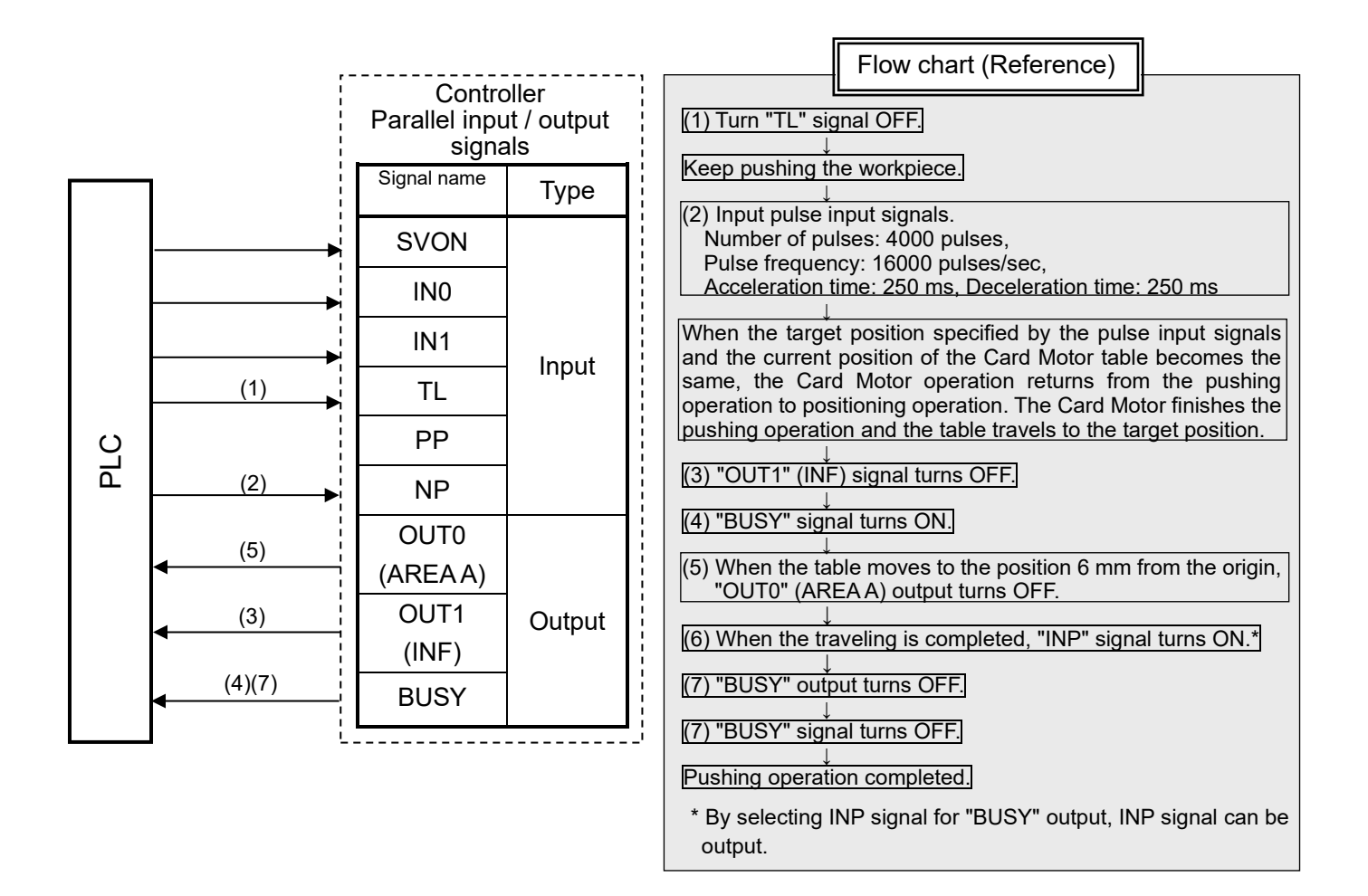

## **13. Operation Instructions**

#### **13.1 Overview of the operation instructions**

Load mass and pushing force are preset in the Step Data, and the Step Data is assigned using the parallel I/O signals.

Card Motor is operated by inputting the pulses to the controller.

Switch to Monitor Mode In the Monitor/Test window, which will terminate the Controller Configuration Software, to use parallel I/O signals and pulse input signals for controlling the Card Motor.

To avoid accidents, any active parallel I/O signals or pulse input signals are ignored when the Controller Configuration Software is started (except when it has been switched to Monitor Mode), or when turning the power ON to the controller.

#### **13.2 Operation procedure of pulse input signal**

Refer to the following "Procedures" and "Timing charts" for details of the Return to Origin, operation mode procedures and the signal timing.

#### **(1) Power on and return to origin position**

#### **- Procedure**

#### **(when the Multi-counter is not used)-**

- i. Turn all of the input signals OFF.
- ↓ ii. Switch the power supply on.
- ↓ iii. The "ALARM" output turns ON.
- ↓ iv. Turn the "SVON" input ON.
- ↓ v. Turn SETUP input ON. Step Data No. (IN0, IN1) are read by the controller. Return to origin starts. The BUSY output turns ON.
- ↓ vi. When the "OUT0" (INP) output turns ON and the "BUSY" output turns OFF, the Return to Origin position operation has been completed. ↓
- (ii) Turn the "SETUP" input OFF.

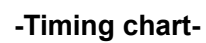

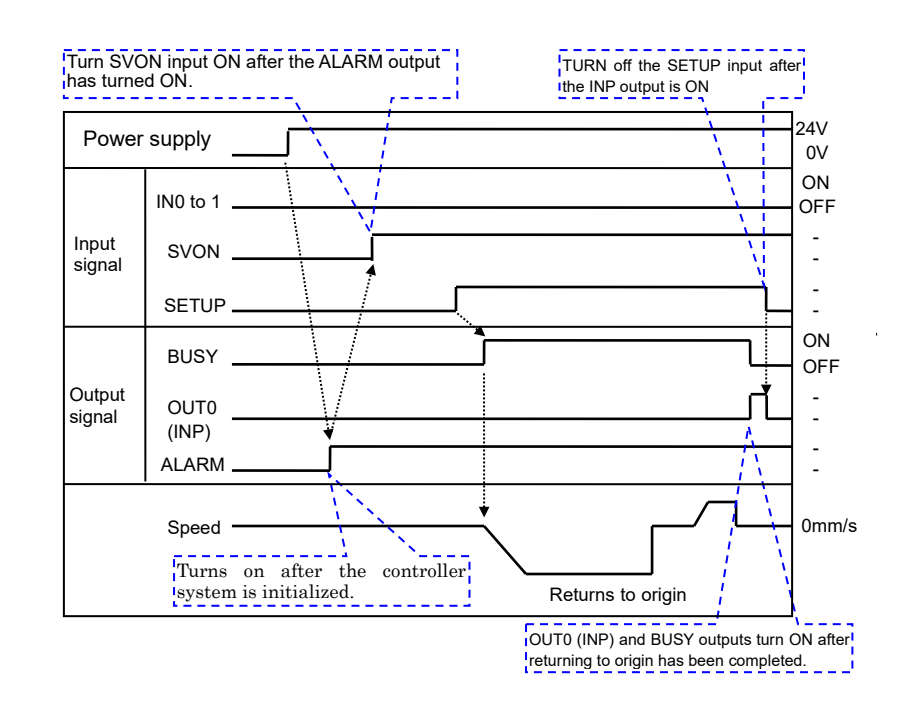

# **Caution**

#### **After supplying power, ensure that no operation command input signals are activated before the ALARM output has turned ON.**

The controller will be initializing from when the power supply is turned ON until the ALARM output has turned ON.

Make sure to turn off the SVON and SETUP signals before supplying power to the controller.

If power is supplied while the SVON and SETUP signals are ON, it may cause a return to origin error.

Pulse input signals should not be input before the SETUP signal has been turned OFF. Pulse input signals input while the SETUP signal is ON are discarded.

Perform the step (i) to (vi) of the Procedure (when the Multi-counter is not used).

- ↓ (vii) When the "OUT0" (INP) output turns ON and the "BUSY" output turns OFF, the Return to Origin position operation has been completed. At the same time, RESET output is ON
- ↓ (viii) Keep the SETUP input ON state while the multi-counter performs the reset operation (0.1s).
- ↓ (ix) Turn off "SETUP" input.
- ↓ (x) Keep the pulse input signal OFF while the multi-counter completes the reset process (0.25 seconds).
- ↓ (xi) Set the step from IN0 to IN1. (Select the corresponding combination of high and low status for the Step Data No. inputs (IN0 to IN1).) ↓

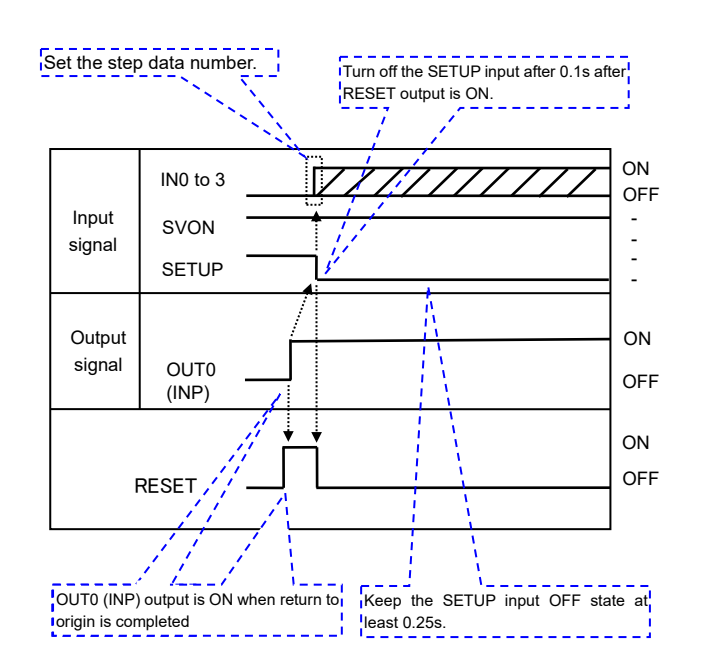

For the rest, refer to the procedure from step (ii) of origin position procedure.

#### **(2) Positioning operation**

#### **- Procedure -**

↓

- i. Select the Step Data No. by inputs (IN0, IN1).  $\perp$
- ii. Send the pulse input signals.
- (The controller reads Step Data No. (IN0, IN1), and the positioning movement starts.) ↓
- iii. OUT0 (INP) output is turned OFF.
- ↓ iv. When the Card Motor startsthe operation, the BUSY output turns ON.
- v. BUSY output turns OFF when the pulse input signal is not input for at least 10[ms] and Card Motor speed is reduced to the specified speed of 2 mm/sec or less. ↓
- vi. If a pulse input signal is not received for 10 ms or longer, OUT0 (INP) output turns ON when the difference becomes smaller than the "positioning width".

#### **-Timing chart-**

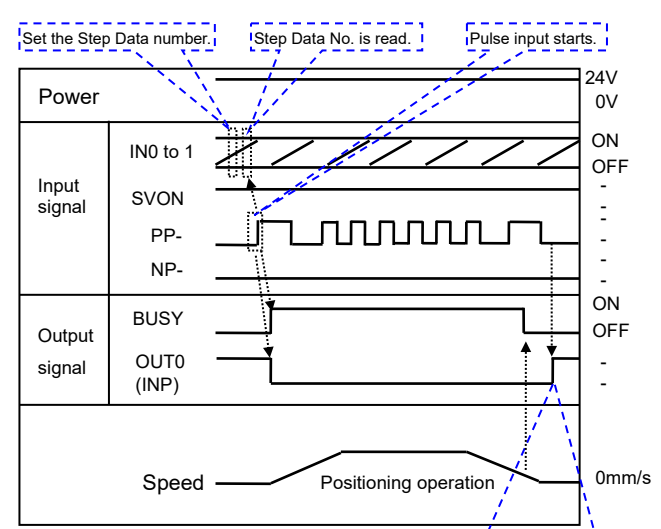

OUT0 (INP) output is turned ON when the pulse train signals are not input for 10 ms or more and when the deviation with the target position becomes larger than the positioning width.

# **Caution**

While the product is being operated in 2-pulse (CW and CCW) mode, do not input the pulse input signals to PP and NP at the same time.

Maintain 10 ms or more interval before inputting reversed pulse signal when changing the actuator moving direction. The minimum interval depends on the operating speed and load.

\* It should not be shortened more than necessary.

Select the step data No. (IN0, IN1) when the BUSY signal is turned OFF.

If a pulse input signal is input or the step data No. (IN0, IN1) is changed while the BUSY signal is ON, the selection will be invalid.

After changing the IN0 or IN1 signals, wait for 10 ms or more before inputting pulse input signals.

#### **(3) Pushing operation**

#### **- Procedure - -Timing chart-**

- i. Assign the Step Data No. (IN0, IN1) according to the required pushing force and applied load mass that have been set in the Step Data.
- ↓ ii. Input pulse signals.\*
- ↓ iii. Turn the "TL" signal ON. The table starts travelling at a speed of 6 mm/s when the TL signal is turned ON. ↓
- iv. The OUT0 (INP) output turns OFF.
- ↓ v. The BUSY output turns ON.
- ↓ vi.Pushing is completed when the INF output turns ON

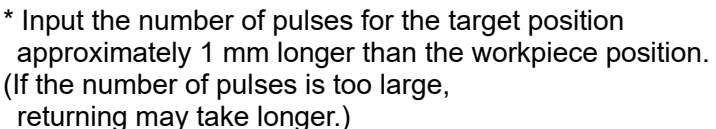

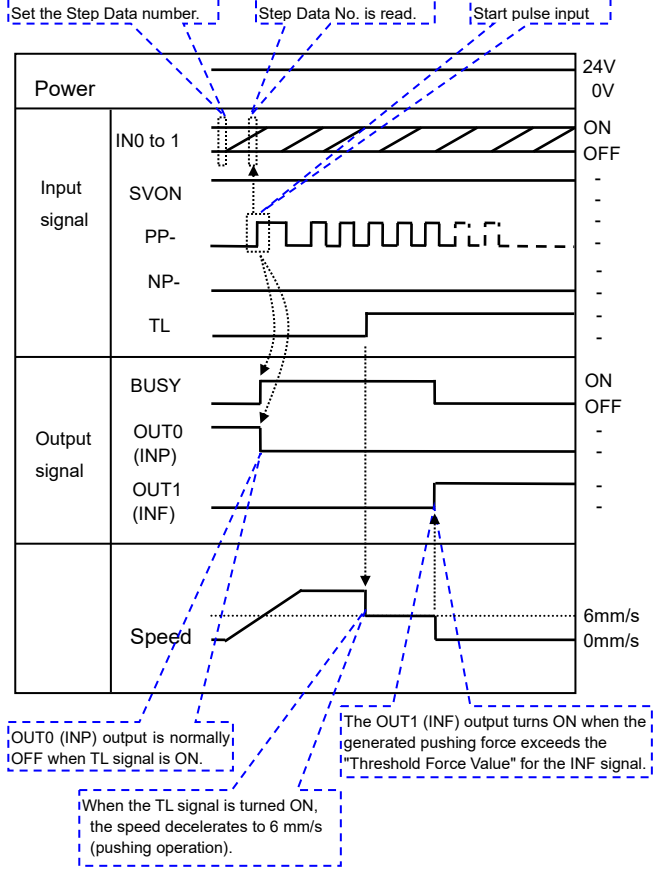

# **Caution**

In order to stop the table, input the number of pulses so that the Target Position becomes the required stopping position.

Even if the TL signal is turned OFF, pushing operation will continue until the target position of the pulse input and the table position will match, and the table will continue to move to this position if the workpiece is removed.

#### **When moving from the pushing operation to the next operation, follow the steps in (4) Pushing operation completed on the next page.**

If the table stops while pushing the workpiece, the pushing operation is maintained even though the TL signal is turned OFF.

#### **(4) Pushing operation completed.**

#### **- Procedure -**

i. Turn TL signal OFF.

↓

↓

- ii. INF signal turns OFF.
- iii. Assign the Step Data No. (IN0, IN1) according to the applied load mass that has been set in the Step Data. ↓
- iv. Enter pulse input signals for the reverse direction to the pushing operation direction. (The controller reads Step Data No. (IN0, IN1).) ↓
- v. When the target position specified by the pulse input signals and the current position of the Card Motor table becomes the same, the Card Motor terminates the pushing operation and starts the positioning operation. ↓
- vi. When the Card Motor starts the operation, the BUSY output turns ON.
- vii. BUSY output turns OFF when the Card Motor speed is reduced to the specified speed of 2 mm/sec or less.
- viii. If a pulse input signal is not received for 10 ms or longer, the OUT0 (INP) signal turns ON when the deviation becomes the same as "positioning width" or smaller.

#### **(5) Alarm reset**

↓

↓

#### **- Procedure -**

- (i) An alarm has been generated. (The "ALARM" output is OFF.) ↓
- (ii) Turn the "SVON" input OFF.
- ↓ (iii) Turn the "SVON" input ON.
- ↓ (iv) The "ALARM" output is turned ON.

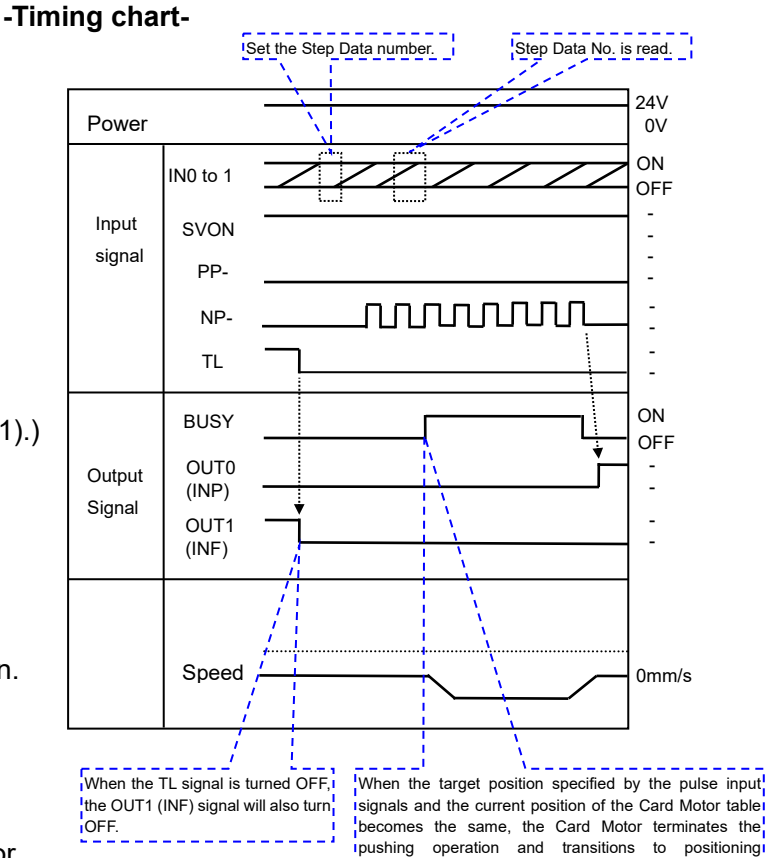

peration.

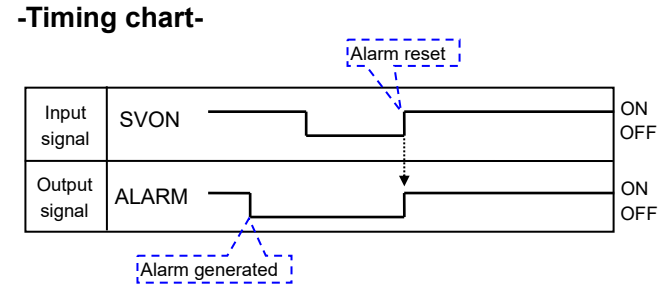

ALARM is displayed in negative logic.

# **Caution**

Use a 2 msec interval or more between input signals, and maintain the signal state for at least 2 msec.

#### Refer to section **11.4 Response time for the controller input signal (P.57)**for details.

## **14. Card Motor Controller Configuration software**

#### **14.1 Setup**

Describes how to set up the configuration software and communicate to the controller.

Connect the controller to the computer using a configuration cable (4. External connection for wiring) to power on the controller.

When performing testing or monitoring, connect the card motor to the controller and turn on the power to the controller.

(1) Install the configuration software

After installing the USB driver for the configuration cable, copy the execution file to your PC's desktop. Refer to the installation manual for details.

#### (2) Start-up

Double-click the icon shown below. Then the screen shifts to the COM port number and communication speed selection screen.

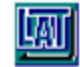

#### LATC Configurator.exe

(3) Select the COM port and communication speed

Select the COM port number of the computer to which you have connected the configuration cable and the communication speed that you have set for the controller, and click Next.

Default communication speed of the controller is 19200.

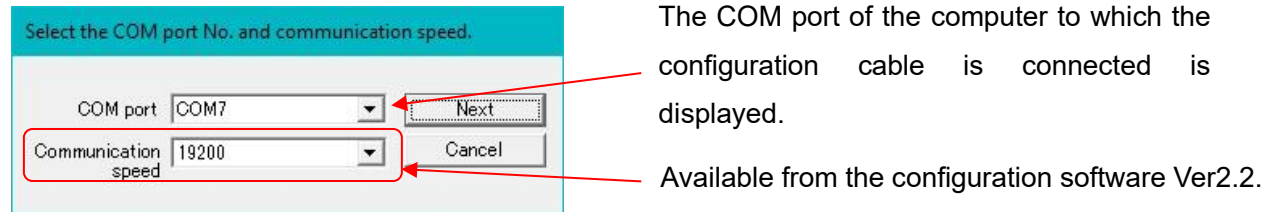

[COM port number and communication speed selection screen]

After a successful connection, the same COM port and the same communication speed will be selected automatically at each start up.

(COM port number and communication speed configuration screen is not displayed.)

- When the COM port is not found, "COM port not found" is displayed.

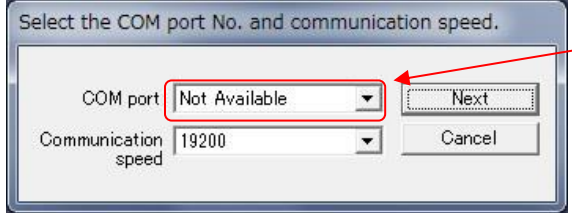

 $\Box$  Check that the connection of the cables and installation of the USB driver. (Refer to the Installation Manual).

and the configuration software starts in off-line mode.

Only [Step Data Setup], [Save] and [Open] can be carried out in offline mode.

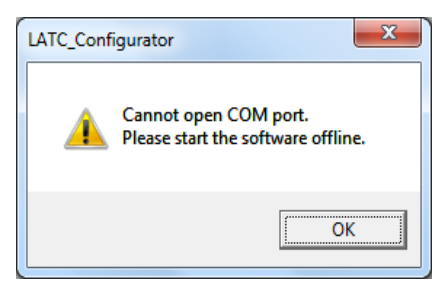

#### (4) Assignment of controller ID

The ID is stored in the controller. (Default is 1.)

Click [Start Search] to search the ID of the controller connected to the PC. Select the ID of the controller to be connected after the search operation has been completed and click [Connect].

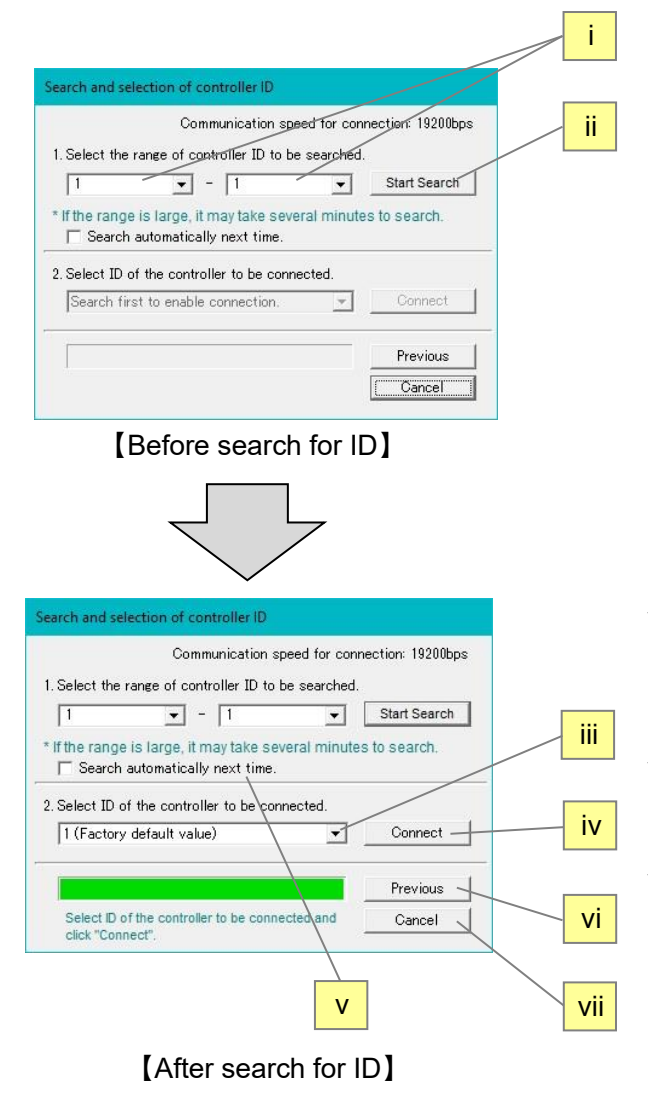

i. Search range of the controller

Specify the range of IDs to be searched.

When the ID of the controller to be connected is already known, specify the numbers, for example from 1 to 1.

- When the range is specified, for example from 1 to 3, the ID of the controllers which are connected to the PC is searched in the range of 1 to 3.
- ii. Start Search

ID of the controller connected to the PC is searched, and the result is shown in

iii. ID of the controller to be connected

Specify the ID of the controller to be connected.

iv. Connect

Connects to the controller with the selected ID.

- v. Search automatically from the next time. Once this box is checked, the selected range is automatically searched from the next time after selecting the COM port.
- vi. Return

Returns to the COM port number and communication speed selection screen

vii. Cancel

When this button is pressed during search, the search is cancelled.

When this button is pressed except when searching, the connection is cancelled and the configuration software will start up with the controller unconnected.

In the following situations, the controller ID is not displayed in (4)iii. because the controller cannot be connected and the controller cannot be found.

1. The controller is powered off.

2. The configuration cable is not fully connected.

3. Communication speed set in the controller and the communication speed selected in [COM port number and communication speed selection screen] do not match.

In such a case, power up the controller, connect the configuration cable, and check the communication speed, and then search again.

#### (5) Selection of the input type

When the "Select control signal type" dialog box appears, select Pulse Input type.

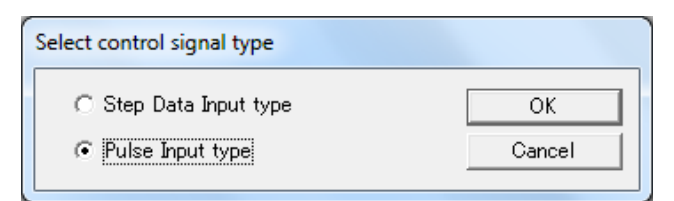

\*If the input type of the controller is already setup, the screen will not be displayed. When the input type must be changed, initialize the controller and supply power again with reference to section **14.6 Confirmation of the version and Initialization (P.82).**

#### **(6) Main window**

i. The main window will be displayed. The connected COM port number, controller ID and communication speed will be displayed in the title bar.

ii. Select a tab according to the application situation.

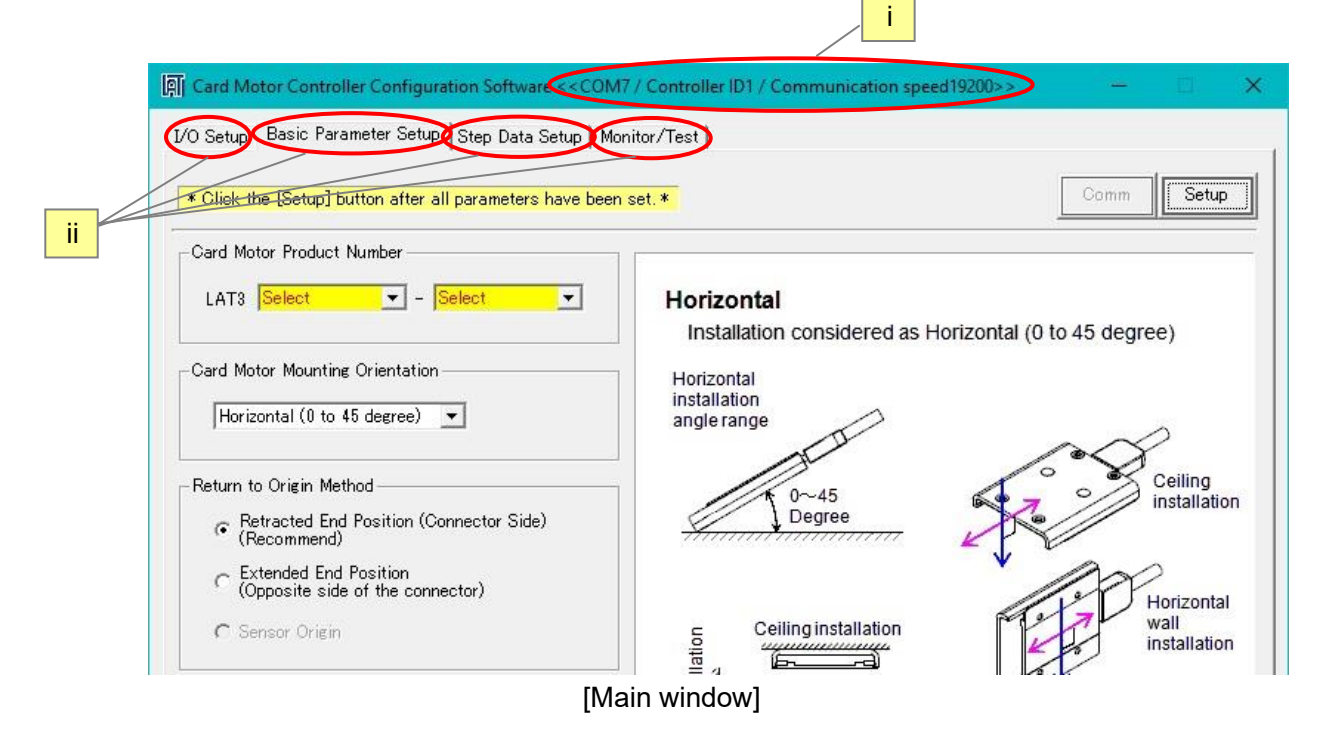

#### ⁄ŗ **Caution**

Do not turn off the power supply to the controller and do not connect or disconnect the controller setting cable whilst the Controller Configuration software is running.

Turn off the power supply to the controller when disconnecting the controller setting cable.

If the power supply to the controller is turned off whilst the Controller Configuration software is running, turn on the power supply immediately to recover.

If the cable is disconnected, restart the Controller Configuration software after reconnecting the cable.
#### **14.2 Basic Parameter Setup window**

Register the basic parameter set up of the actuator (Card Motor).

If the controller is connected normally, the data registered in the controller will be displayed in the "Basic Parameter Set up" window immediately after the software starts up.

If the [Setup] button is selected after any of the parameters have been changed, the setting values are saved to the controller connected to the PC.

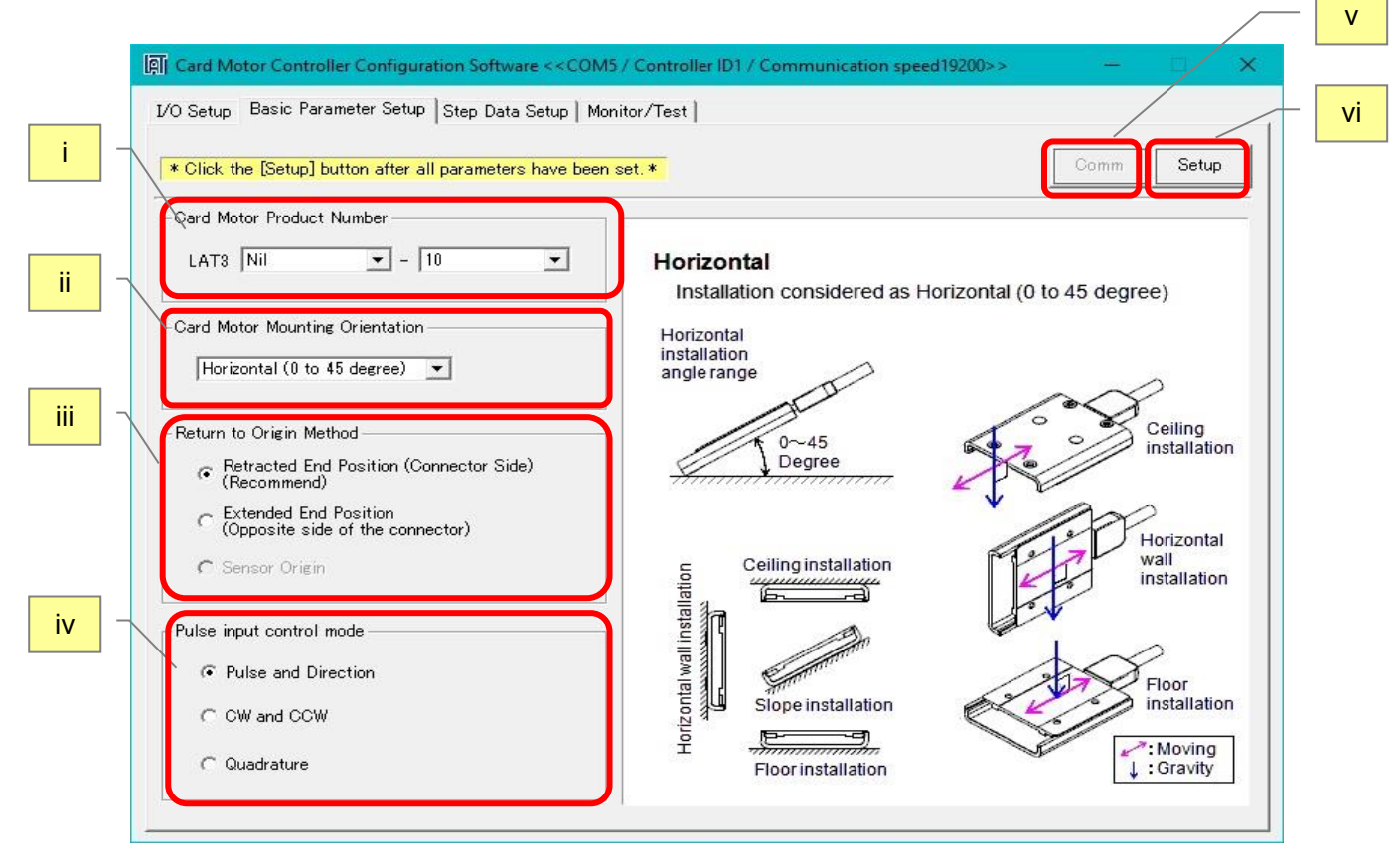

[Basic Parameter Setup window]

i. Card Motor Product Number

Select the product number of the Card Motor connected to the controller.

- ii. Card Motor Mounting Orientation Select horizontal or vertical Card Motor orientation.
- iii. Return to Origin Method

Select the method for returning to home position (Sensor origin can only be selected for the LAT3M-

- $*$  and LAT3F- $*)$
- iv. Pulse Input Control Mode

Select the pulse input control method .

(Refer to the section **9.3 Basic Parameter Setup (P.43)** for details.)

Pulse and Direction: The actuator can be operated by inputting 1 pulse signal and 1 direction signal. CW and CCW: The actuator can be operated by inputting 2 pulse signals.

> The operation direction is determined based on which pulse input receives the pulse signals.

Quadrature: The operation direction is specified by the order of 2 pulse input signals.

- Extended direction --> PP+/PP- leads NP+/NP- 90 degree.
	- Retracted direction --> PP+/PP- lags NP+/NP- 90 degree.
- v. Comm (Communication)

If the communication is disconnected whilst the Controller Configuration software is running, the communication can be restored by clicking the"Communication" button. However, communication cannot be restored unless the cause of the communication disconnection is solved.

vi. Setup

The set Basic Parameters are sent to the controller connected to the PC.

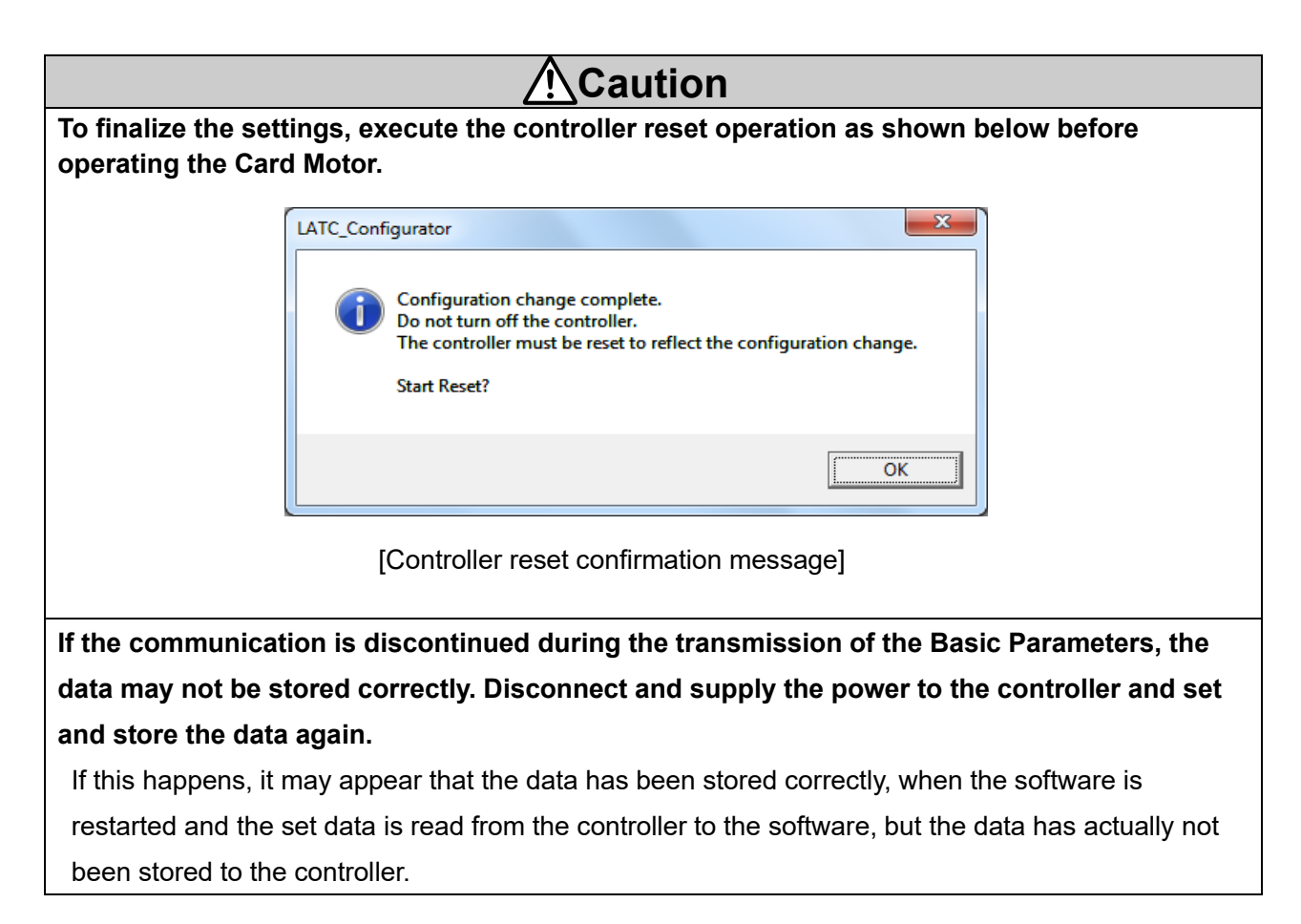

#### **14.3 I/O Setup window**

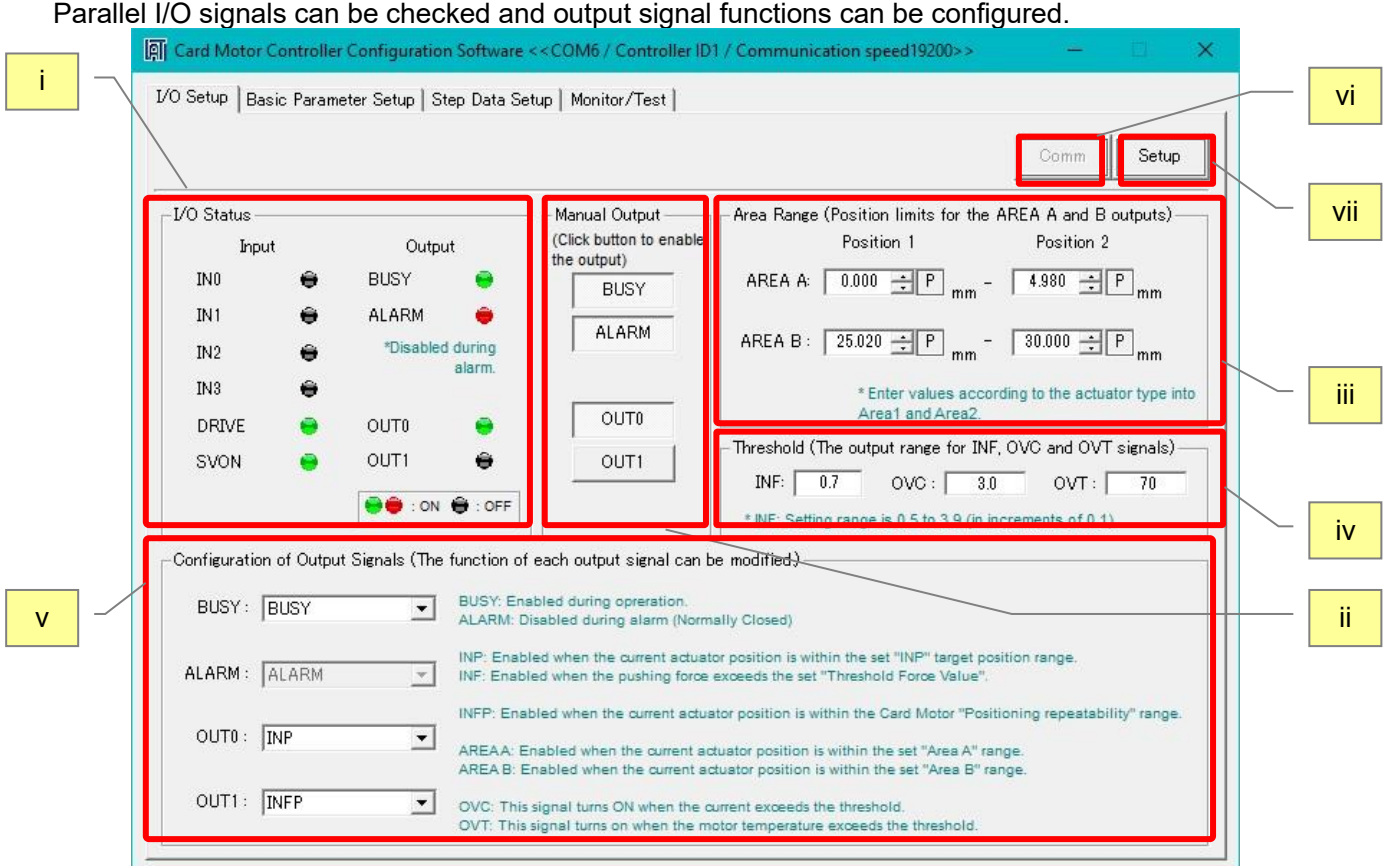

[I/O Setup window]

#### i. Input/Output

Displays the current input and output signals status.

Confirm that input signals turn on and off according to the signals output from the device connected to the parallel I/O connector. The PLS indicator changes to green when a pulse signal is input to the controller.

#### ii. Manual Output

Each output signal can be turned ON and OFF manually regardless of their current status, to check and verify the connections between the controller and a master control device such as a PLC.

Normally the ALARM output is OFF when an alarm has been generated, but the ALARM output can be turned ON manually by pressing the ALARM button.

Manual outputs are cancelled when another window is selected.

Confirm that the input signals of the device connected to the parallel I/O connector turn on and off according to the output signals.

#### iii. AREA range

The position ranges for the AREA output signals can be configured.

The setting range is 0-10 mm, 0-20 mm, 0-30 mm or 0-50 mm depending on the stroke of the Card Motor. Individual position ranges can be set for up to two outputs: "AREA A" and "AREA B".

The resolution for the "Position 1" and "Position 2" settings varies depending on the Card Motor models.

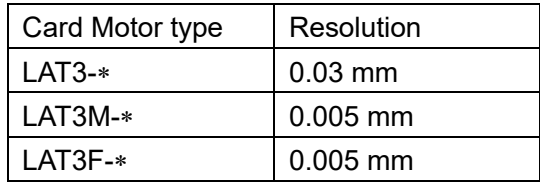

The position ranges should be set as follows: Position 1 ≤ Position 2.

The current table position of the Card Motor can be read by pressing the  $\overline{P}$  button after the return to origin has been completed.

 If the Card Motor Product Number is changed and downloaded to the controller in the Basic Parameter Setup window then the current Area Range settings will be cancelled.

When a different Card Motor product number is entered, the Area Range values must be set again.

#### iv. Threshold Force Value

Condition for when the INF, OVC and OVT signals are output.

Settable range - INF: 0.5 to 5, 0.5 to 4.8, 0.5 to 3.9 or 0.5 to 2.0 depending on the stroke of the Card Motor (increment of  $0.1$ ), OVC:  $1.5$  to  $3.0$  (increment of  $0.1$ ), OVT:  $40$  to  $70$  (increment of  $10$ )

The INF signal turns on when the thrust generated has exceeded the threshold value.

The OVC signal turns on when the motor current has exceeded the threshold value.

The OVT signal turns on when the temperature has exceeded the threshold value.

The INF signal can be set regardless of the set thrust value in the step data, so if it is set to a value greater than the set thrust value, it will not be turned ON.

When the Card Motor part number is changed on the Basic Parameter Setup window, each threshold value will be changed to the default value (INF: 0.7, OVC: 2.0, OVT: 70). After changing the Card Motor Product Number, please set the Threshold Force Value again in the I/O Setup window.

# **Caution**

#### **Threshold value is a reference.**

Check the operating conditions before setting the card motor.

v. Configuration of Output Signals

The function of the parallel I/O output signals OUT0 and OUT1 can be selected.

Another signal function can also be assigned to the BUSY output terminal. It is possible to use the same function for more than one output terminal.

Refer to **7.4 Parallel I/O Signals (Pulse Input Type) (P.29)** for details of the output signals.

#### vi. Comm (Communication)

If the communication is interrupted whilst the Controller Configuration Software is running, the communication can be restored by clicking the "Comm" button.

However, the communication may not be completely restored unless the cause of the communication disconnection is solved.

vii. Setup

Changed values are sent to the controller connected to the PC. However, the Manual Output status will not be saved.

#### **14.4 Step Data Setup window**

The actuator (Card Motor) operation can be registered with up to 4 operations (steps).

When [Upload]  $\Box$  is executed, the applicable data registered in the controller is displayed in the List view. If [Download] **Revecuted after the settings have been changed, the setting values are sent to the** controller connected to the PC.

#### ii. Command buttons

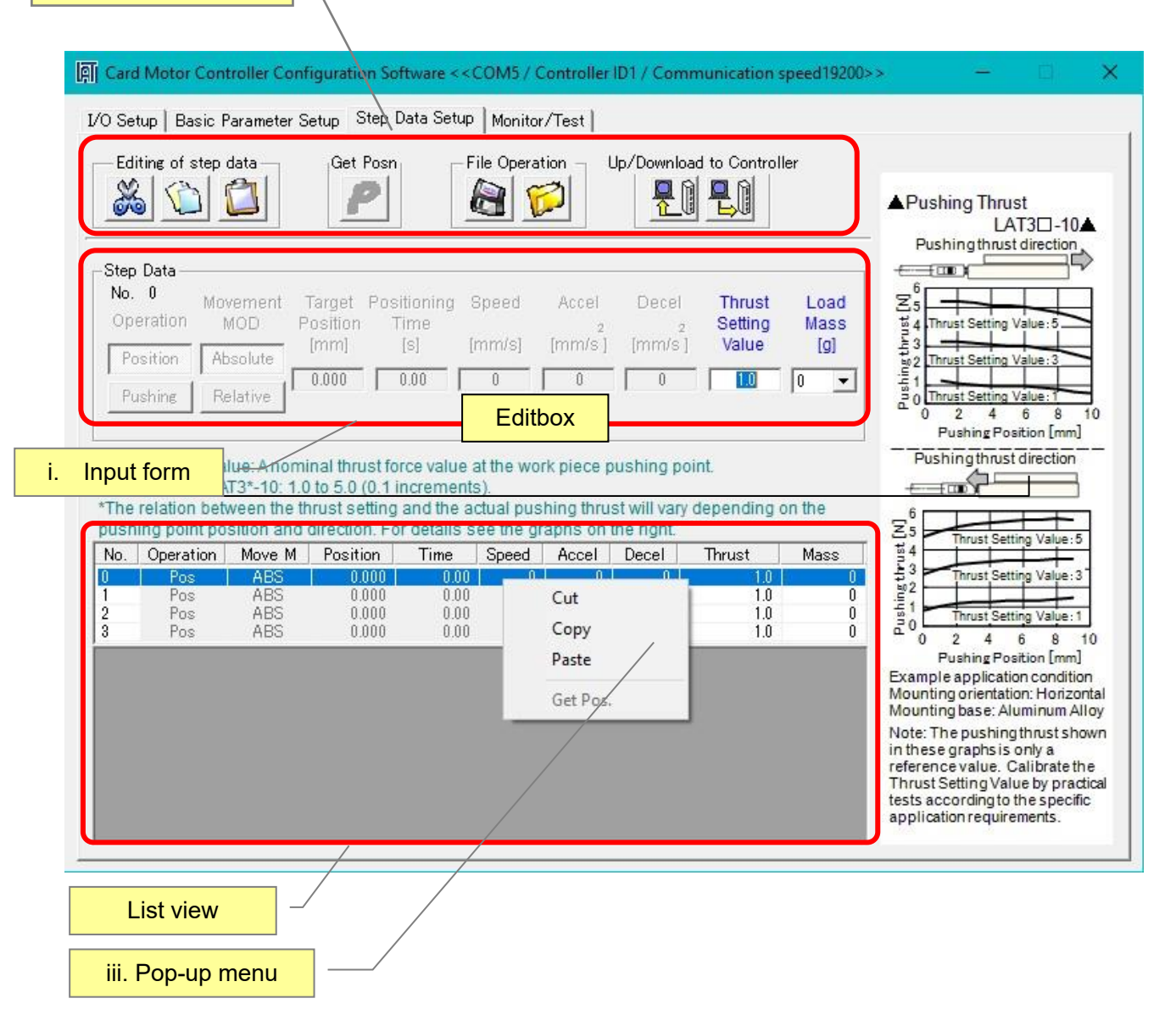

[Step Data Set up window]

i. List view and Input form

When an item in the List view is selected, the content can be edited in the input form (i).

Other step data lines can be selected and edited using one of the following methods:

a)Select the step data line in the List view.

- b) Press the Enter keyto skip to the next data line in List view or Input form.
- c) Press the up or down arrow keys (↑↓) in List view or Input form.

Store the content of the changed step data to the controller by selecting the download **button** in the Command buttons area (ii). Data in the Input form can be cancelled by pressing the Esc key.

a) Thrust Setting Value (Thrust)

Set the maximum force for the pushing operation. The setting range is 1 to 5, 1 to 4.8, 1 to 3.9 or 1 to 2.0 depending on the stroke of the Card Motor.

The Thrust Setting Value can be selected when [Pushing] has been selected in [Operation] in the "Basic Parameter Set up" window.

The Thrust Setting Value can be set in increments of 0.1.

 The Thrust Setting Value should be less than the allowable thrust setting force of the Card Motor used.

Refer to the LAT3 series (Card Motor) operation manual for the allowable thrust force setting values.

#### b) Load Mass (Mass)

Set the load mass of the work piece mounted on the Card Motor. The setting ranges from 0 to 1000 g in increments of 50 g.

- The selected load mass is a nominal value, therefore check the operation sufficiently before setting and using the Card Motor and controller.
- The controller uses the load mass value set for "Step Data No.1" for the Return to Origin operation, and for Jogging and Inching. Confirm that the load mass set for "Step Data No.1" corresponds to the Return to Origin and/or Jogging and Inching operations.

# **Caution**

**Set the "load mass" value for the Step Data as close as possible to the load mass mounted onto the table. Avoid changing the load mass whilst the table is moving.**

The table may vibrate if there is a large difference between the "load mass" set in the Step Data and the load mass mounted on the table.

ii. Command buttons

#### Cut **CAS**

Cut the selected step data.

 $\Box$  It is possible to cut the step data in the list view by right-clicking and selecting [Cut] from the pop-up menu.

#### m Copy

Copy the selected step data.

 $\Box$  It is possible to copy the step data in the list view by right-clicking and selecting  $[Copy]$  from the popup menu.

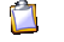

Paste

The copied or cut data can be pasted to the selected step data.

 $\Box$  It is possible to paste the step data in the list view by right-clicking and selecting [Paste] from the popup menu.

#### $\overline{a}$ Save

Save the step data as a text file to the PC.

B Open

Read the Step Data from the stored text file and display it in the List view (i).

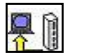

#### Upload

Upload the data stored in the controller to the Seting software (PC),and display it in the Configuration software window (Controller -> PC).

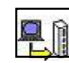

#### Download

Download the data in the configuration software to the controller (PC -> controller).

# **Caution**

#### **If the process is interrupted whilst uploading data from the controller, the data may not**

**appear correctly in the controller configuration software. In this case, upload the data again.**

Disconnect and supply the power to the controller and set and store the data again. Disconnect and supply the power to the controller and set and store the data again.

If this happens, it will appear as if the data has been stored correctly when the software is restarted and the set data is read from the controller, but the data has actually not been stored to the controller.

#### iii. Pop-up menu

When right-clicking the List view, the pop-up menu will be displayed.

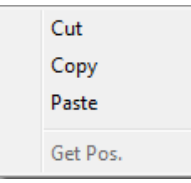

#### **14.5 Monitor/Test window**

This screen is used to monitor the input and output status of the controller when it is connected to the PLC and to perform operation tests of the Card Motor by using the set step data.

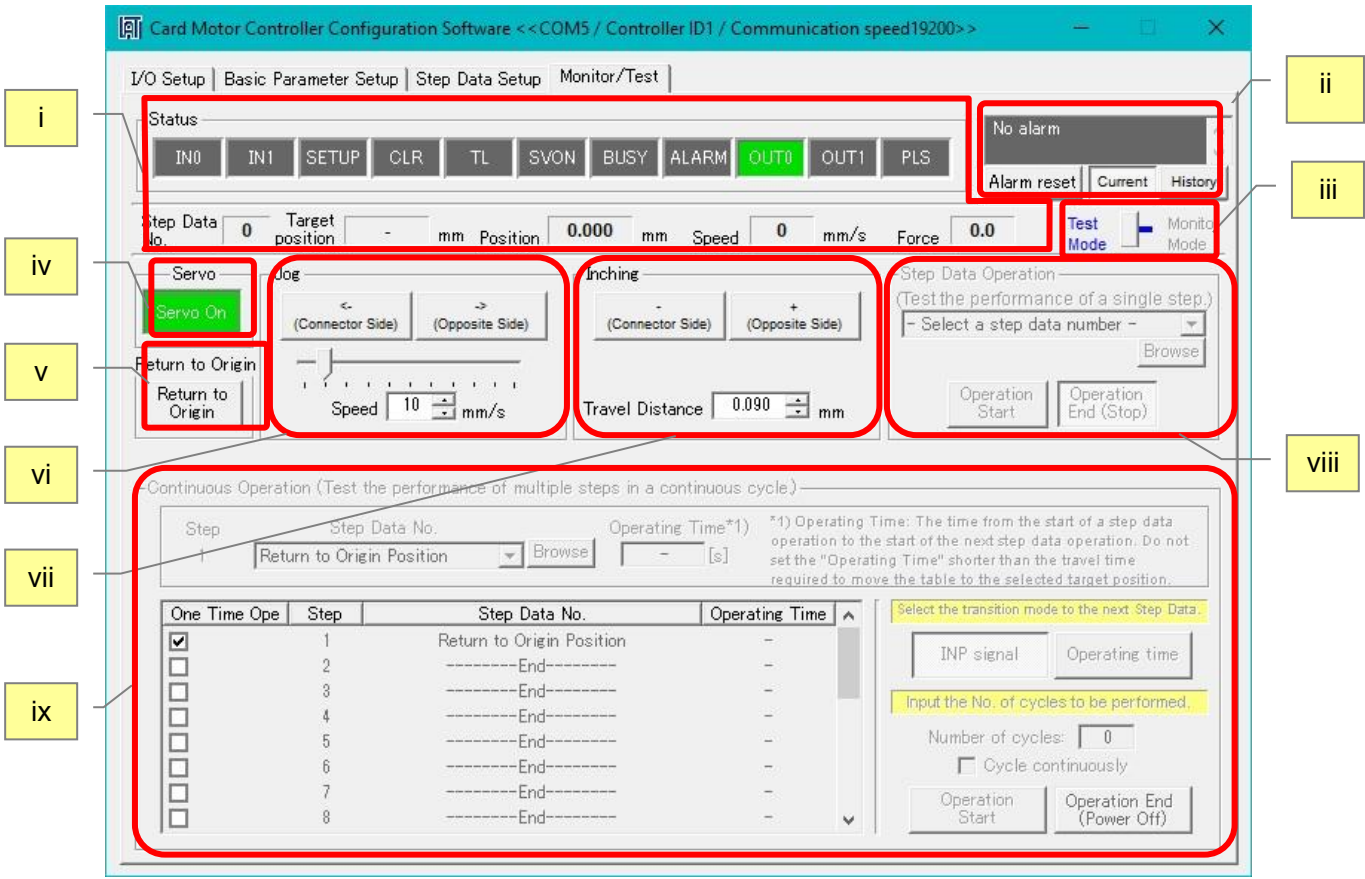

#### [Monitor/Test window]

i. Status display

Current parallel I/O status, current step data No., position, speed and pushing force are displayed on the computer (after the Return to Origin operation has been performed). All values shown in this display are reference values only.

\* After return to origin, the step data number is indicated as "99" until the product is operated by the next step data.

#### ii. Alarm window

The latest alarm status or alarm history can be checked. The current alarm status can be displayed by pressing the [Current] button. The alarm history can be monitored by pressing the [History] button. The background is usually gray, but in case of error, it is changed to red, showing the current alarm status. When the background is gray, the error history is displayed until the alarm history is cleared.

The alarm history can be cleared by pressing the [Alarm reset] button below it.

 The alarm history is not reset by turning off the power. Please reset the history after releasing the alarm once after generating the alarm. (Refer to section **16. Alarm Detection (P.91)**.)

#### iii. Test mode/Monitor mode

By switching to Monitor Mode the Card Motor can be operated with external parallel I/O signals, and the operating status can be monitored. (In Monitor Mode, it is not possible to control the operation using the controller configuration software).

Turn OFF all input signals before switching to Monitor Mode.

Once the mode is changed to Monitor Mode, perform Return to Origin position by PLC before use. Note that every control function is cancelled when switching between Monitor Mode and Test Mode. When this button is clicked, a command to energize the Card Motor is sent to the controller. When this button is clicked again, a command to de-energize the Card Motor is sent to the controller.

v. Return to Origin

When this button is clicked, a return to origin command is immediately sent to the controller. After the return origin operation has been completed, this button is cancelled automatically. Select the method for the Return to Origin operation from the [Return to Origin Method] menu in the "Basic Parameter Setup" window.

#### vi. Jog

Whilst the Jogging button is pressed, the Card Motor table moves at the speed set in the "Speed" list box or with the slide button. When this button is released, the Card Motor table stops operating. The button on the right is the + direction (opposite side to the connector), and the button on the left is the - direction (connector side).

#### vii. Inching

By clicking this Inching (Move) button the Card Motor table moves the distance set in the "Move Distance" list box. Moves to + direction (opposite side to the connector) by pressing the + button. - direction (connector side) by pressing the - button.

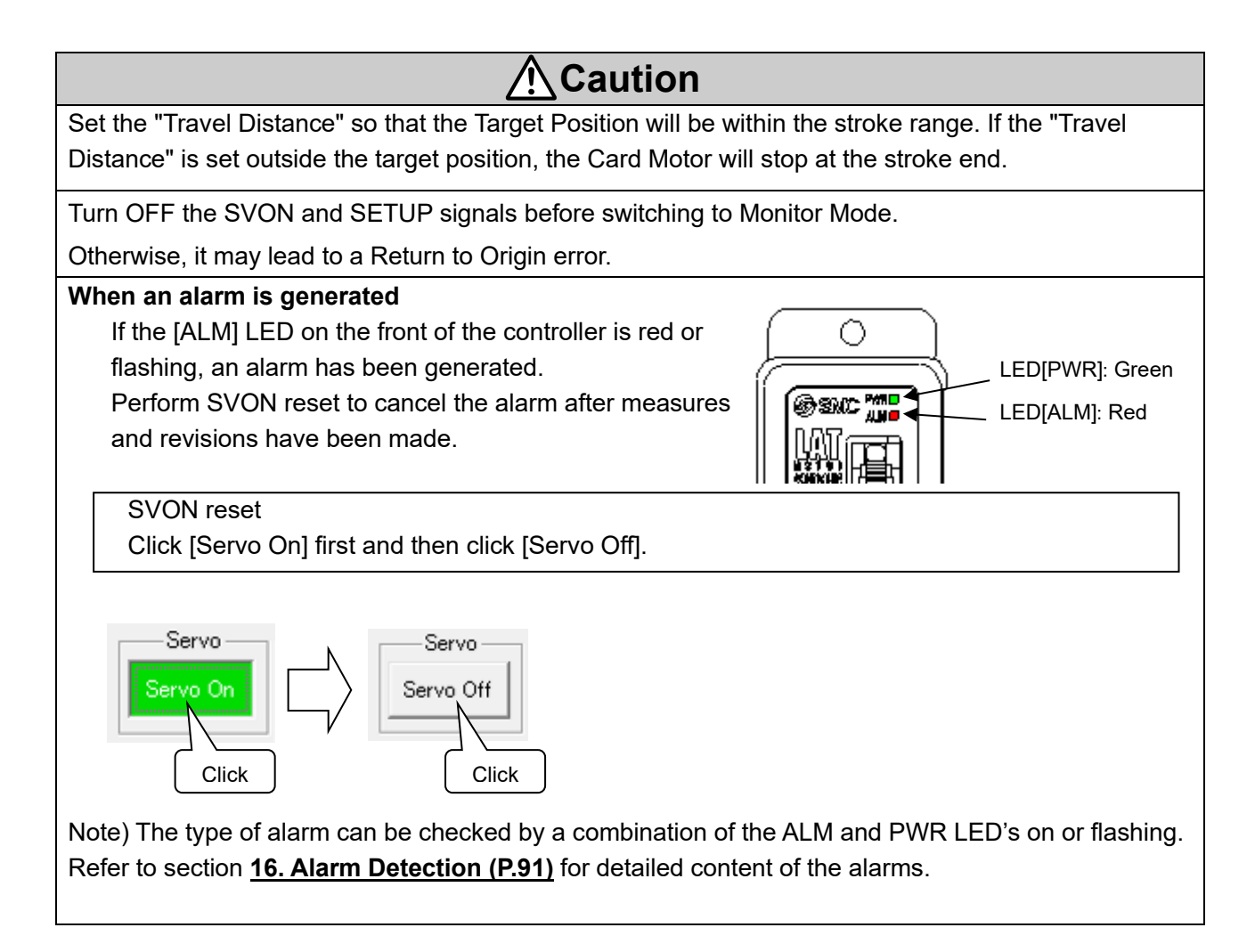

#### **14.6. Controller ID / communication setting**

The following describes how to set the controller ID, communication speed, and minimum communication delay time.

- (1) From the title menu (right-click the icon in the upper left), select ID and Communication configuration.
- (2) Enter bps in the input dialogue and click OK. ("\*\*\*" will be displayed.)

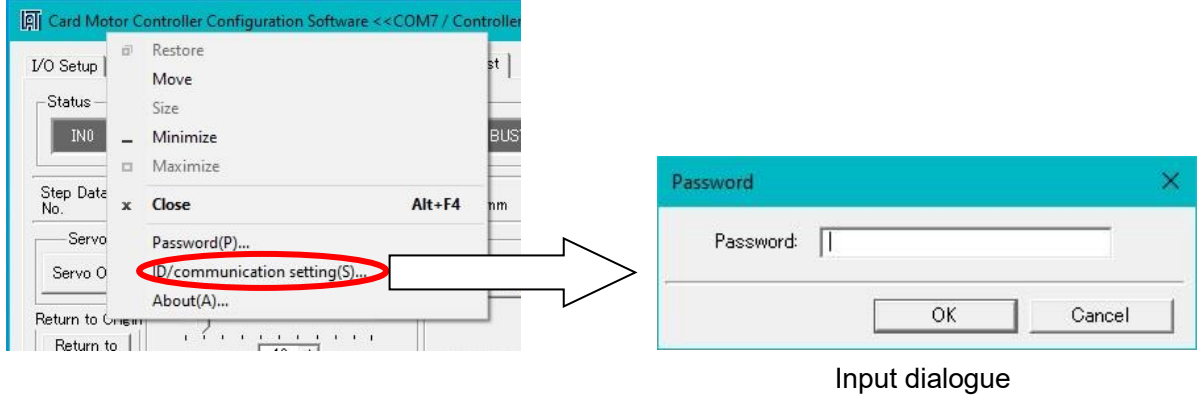

(3) ID and Communication speed configuration screen is displayed.

#### Click i for changing the configuration.

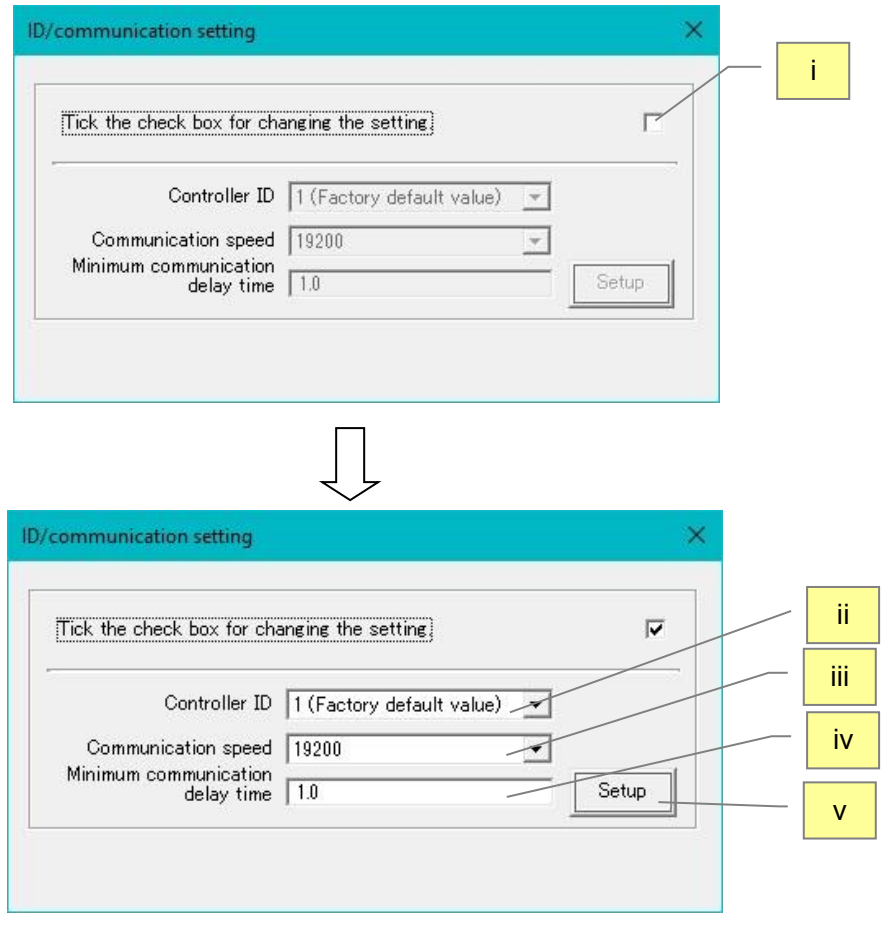

i. Check the box for confirmation of configuration changes

Click to check when changing the Controller ID and communication configuration.

ii. Controller ID settings (setting range 1-16) The Controller ID can be changed. Default controller ID: 1

# **Caution**

#### **There should be only one controller with the selected controller ID.**

If the controller ID is the same as that of another connected controller, the response data may get jammed as the following settings will be transmitted to all the same controller IDs.

iii. Communication speed

Specifies the communication speed of the controller

Set value [bps]:2400,9600,19200,38400,57600

Default communication speed of the controller[bps]: 19200

iv. Minimum communication delay time

 Sets the delay time (shown below) between when the controller receives communication from the upper PLC, etc. and starts communication of the response.

Setting range [ms]: 0.1 to 10.2 (0.1 ms increments)

Default minimum communication delay time of the controller[ms]: 1.0

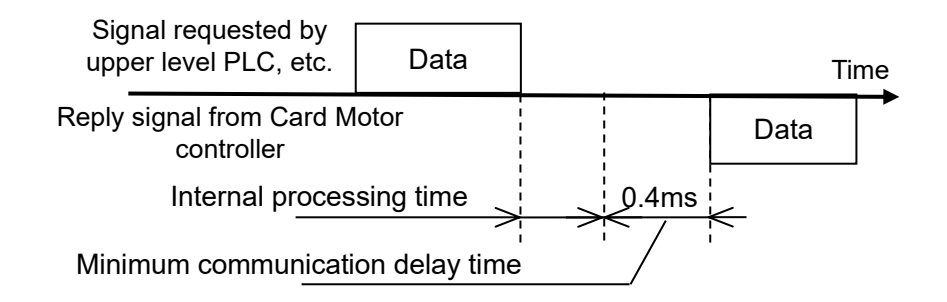

v. Setting

Set from ii to iv to the controller connected to the PC.

Finish the configuration software and turn off the controller power supply again.

# **Caution**

**Store the ID and communication speed of the modified controller with care, for example, by printing.**

If the ID and communication speed of the controller become unknown, communication with the controller may not be possible.

**Set the controller ID to a value of 16 or less that does not overlap with other controllers.** It can be set from 1 to 255, but if a large value is set, the ID search range of the configuration software will expand, so the search may take a long time.

**If the ID and communication speed settings are changed, be sure to keep a record of the settings after the change (for example by printing).**

If the communication settings of the upper level device do not match the ID and communication speed set on the controller, communication cannot be performed.

### **14.7 Confirmation of the version and initialization**

The version of the configuration software can be checked by clicking the icon in the upper left corner of the

title bar, and then selecting "About(A)...". The version information window will be displayed.

The controller version will be displayed by clicking the "Details" button.

When the [Initialize] button is clicked, the controller will be initialized to default settings.

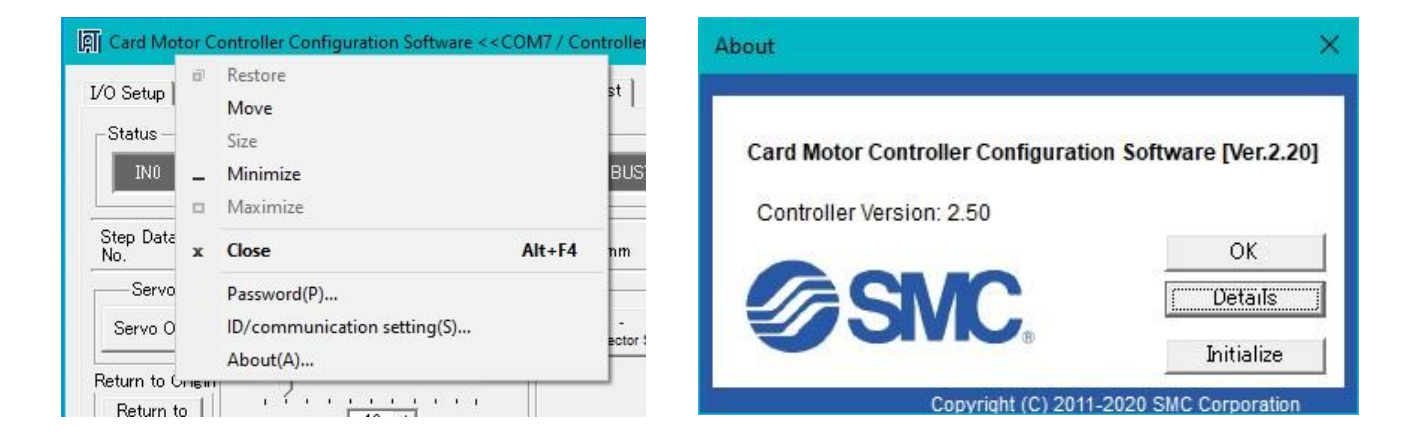

[Pop-up menu] [Version information window]

#### **14.8 Closing the software**

The software can be closed by clicking the [Close] button on the top right of the window or from the title menu (by clicking the icon on the top left and then selecting "Close").

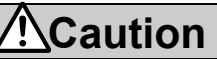

Turn the power supply to the controller OFF and ON again before operating the controller with the parallel I/O signals after the Controller Configuration software has been terminated. Refer to section **13.1 Overview of the operation instructions (P.66)** regarding parallel I/O operation.

 An operation test of this controller and configuration software can be performed by using only the controller and the configuration software with the following minimum requirements: [CPU speed 2.4 GHz, 8 GB RAM, Windows 10 Professional operating system], [CPU speed 1.6 GHz, 8 GB RAM, Windows 11 Professional operating system]. Note that depending on the specifications of the used PC and the operating conditions, the Card Motor may not operate in accordance with the set time, even if the test operation time is set to minimum.

\* Windows<sup>®</sup>10, Windows<sup>®</sup>11 are registered trademarks of the United States Microsoft Corporation.

### **15. Options**

#### **15.1 I/O cable**

 $LATH \Box - \Box$ 

#### (**1) How to Order the I/O cable (2) Parallel I/O cable connector terminals**

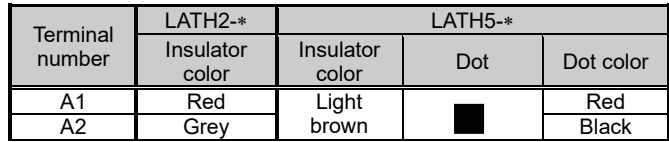

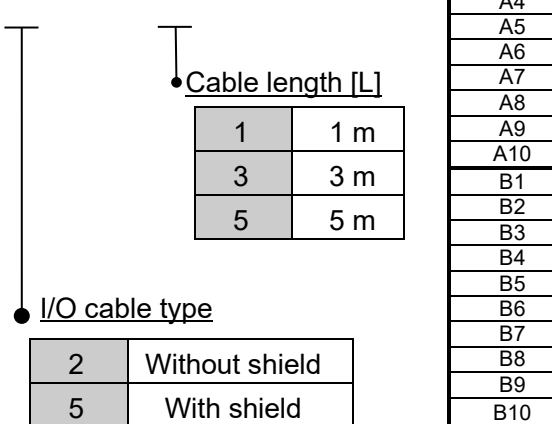

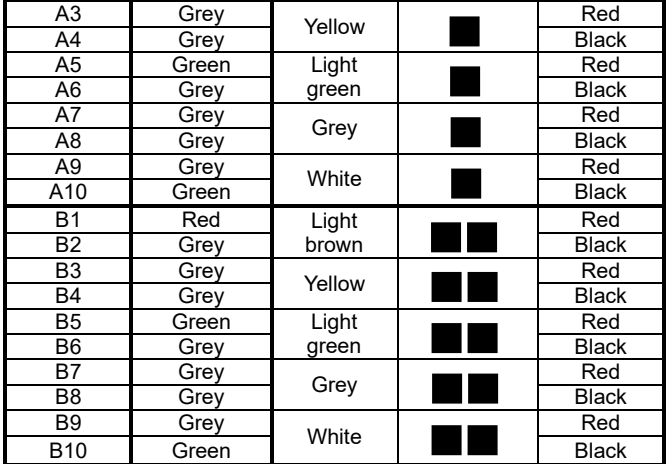

Refer to section 7.6 Parallel I/O connector wiring for details of the wiring.

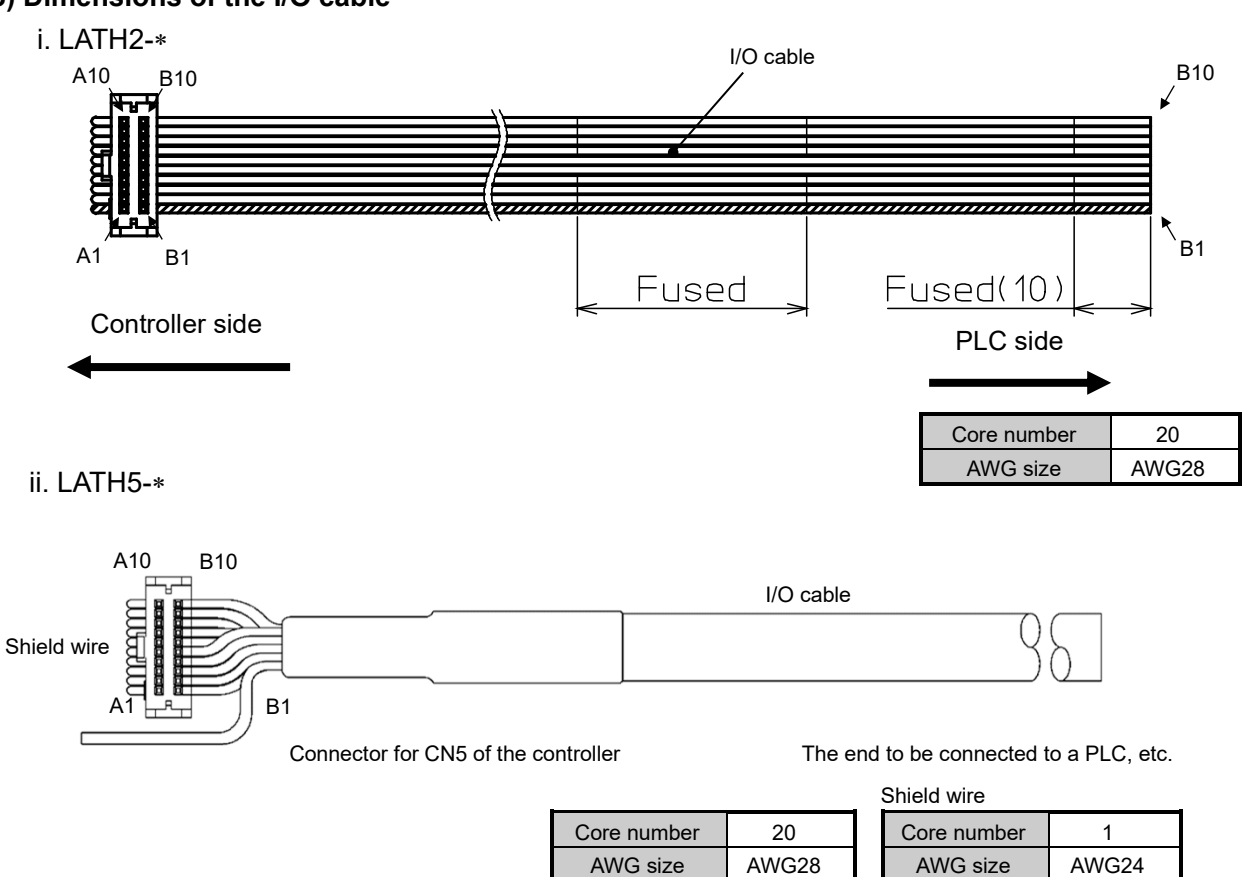

#### **(3) Dimensions of the I/O cable**

#### **15.2 Counter cable**

#### **(1) How to Order**

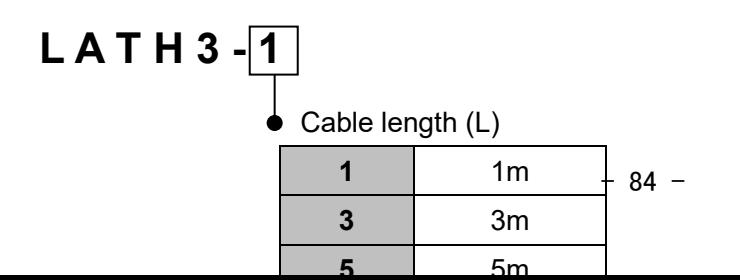

#### **(2) Dimensions**

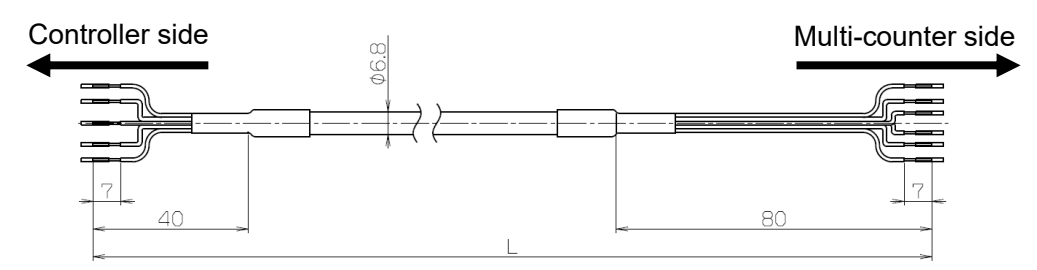

#### **(3) Wiring diagram**

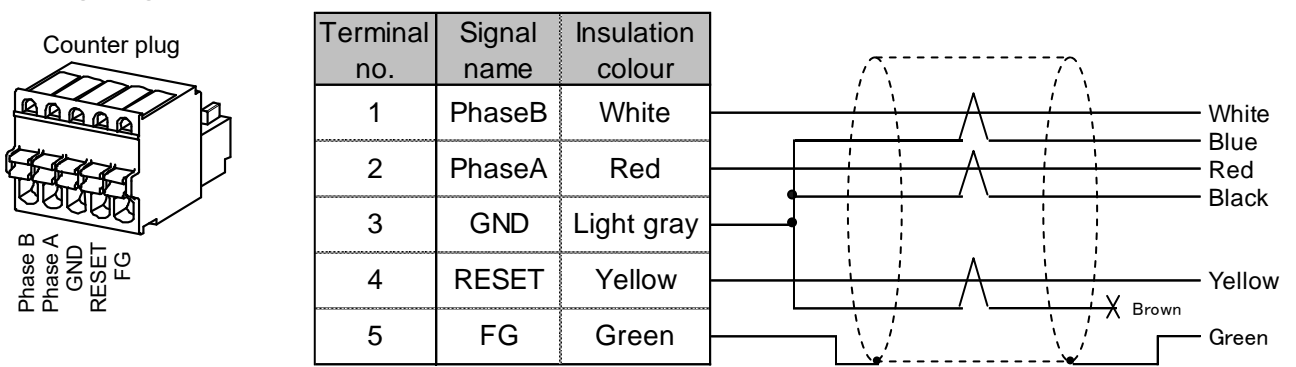

#### **15.3 Actuator cable**

#### **(1) How to Order**

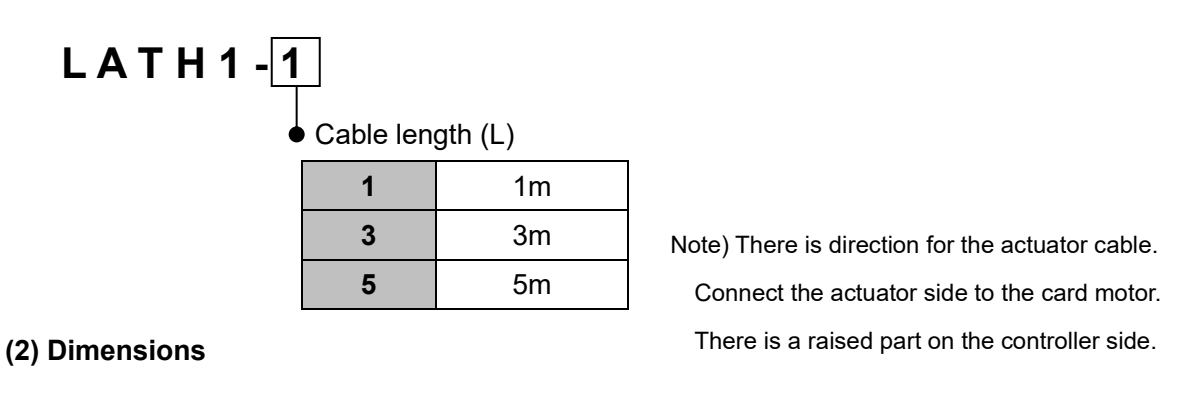

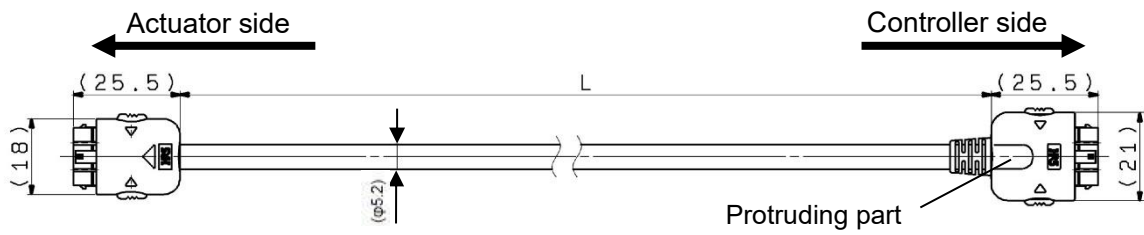

#### **15.4 Controller setting cable**

(1) **How to Order**

**L E C – W 2 A – C**  $\begin{array}{c}\n\bullet \\
\bullet \\
\bullet\n\end{array}$ **L E C – W 2 – U** USB cable PCCommunication cable (LEC-W2A-C) USB cable (LEC-W2-U) ・Controller configuration software ・USB driver Download from SMC's website https://www.smcworld.com

#### (2) **Operating environment**

IBM PC/AT converter with Windows<sup>®</sup>10 or Windows<sup>®</sup>11 with USB1,1 or USB2.0 port. Windows<sup>®</sup>10, Windows<sup>®</sup>11 are registered trademarks of the United States Microsoft Corporation. Please refer to the operation manual for the CEU5 series Multi-counter for further details.

#### **(1) How to Order the Multi-counter**

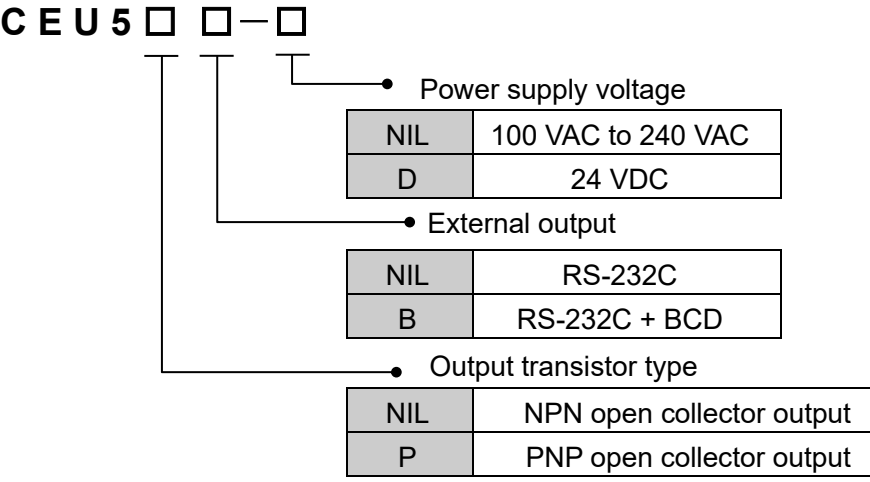

#### (2) Multi-counter type

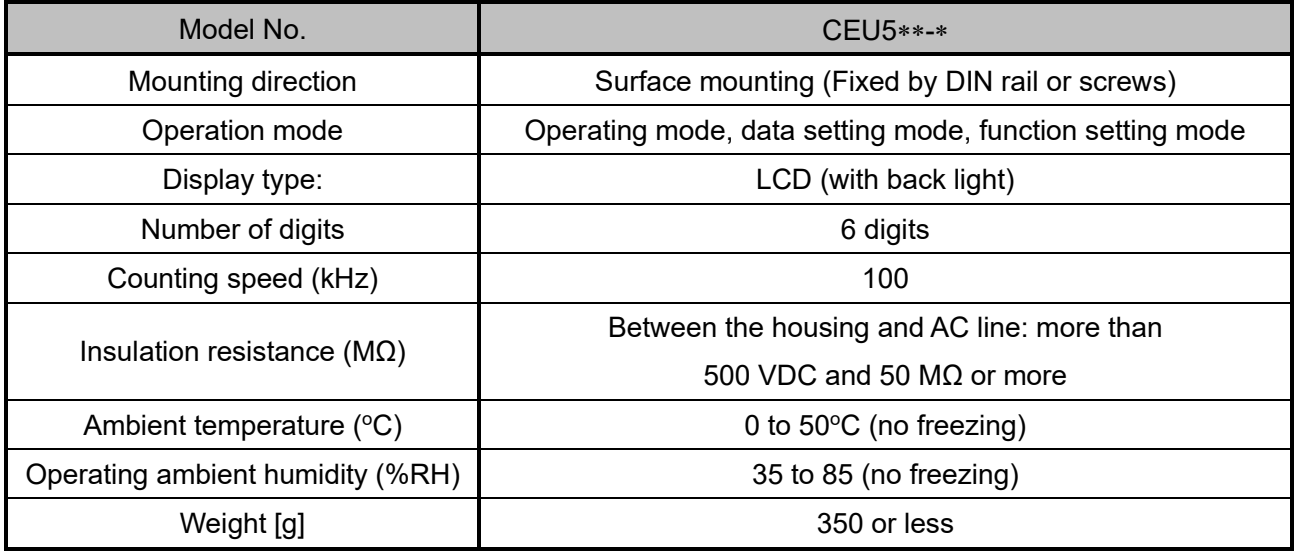

#### (3) Multi-counter dimensions

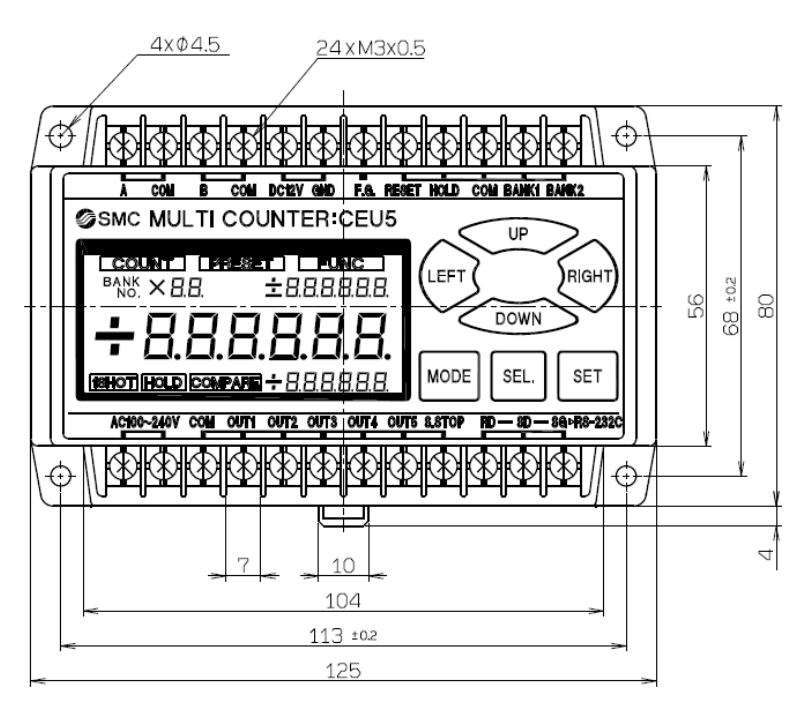

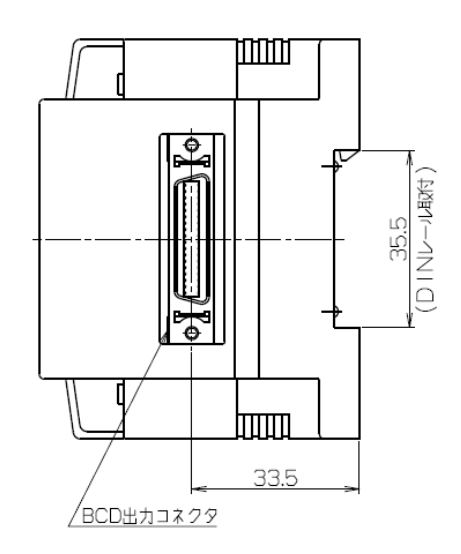

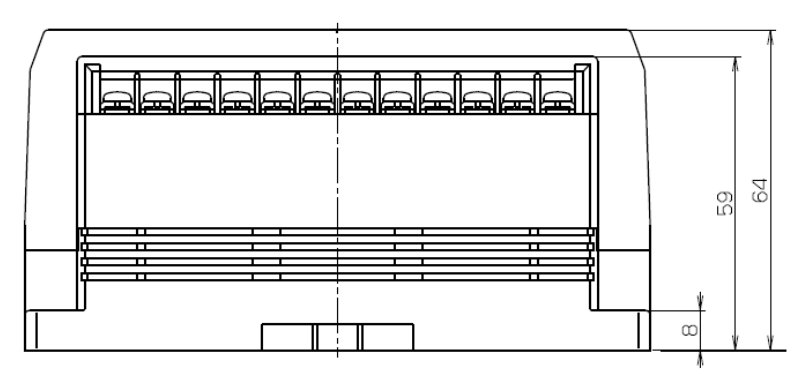

#### (4) Multi counter wiring example

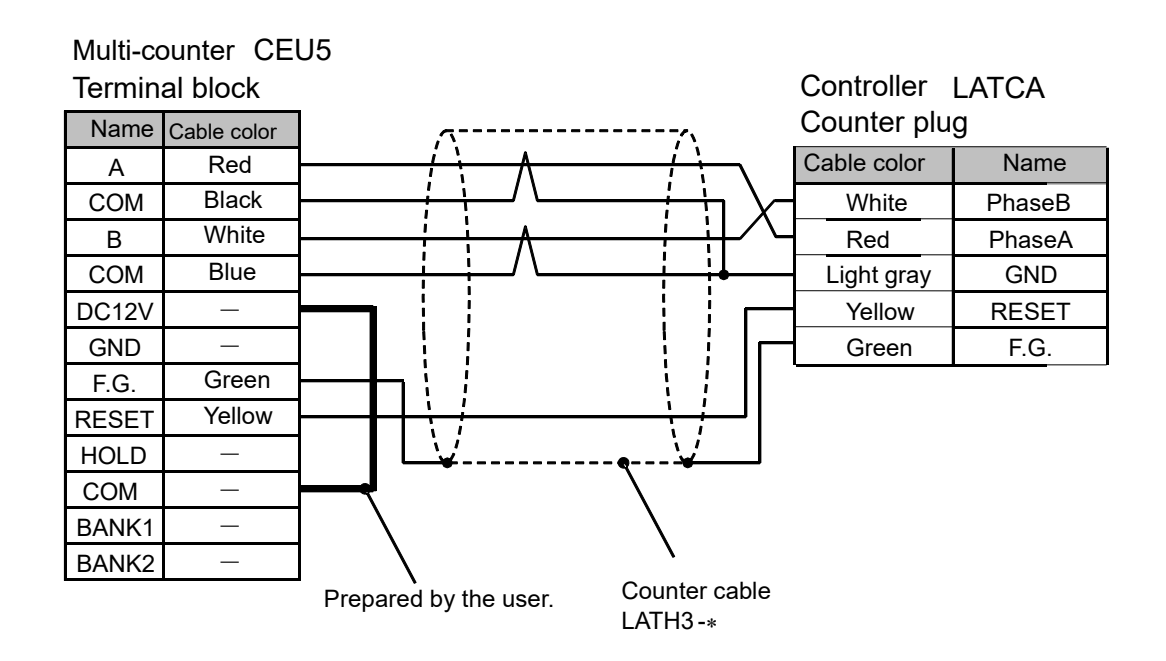

#### **(5) How to operate**

When executing Step data No. 0 (Return to Origin Position), the RESET signal is output from the controller after the [Return to Origin Position] operation has been completed. With this operation, the CEU5 is reset and the position is set to zero, both in the controller and Multi-counter.

When [Sensor Origin] is selected as the [Return to Origin Method] in the "Basic Parameter Set up" window, the sensor origin position is set to zero. When [Extended End Position] is set as the origin position, the position after full-stroke is set to zero. Therefore, an offset in the counter position adjustment function must be added as required.

When returning to the origin (at the retracted end and extended end), a reset is performed at the position 0.3mm from the end position at which it hits.

If the position where the table comes into contact with the external workpiece needs to reset the counter,

reset the counter separately using the PLC etc. with the table pushed up against the workpiece.

# **Caution**

CEU5 Multi-counter parameter settings:

Switch the CEU5 Multi-counter to Function mode [FUNC.] and set the Pre-scale [PRESCL] parameters to match the connected Card Motor model according to the specifications in the table below.

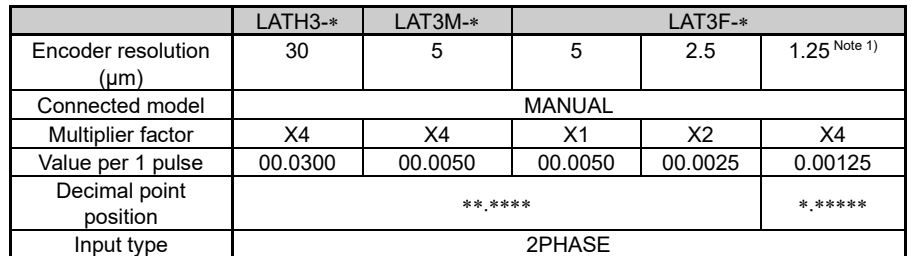

Note 1) Since the CEU5 Multi-counter has a 6-digit display, the tens of digits will not be displayed when the resolution is set to 1.25.

The Multi-counter may lose pulses when a long counter cable is used or when the Card Motor travels at high speed.

Refer to the CEU5 Multi-counter operation manual for setting details.

**The reset processing time is approximately 300 ms after reset is input. The count operation should be performed after 350 ms or more has lapsed after the reset.**

#### **If the reset signal is input from a PLC, the input time should be 10 to 100 ms.**

For a longer reset input time, the processing time takes approximately 150 ms from startup of

the reset signal, and this will increase the total reset processing time.

If the table moves before the counter reset process is complete, the display value of the multicounter may be shifted.

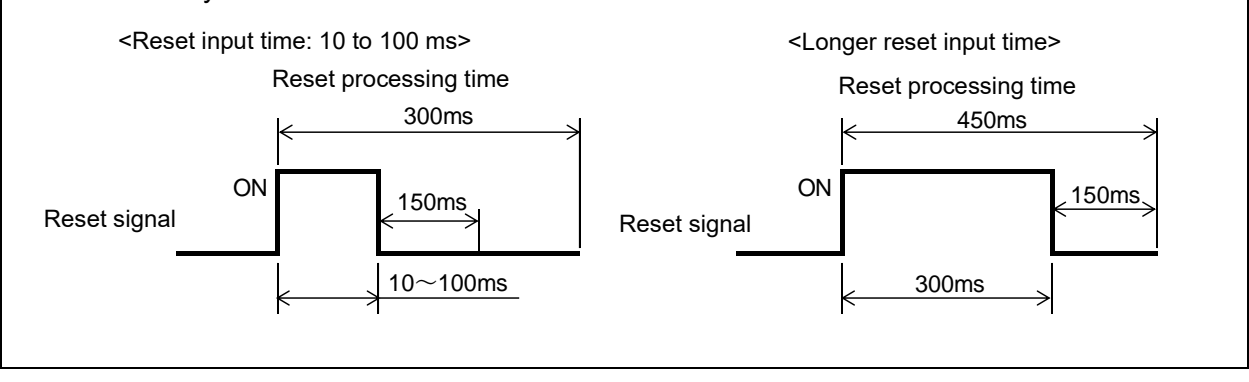

## **16. Alarm Detection**

It is possible to check the type of an alarm by a combination of the ALM and PWR LED's on or flashing. When an alarm is generated, de-activate the alarm after troubleshooting and correct the error with reference to section **16.2 Alarms and countermeasures (P.92)**.

Alarms are divided into two types. One alarm type can be cleared by resetting the SVON input signal (ON-OFF-ON). The other type cannot be cleared unless the power supply to the controller is turned off.

#### **16.1 Alarm LED display**

The controller uses an LED display to indicate the type of alarm when an alarm is generated.

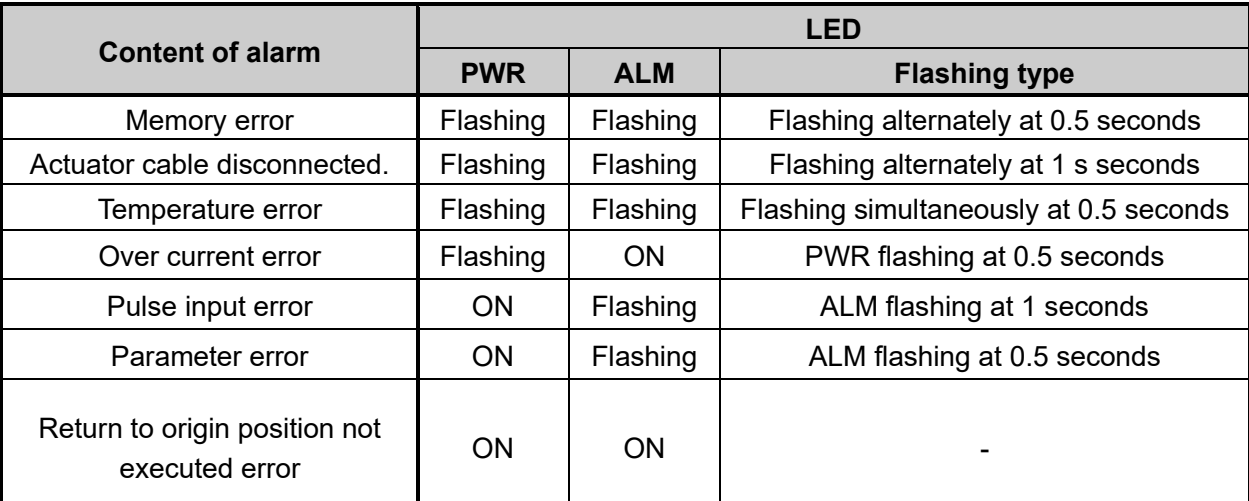

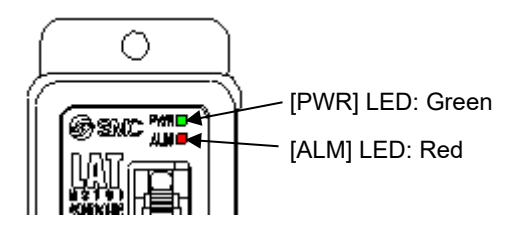

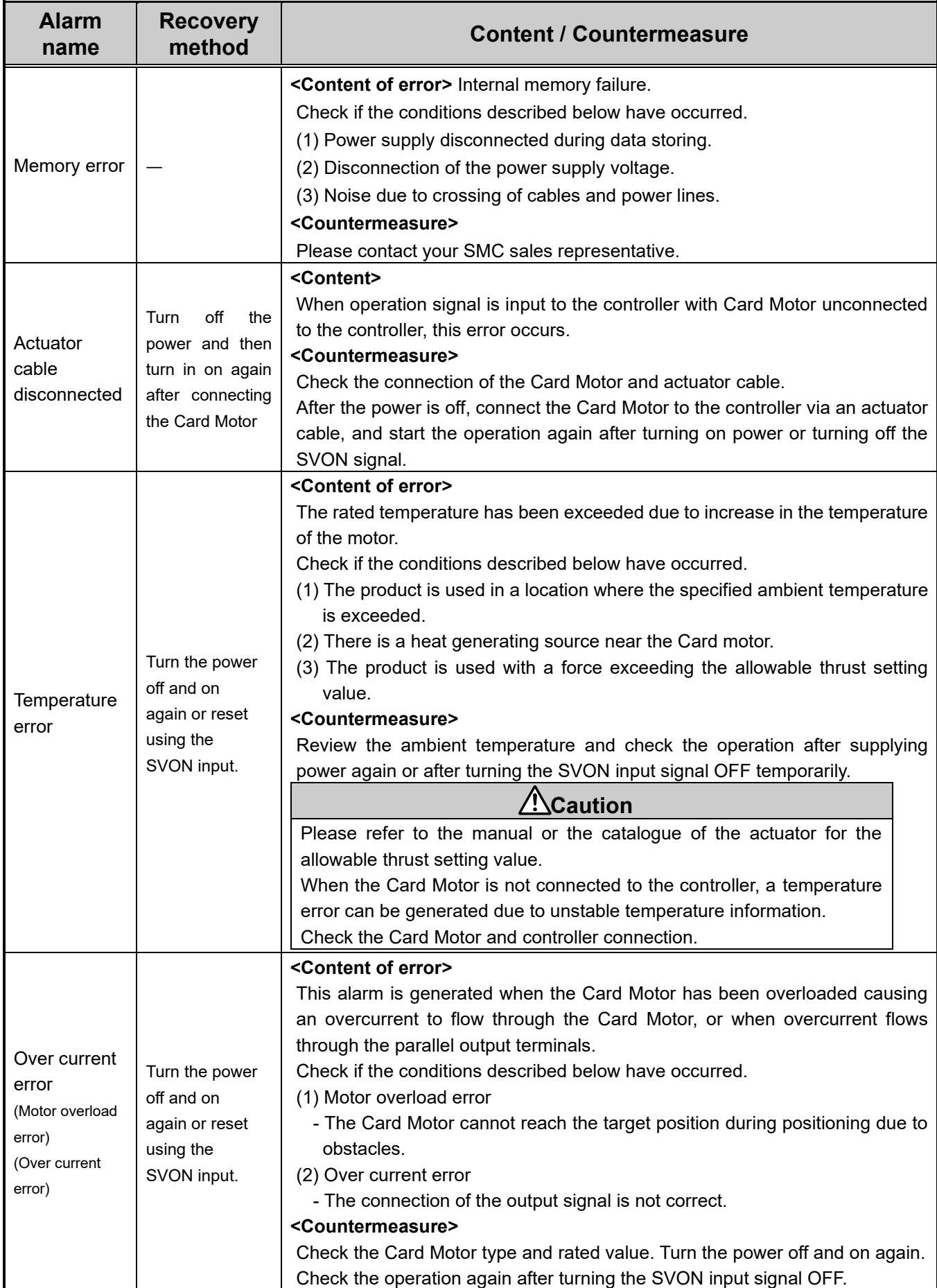

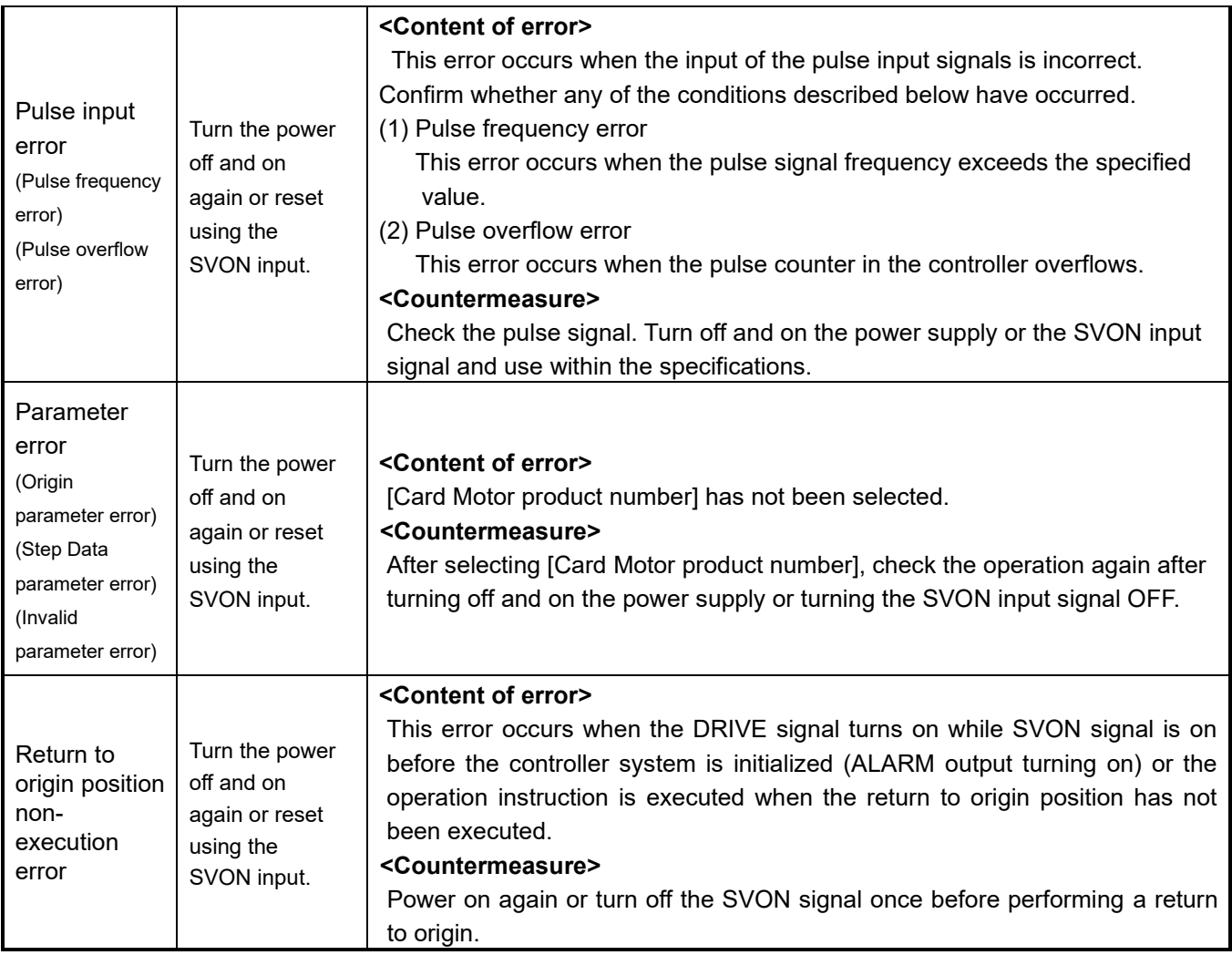

## **17. Controller and Peripheral Devices Specific Precautions**

#### **17.1 Design and selection**

#### **Warning**

#### **1. The specified voltage must be used.**

Otherwise, malfunction and damage to the controller may result.

If the applied voltage is lower than the specified voltage, it is possible that the load cannot be moved due to an internal voltage drop. Check the operating voltage before use. If the current supplied is too low, it may not be able to achieve the maximum force or may cause a malfunction.

#### **2. Do not operate beyond the specifications.**

Fire, malfunction, or damage to the product can result. Check the specifications before use.

#### **3. Install an emergency stop circuit.**

Install an emergency stop outside of the enclosure so that the system operation can be stopped immediately and the power supply disconnected.

- **4. In order to prevent danger and damage due to the breakdown and the malfunction of this product, which may occur at a certain probability, a backup system should be established in advance by providing a multiple-layered structure or a fail-safe design to the equipment, etc.**
- **5. If a fire or personal injury is expected due to abnormal heat generation, ignition, smoke from the product, etc, disconnect the power supply to the product and the system immediately.**

#### **Caution**

#### **1. SMC products are not intended for use as instruments for legal metrology.**

Measurement instruments that SMC manufactures or sells have not been qualified by type approval tests relevant to the metrology (measurement) laws of each country.

Therefore, SMC products cannot be used for business or certification ordained by the metrology (measurement) laws of each country.

#### **17.2 Handling Precautions**

#### **Warning**

#### **1. Never touch the inside of the controller/driver.**

It may cause an electric shock or damage to the controller.

**2. Do not perform operation or setting of this equipment with wet hands.**

It may cause an electric shock.

- **3. A product that is damaged or missing any components should not be used.** Electric shock, fire, and injury can result.
- **4. Do not connect the controller to actuators other than the Card Motor.**  It may cause damage to the controller or the actuator.
- **5. Be careful not to be caught or hit by the workpiece while the actuator is moving.** It may cause an injury.
- **6. Do not connect the power supply or power to the product until it is confirmed that the area where the workpiece moves is safe.**

The movement of the workpiece may cause an accident.

**7. Do not touch the product when it is energized and for some time after power has been disconnected, as it is very hot.**

It may cause burns due to the high temperature.

**8. Check the voltage using a tester at least 5 minutes after power-off when performing installation, wiring and maintenance.**

Electric shock, fire, and injury can result.

**9. Incorrect wiring can cause malfunction or damage the product. Do not touch the controller while power is supplied to it.** 

Take safety measures against static electricity when it is necessary to touch the controller during maintenance.

#### **Caution**

- **1. When the multi-counter is not used, mount the counter plug (supplied) to the counter connector.**  If foreign matter such as metal fragments enters the counter connector, short-circuit may occur.
- **2. Be sure to perform a return to origin position operation before operating the actuator.**  If the origin position is not set, the product will not operate even if a step data command has been selected.
- **3. The positioning time set and entered in the Controller configuration software is a nominal target value for operation. The positioning time is not guaranteed.**

The operation may not have been completed even if the set positioning time has passed. In such a case, detect that the operation has been completed by monitoring the BUSY and INP signals.

**4. Set the approximate weight of jigs or workpieces mounted on the Card Motor as the Load Mass in the controller configuration software.**

If the value selected in the controller configuration software and the weight of the workpieces are different, the product may vibrate or the positioning accuracy may decrease.

**5. The Card Motor may continuously hunt for the target position (vibrate) within the positioning accuracy range, depending on the operating conditions.**

Please contact an SMC sales representative for how to improve it.

#### **6. BUSY output signal**

The BUSY output signal turns ON when the Card Motor begins to operate, and it turns OFF when the operating speed reaches 2 mm/s or less.

However, when the Card Motor operates at a slower speed than 5 mm/s, the BUSY signal may not turn ON at all.

#### **7. INP output signal**

Both in positioning operation and pushing operation, if the specified INP positioning range of the set Target Position is reached, the INP signal will turn ON.

In pushing operation, if the table passes the INP range of the Target Position and stays outside the specified INP positioning range, the signal will turn OFF again.

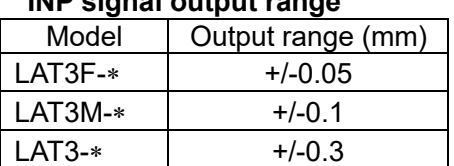

#### **INP signal output range**

#### **17.3 Installation**

### **Warning**

- **1. The controller and its peripheral devices should be installed on a fire-proof material.** Direct installation on or near a flammable material may cause fire.
- **2. Do not install this product in a place subject to vibration and impact.** A failure and malfunction can result.
- **3. Do not mount this controller and its peripheral devices near to a large electromagnetic contactor or no-fuse breaker which generates vibration on the same panel. Mount them on different panels, or keep the controller and its peripheral devices away from such a vibration source.** A failure and malfunction can result.
- **4. This controller and its peripheral devices should be installed on a flat surface.** If the mounting surface is distorted or not flat, excessive force may be applied to the housing, etc. causing malfunction.

#### **17.4 Power supply**

#### **Warning**

- **1. Use a power supply with low noise between lines and between power and ground.** In cases where noise is high, use an isolation transformer.
- **2. The power supplies should be separated between the controller power and the I/O signal power and both Power supplies must not be of the "in-rush current limiting type".** If the power supply is of the "in-rush current limiting type", a voltage drop may occur during the acceleration of the actuator.
- **3. Take appropriate measures to prevent surges from lightning. Ground the surge absorber for lightning separately from the grounding of the controller and its peripheral devices.**
- **4. Use the UL-certified products listed below for the direct current (DC) power supply.**

a) Limited voltage current circuit in accordance with UL 508.

A circuit to which power is supplied by a secondary coil of a insulated transformer that meets the following conditions

- Maximum voltage (No load): 30 Vrms (42.4 V peak) or less
- Maximum current: 8 A or less (including short circuit)

Limited by circuit protector (such as fuse) with the following ratings

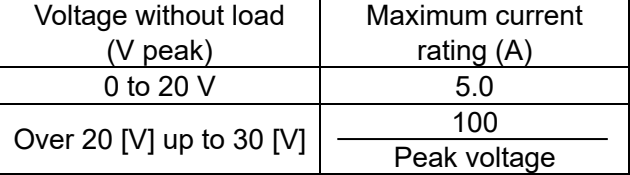

b) Circuit (class 2) with maximum 30 Vrms (42.4 V peak) or less, which uses a class 2 power supply unit in accordance with UL1310 or class 2 transformer in accordance with UL 1585 as the power supply

#### **17.5 Grounding**

#### **Warning**

**1. Make sure the product is connected to ground to ensure the noise resistance of the controller.** Otherwise it may cause malfunction, damage, an electric shock or fire.

Do not share the ground connection with equipment that generates a strong electromagnetic noise.

#### **2. A dedicated Ground connection must be used.**

Grounding should be to a D-class ground connection. (Ground resistance 100  $\Omega$  or less)

- **3. The Ground connection should be as close as possible to the controller, and the ground wire kept as short as possible.**
- **4. In the unlikely event that malfunction is caused by the ground connection, it may be disconnected.**

#### **17.6 Wiring**

#### **Warning**

#### **1. Preparation for wiring**

Switch the power supply off before wiring or plugging and unplugging of connectors. Mount a protective cover over the terminals after the wires have been connected.

**2. Do not route the digital I/O signal wires and power supply cables together.**

Malfunction due to noise may occur if the digital I/O signal and power cables are routed together.

#### **3. Confirm proper wiring before turning the power on.**

Incorrect wiring will lead to malfunction or may damage the controller or its peripheral devices depending on the seriousness of the wiring error.

Confirm that there is no mis-wiring before turning the power on.

#### **4. Reserve enough space for the routing of the cables.**

If the cables are forced into unreasonable positions, it may damage the cables and connectors, which may lead to misconnection or short-circuit and result in malfunction.

Avoid bending the cables in sharp angles close to the connectors or where they enter the product. Fix the cable as close as possible to the connectors so that mechanical stress is avoided.

#### **17.7 Operating environment**

#### **Caution**

**1. Do not use the product in an area where it could be exposed to dust, metallic powder, machining chips, or splashes of water, oil or chemicals.**

A failure or malfunction can result.

**2. Do not use the product in an area where a magnetic field is generated.**

It will cause failure or malfunction.

**3. Do not install the product in an environment where flammable gas, explosive or corrosive gas, liquids or other substances are present.**

It could lead to fire, explosion and corrosion.

- **4. Avoid radiant heat from large heat sources such as direct sunlight or hot furnaces.** It will cause failure of the controller or its peripheral devices.
- **5. Do not use the product in an environment subjected to cyclic temperature changes.** It will cause failure of the controller or its peripheral devices.

#### **6. Do not use in a place where surges are generated.**

When there are units that generate a large amount of surge around the product (for example solenoid

type lifters, high frequency induction furnaces, motors, etc.), this may cause deterioration or damage to the product's internal circuit. Avoid surge generation and crossed lines.

#### **7. Neither the Card Motor nor the controllers have the tolerance to the thunder surge.**

- **8. Do not install this product in an environment subjected to vibration and impact.** It will cause failure or malfunction.
- **9. If this product is used in conjunction with a relay or solenoid valve, use a type with a surge absorbing element built-in.**
- **10. Do not expose the product to a strong light source such as direct sunlight.**

The Card Motor uses an optical sensor to detect the position, so if it is exposed to a strong light source such as direct sunlight, a malfunction could occur. In such a case, install a light shielding plate

#### **17.8 Maintenance**

#### **Warning**

**1. Perform maintenance checks periodically.**

Confirm that wiring and screws are not loose. Loose screws or wires may cause unexpected malfunction.

- **2. Conduct an appropriate functional inspection and test after completing maintenance.** In case of any abnormalities (if the actuator does not move, etc.), stop the operation of the system. Otherwise, an unexpected malfunction may occur and it will become impossible to ensure safety. Conduct an emergency stop test instruction to confirm safety of the equipment.
- **3. Do not disassemble, modify or repair this controller or the peripheral devices.**
- **4. Do not put anything conductive or flammable inside of this controller.** Burning or explosion can result.
- **5. Do not perform an insulation resistance test or insulation withstand voltage test.**

## **Caution**

#### **1. Ensure sufficient space for maintenance.**

Design the system that allows the required space for maintenance.

## **18. Troubleshooting**

Refer to the table below for troubleshooting.

When none of the causes in the troubleshooting can be confirmed, it is presumed that the product is faulty and normal operation can only be recovered by the replacement of a part.

There is a possibility that this product has been damaged due to the operating conditions (problems relating to the application), so please contact SMC to discuss appropriate measures.

#### **18.1 Operation errors**

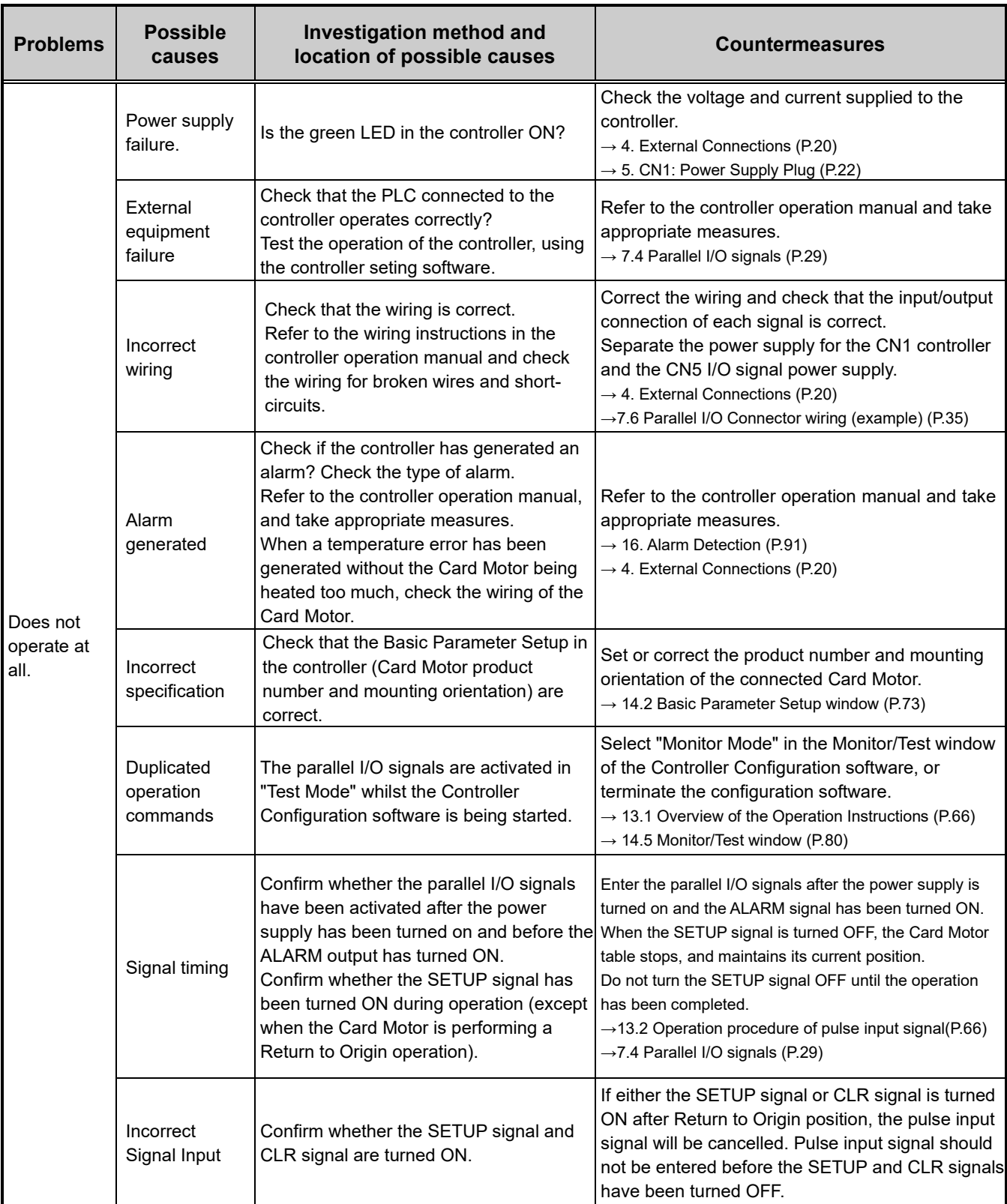

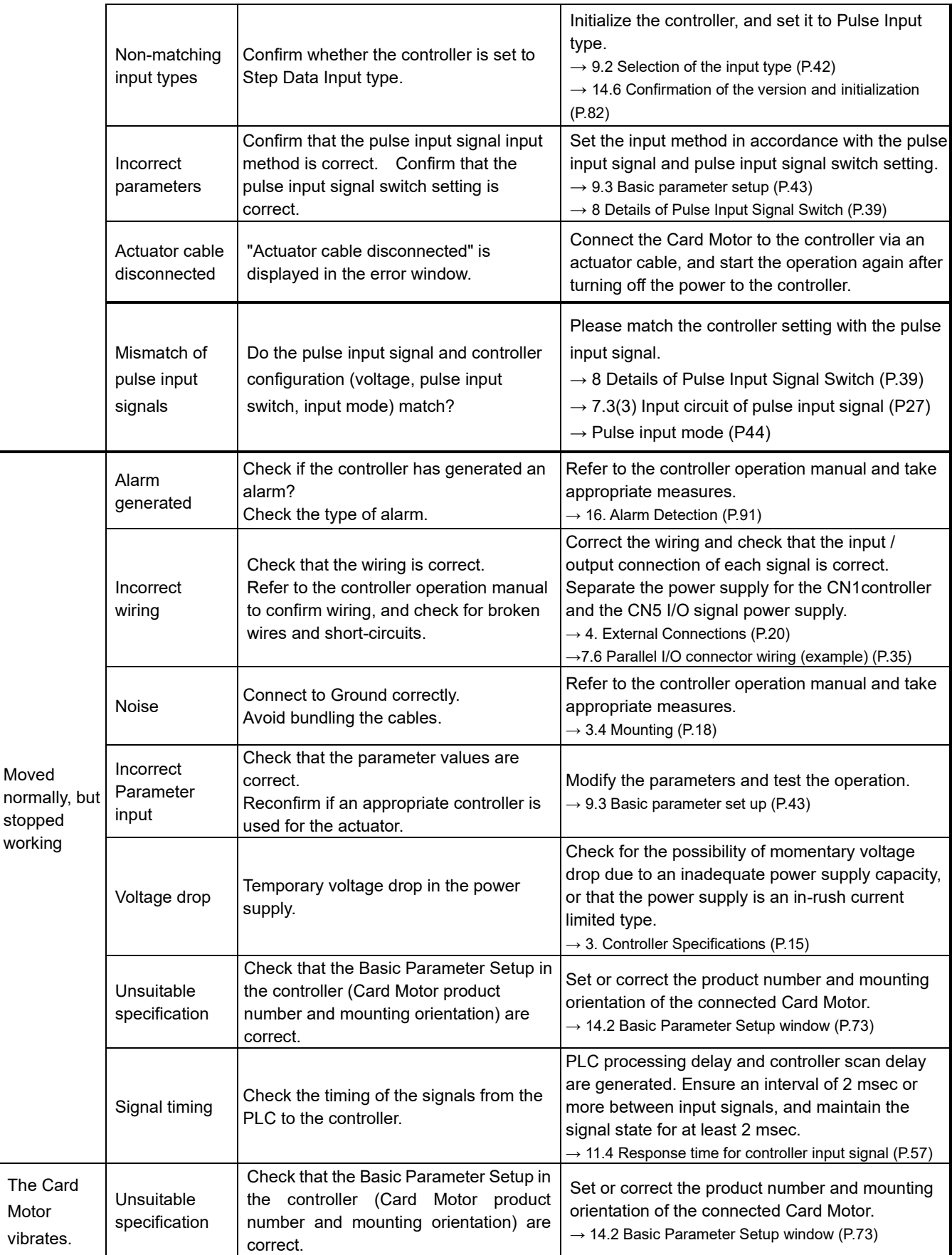

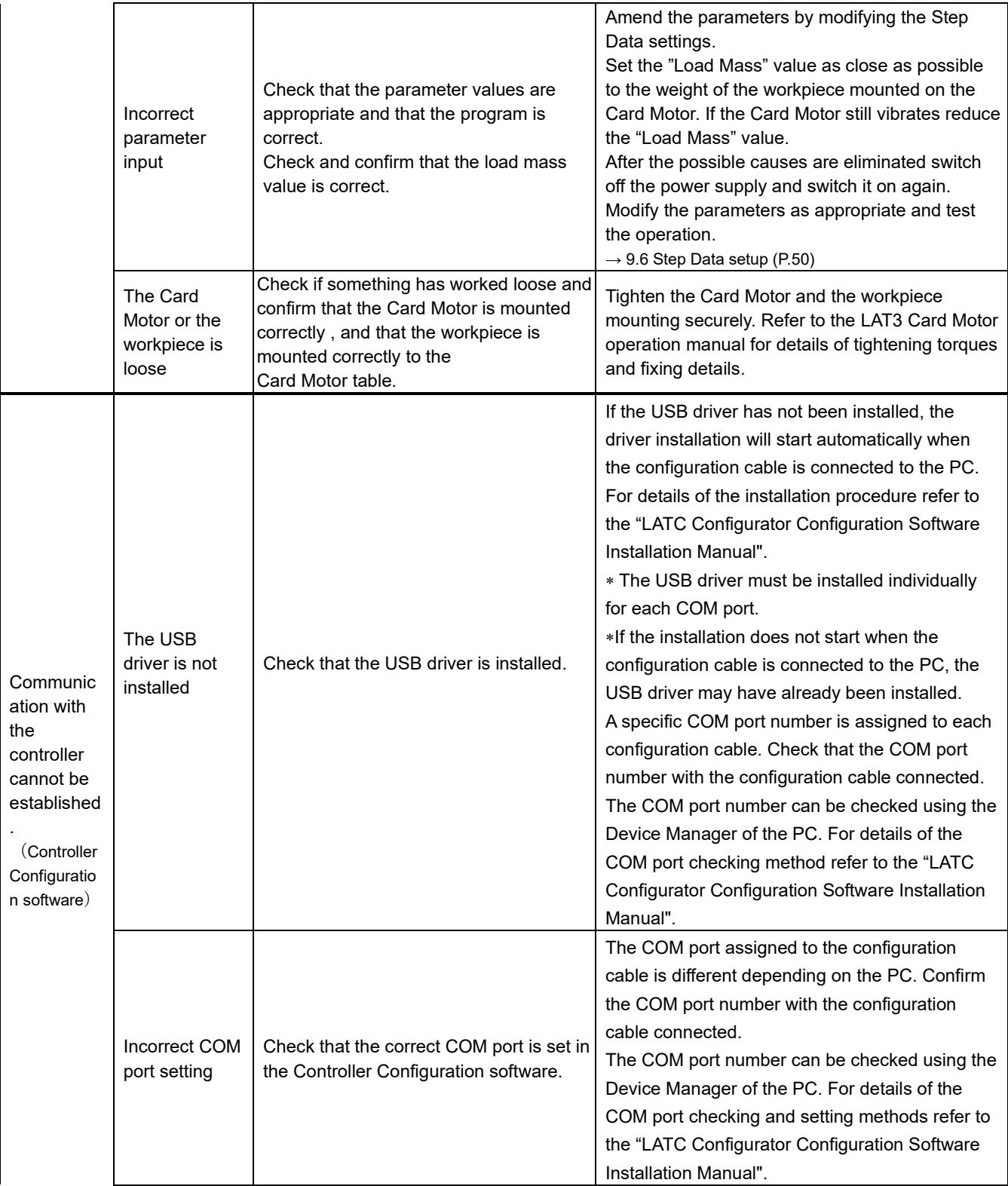

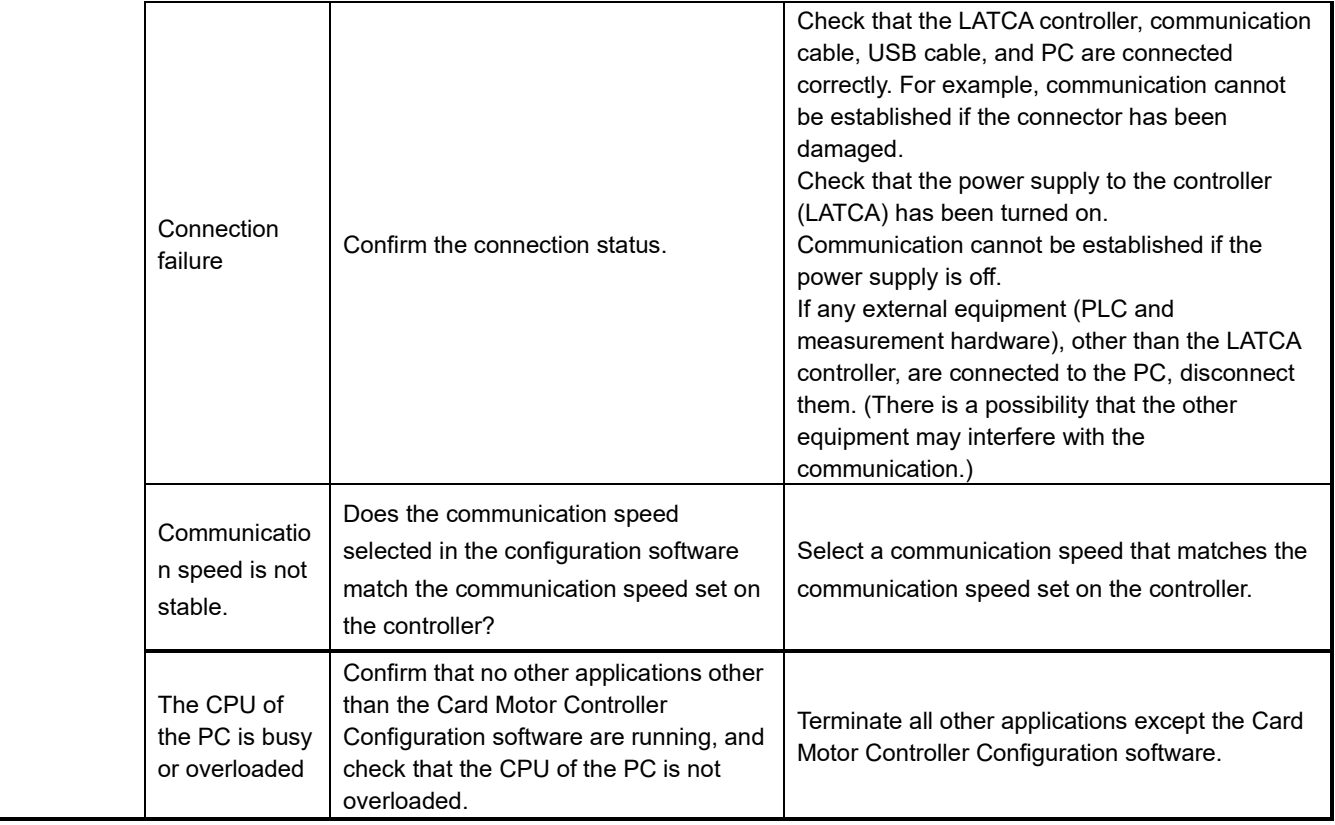

### **18.2 Position-Speed-Pushing Force errors**

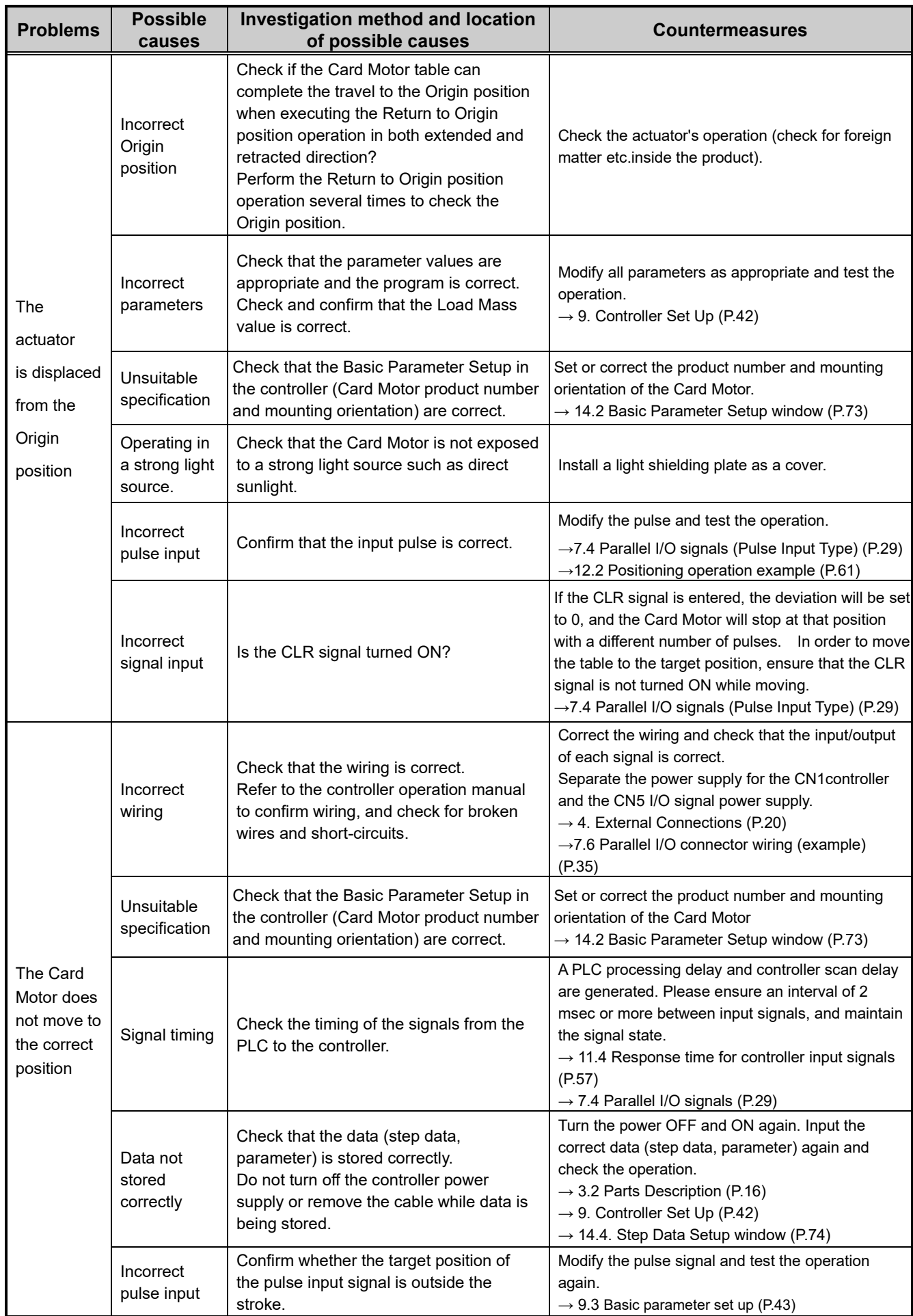

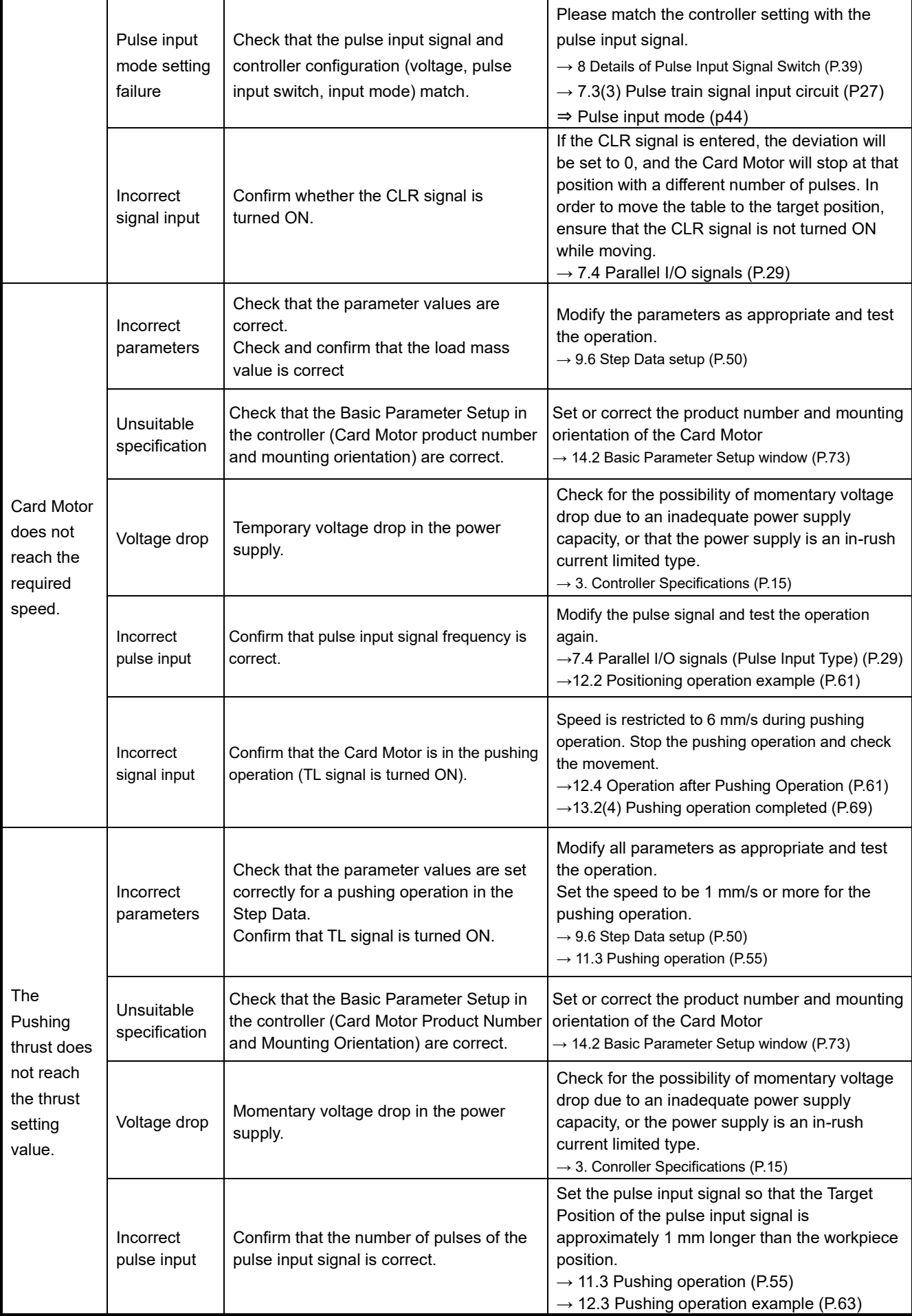

# **18.3 Configuration software**

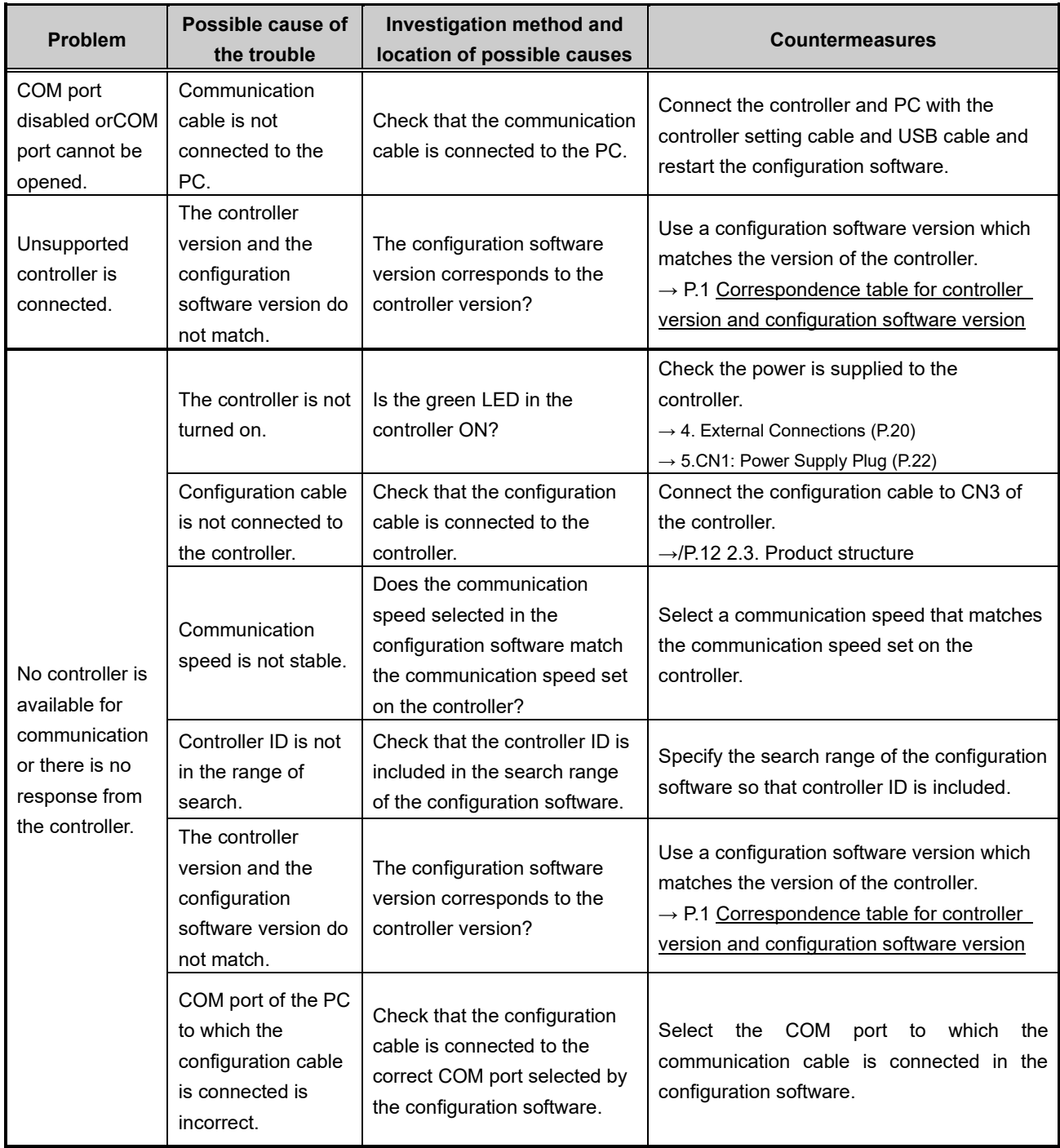

### **19. Reference Information**

#### **19.1 Check the pulse signal**

The method of how the controller recognizes the pulse signal input to the controller from the upper level equipment such as a PLC can be checked. Follow the instructions shown below:

(1) Starting the controller and controller configuration software

Connect a PC, card motor, and the upper level equipment to the controller to power on the controller while referring to **4. External connection for wiring.** See **14. Controller Configuration Software** for details of the configuration software.

#### (2) Shift to Monitor mode

After verifying that the basic configuration is correct, go to the monitor test screen and set the monitor mode.

Move the centre button to the right.

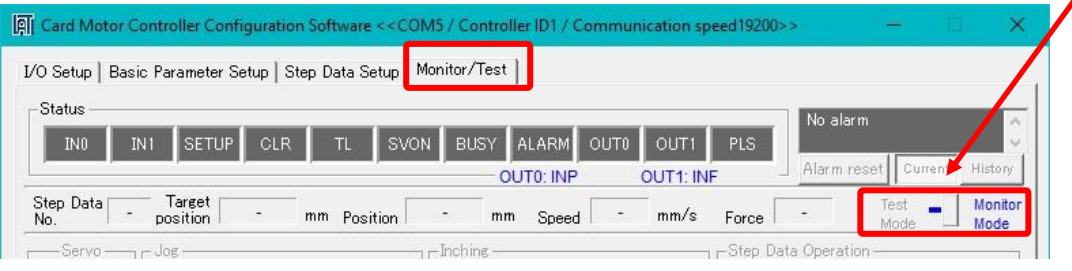

#### (3) Execution of Return to Origin

After turning on the "SVON" signal with the upper level equipment, enter the "SETUP" signal and perform a return to origin.

When the controller recognizes the "SVON" and the "SETUP" signal as ON, (1) and (2) will be green.

(3) Target position will be displayed after returning to origin is completed.

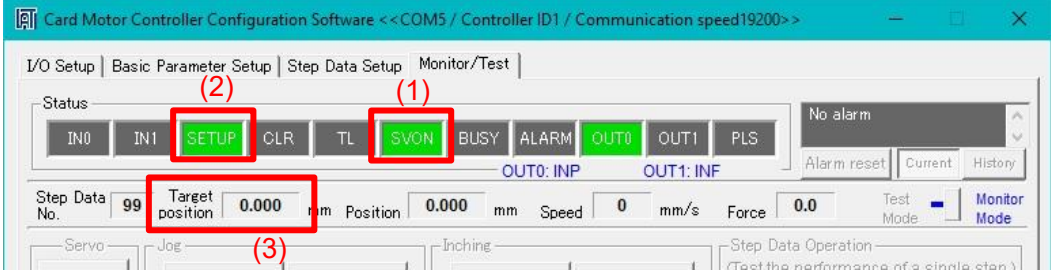

#### (4) Servo OFF

Turn off the "SVON" signal and set the servo off.

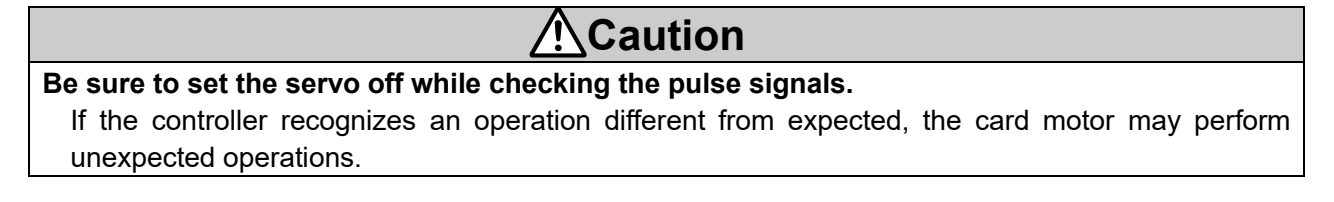

#### (5) Check the pulse input signal

When a pulse signal is entered from an upper level equipment such as PLC, the value recognized by the controller is displayed in (3) Target position of the configuration software. If the display value is different from the expected value, check the wiring and controller configuration. Refer to **19.2 Pulse signal check**  for wiring.

#### **19.2 Pulse signal check**

If the value of the pulse signal input from the upper level equipment such as a PLC is different between the expected value and value recognized by the controller, check the potential difference between the terminals of the pulse input circuit with a tester, etc., and check the optocoupler ON/OFF of the pulse input circuit

#### (1) Open collector input

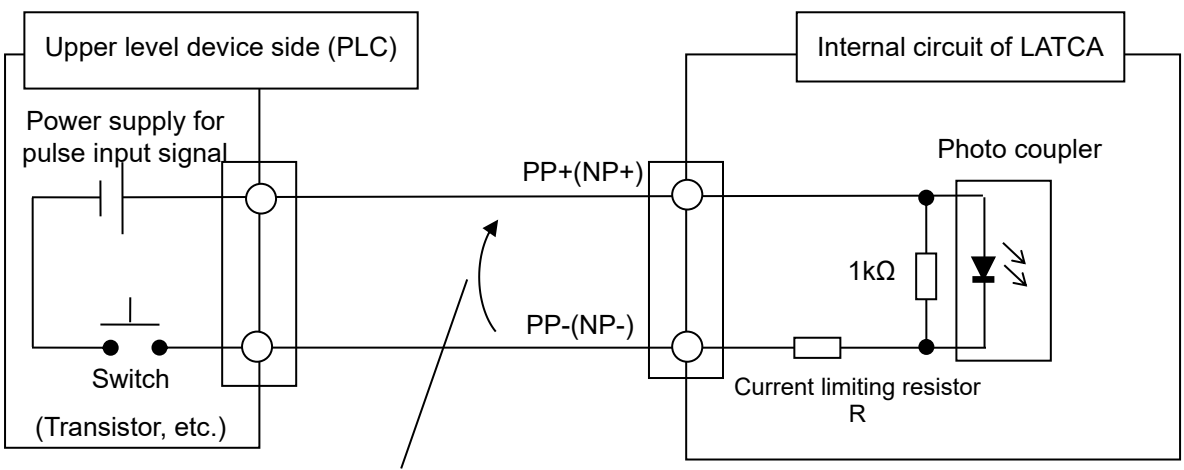

E1:Potential difference between PP- and PP+

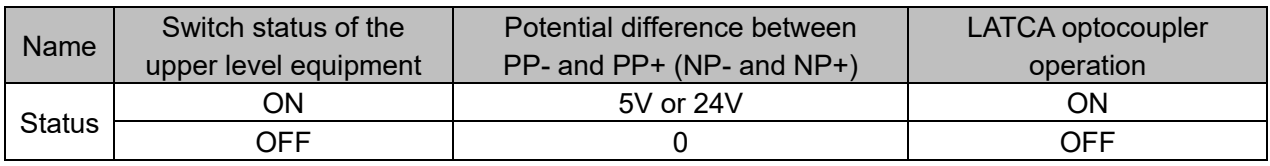

Note) If the pulse train signal power supply is as follows, the potential difference may not be measured correctly depending on the measurement location.

Refer to the figure below to measure the potential difference between PP-to-PP+, NP- to NP.

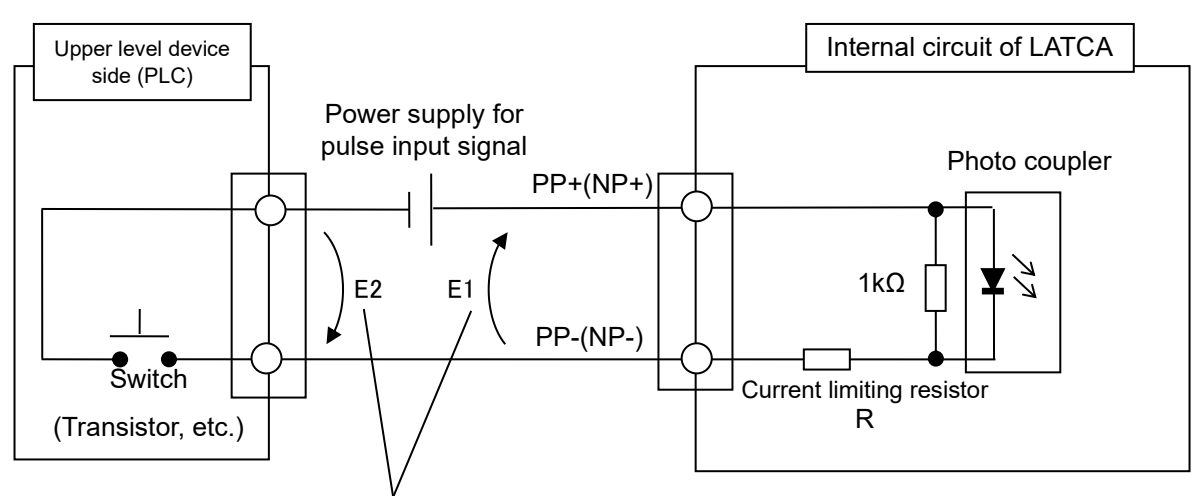

E1: Potential difference between PP- and PP+ (NP- and NP+)

E2 : Potential difference between PP-(NP-) and pulse signal power

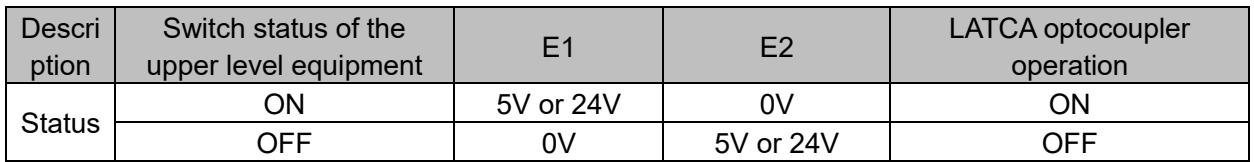

#### 2) Differential input

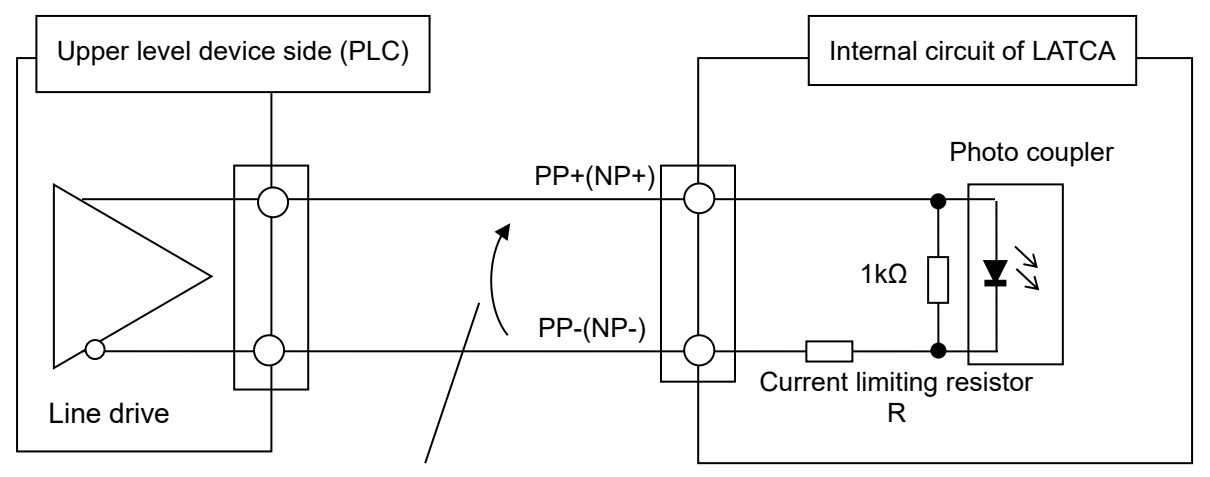

E1:Potential difference between PP- and

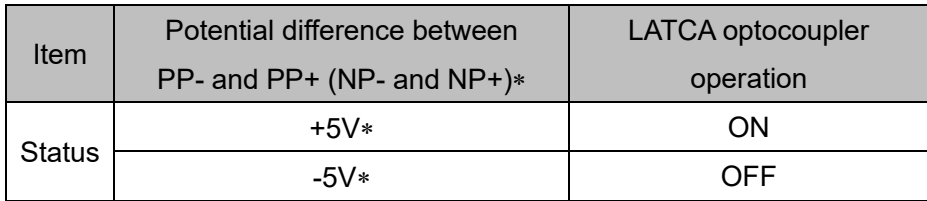

\* The value of the potential difference depends on the output circuit of the upper level equipment.
## Revision history

- A: Revised in November 2015
- B: Revised in December 2019
- C: Revised in June 2020
- D: Revised in January 2023
- E: Revised in June 2023
- G: Revised in September 2023
- H: Revised in February 2024

## **SMC Corporation**

Tel: + 81 3 5207 8249 Fax: +81 3 5298 5362 URL [https://www.smcworld.com](https://www.smcworld.com/)

Note: Specifications are subject to change without prior notice and any obligation on the part of the manufacturer. © SMC Corporation All Rights Reserved